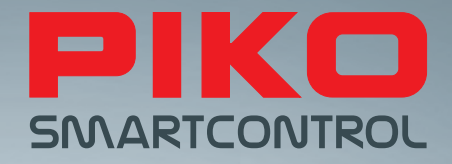

# PIKO SmartControl® – die digitale Zukunft der Modellbahnsteuerung!

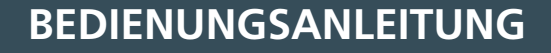

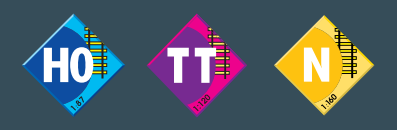

**Version SC V1.1.0, SB V4.1.3**

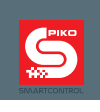

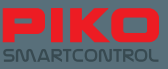

## **PIKO SmartControl® System**

## **Bedienungsanleitung**

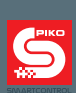

## Inhaltsverzeichnis

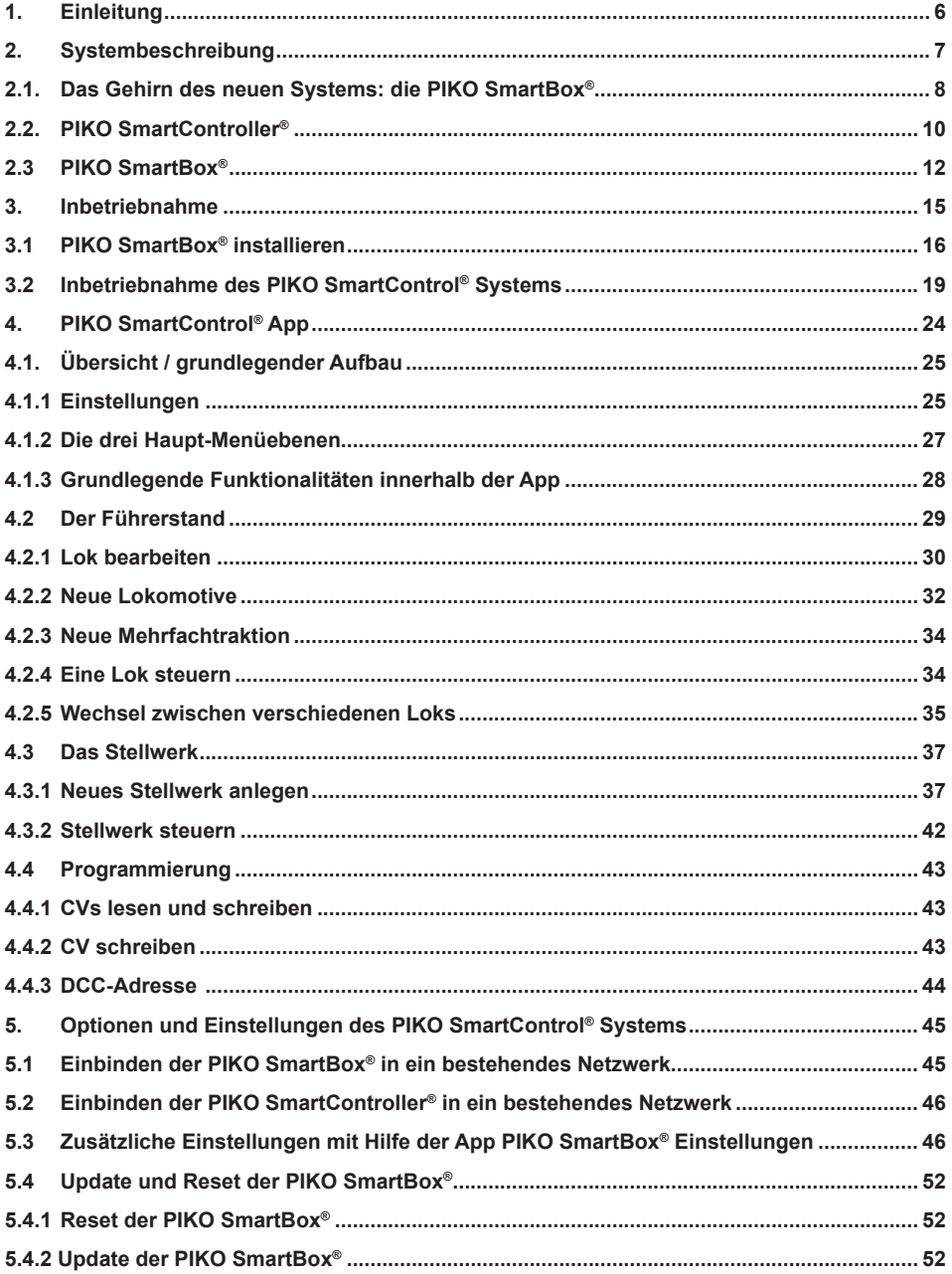

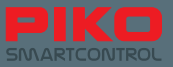

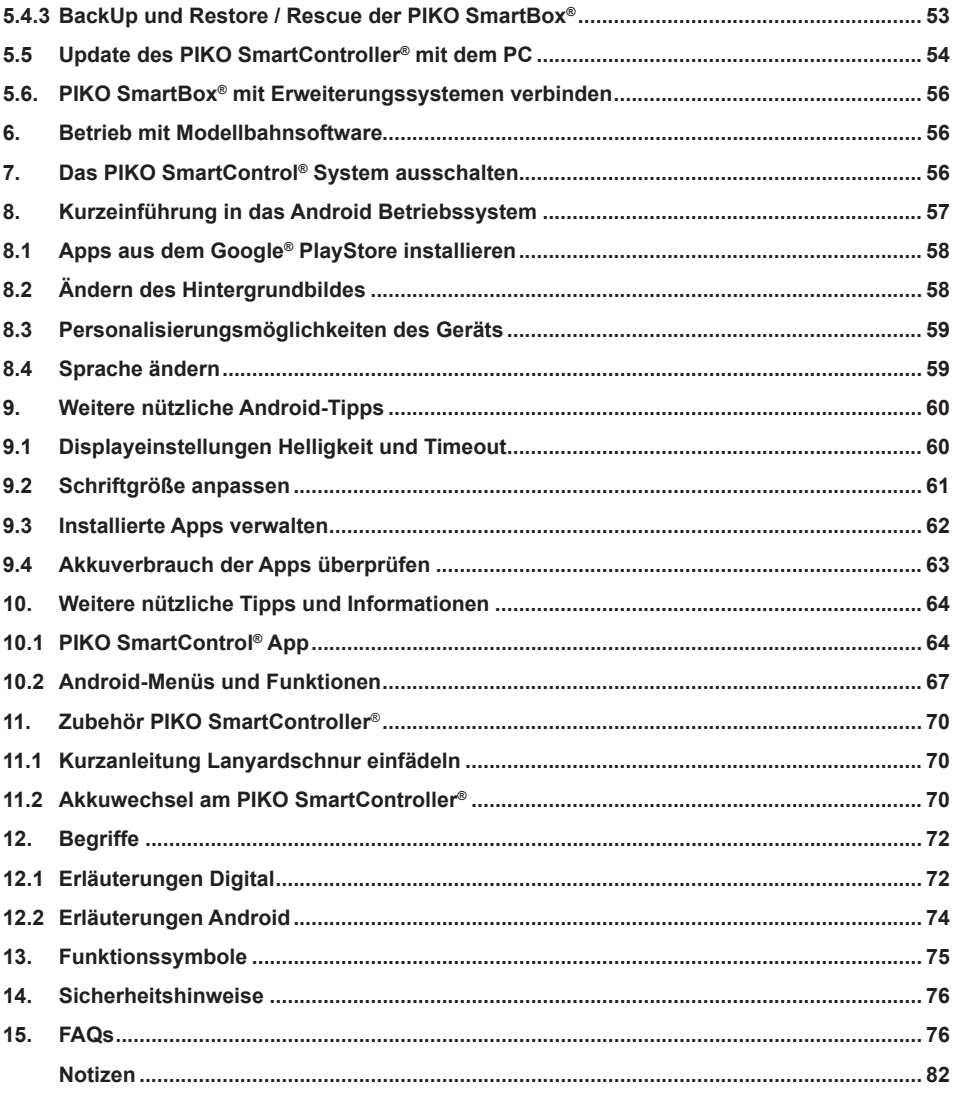

Alles auf einen Blick: www.piko-shop.de/?a=sc – Die PIKO SmartControl Info Seite

Technische und farbliche Änderungen bei den Artikeln sowie Irrtümer und Liefermöglichkeiten vorbehalten; Maße und Abbildungen freibleibend.

Vervielfältigungen und Reproduktionen dieser Dokumentation in jeglicher Form bedürfen der vorherigen schriftlichen Genehmigung durch PIKO.

PIKO®, PIKO SmartControl®, PIKO SmartController® und PIKO SmartBox® sind eingetragene Warenzeichen. RailCom® & RailComPlus® sind eingetragene Warenzeichen der Firma Lenz Elektronik GmbH

59112-90-7002 PIKO Spielwaren GmbH © 2016; Softwarestände zum Zeitpunkt der Drucklegung: SC V1.1.0, SB V4.1.3

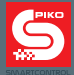

## **1. Einleitung**

Vielen Dank, dass Sie sich für den Kauf des neuen PIKO SmartControl® Systems entschieden haben! Wir beglückwünschen Sie zu Ihrer Kaufentscheidung, denn Sie sind einer der Ersten, die am Beginn einer neuen Zeit stehen!

Die ständige Weiterentwicklung der Modellbahn sowie deren Steuerung erfordert eine ganz neue Herangehensweise.

PIKO hat sich dazu entschieden, als einer der ersten Hersteller ein System auf den Markt zu bringen, mit dem Sie kinderleicht und ganz intuitiv auch komplexe Steuerungsaufgaben übernehmen können.

Dies wird verwirklicht durch die Kombination eines leistungsfähigen Smartphones ("genial") mit den altbekannten "analogen" Steuerelementen ("einfach"), wie bspw. dem metallischen Drehregler oder den seitlichen Funktionstasten: einfach + genial = genial einfach  $\rightarrow$  PIKO SmartControl® System

Wir hoffen, dass dieses System es jedem ermöglicht, seine Modellbahnanlage ganz individuell und spielend einfach zu steuern – legen Sie doch einfach los und probieren es selbst!

Viel Spaß damit wünscht Ihnen Ihr PIKO Team

## **PIKO SmartControl® – die digitale Zukunft der Modellbahnsteuerung Einfach genial – genial einfach**

Bahnhofsdurchsagen, Beleuchtung, Motorengeräusche, Schaffnerpfiff – mit realitätsnahen Effekten erwecken moderne Eisenbahnmodelle Miniaturanlagen zum Leben. Doch die Steuerung solcher Funktionen muss auch bedienfreundlich sein, damit nicht ein ständiger Blick auf das Display den Fahrspaß mindert. Das PIKO SmartControl® System ist die perfekte Wahl für alle Modellbahner, die eine zeitgemäße und komfortable Digitalsteuerung suchen.

Es ist geeignet für die Spurweiten **H0, TT & N sowie für alle Gleissysteme** (unter Voraussetzung von DCC-Decodern) und vereint die Vorteile einer **Smartphone-Steuerung** mit den speziellen Anforderungen an eine **Modellbahnsteuerung.**

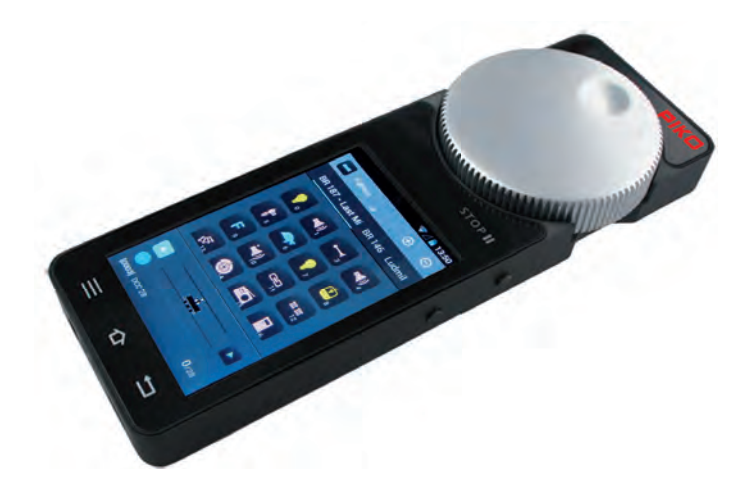

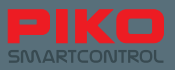

## **2. Systembeschreibung**

## **Der Handregler – PIKO SmartController®**

Der drahtlose PIKO SmartControl® Handregler ermöglicht Ihnen, Ihre Züge, Weichen und Signale auf dem hochauflösenden Touch-Screen mit einfachen Fingertipps direkt auszuwählen und zu steuern. Die Bedienung klappt dabei dank Android-Betriebssystem genauso einfach und intuitiv, wie Sie es vielleicht von Ihrem Smartphone bereits gewohnt sind. Piktogramme zeigen Ihnen jederzeit, welche Funktionen zur Verfügung stehen. Zum präzisen Einstellen der Geschwindigkeit dient ein großer Metalldrehknopf, den Sie auch blind bedienen können. Sofern Sie die Steuerung einer Lok wechseln, stellt sich dieser Geschwindigkeitsregler automatisch auf die Geschwindigkeit ihrer Lok ein. Sollten Sie den sich bewegenden Metalldrehknopf aus Versehen anhalten, führt dies zu keiner Beschädigung der mechanischen Steuerung.

Ebenso wie den Loks können Sie auch Ihren Weichen und Magnetartikeln sprechende Namen geben. Damit Sie Weichen und Signale auseinander halten können, lassen sich auch hier Piktogramme zuordnen.

Die Decoderprogrammierung sowie sämtliche System-Einstellungen erfolgen komfortabel direkt auf dem Touch-Screen.

In den Betriebspausen können sie den kraftvollen Akku direkt über die USB-Schnittstelle aufladen.

## **Hinweis:**

Der PIKO SmartController® kann nur in Verbindung mit der PIKO SmartBox®, die die Informationen an Loks und Schaltartikel überträgt, zum Einsatz kommen. Über eine PIKO SmartBox® können bis zu 32 PIKO SmartController® betrieben werden.

## **Technische Daten des PIKO SmartControllers®**

- Betriebssystem Android 4.1.x.
- ARM CPU mit > 1 GHz Taktrate, 512 MB RAM, 2 GB Flash ROM, davon 512 MB frei belegbar
- 3.2" TFT Display, 800x480 Bildpunkte Auflösung
- Kapazitives Multitouchpanel mit Softkeys
- Motorgetriebener Drehknopf mit Endanschlag und Mikroschalter zur Fahrtrichtungsumkehr
- Jeweils zwei Druckknöpfe links und rechts, deren Funktion vom Benutzer zugewiesen werden kann.
- USB-Anschluss zum Softwareupdate sowie Laden des internen Akkus
- Interner Akku
- Akku kann durch Lösen von drei Schrauben und Abstecken getauscht werden.
- 3,5 mm Stereo-Klinkenstecker zum Anschluss eines Headsets (Mikrofon und Ohrhörer)
- vier frei belegbare, seitliche Funktionstasten

## **Funktionen**

## **Loks steuern**

• Mehr als 16.000 Loks können in die interne Datenbank mit individuellen Loknamen und -symbolen abgelegt werden – mit bis zu 28 Funktionen pro Lok.

## **Weichen und Magnetartikel schalten**

Über 1.000 Magnetartikel bzw. Weichen können im System angelegt und grafisch geschaltet werden.

## **Mehrfachtraktionen**

Bis zu 4 Loks pro Traktion sind möglich. Das System baut die Traktionen virtuell auf.

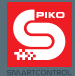

## **2.1. Das Gehirn des neuen Systems: die PIKO SmartBox®**

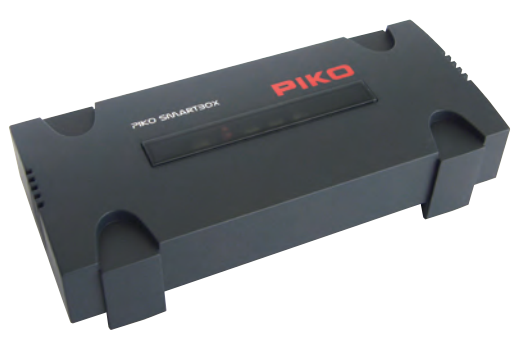

Dem PIKO SmartController® steht die PIKO SmartBox® zur Seite, welche die Verbindung zum Gleis herstellt und die Energieversorgung sicherstellt. Auch größere Anlagen sind hierbei kein Problem, weil der integrierte Booster 5 A\* Strom liefern kann (\*mit PIKO Netzteil Art.-Nr. 55046).

Wenn Ihre Anlage wächst, können Sie später an Ihre PIKO SmartBox® problemlos weitere Booster oder Gleisbesetztmelder anschließen. Auch ein PC mit Steuersoftware kann direkt an die LAN-Schnittstelle oder über WLAN eingebunden werden. Selbstverständlich können Sie mehrere PIKO SmartController® mit einer PIKO SmartBox® verwenden. Alle Loks, Weichen und Signale gleichen sich hierbei automatisch ab.

Die PIKO SmartBox® kann auf Wunsch auch direkt in Ihr Heimnetzwerk integriert werden. Das Installieren von Updates ist dann besonders einfach.

Mit RailComPlus® werden Ihre Loks automatisch erkannt und melden ihren Namen und Funktionstastensymbole automatisch an das System weiter. Ein separates Programmiergleis hilft beim Einstellen von älteren Decodern. Dank RailComPlus® können Decoderparameter zudem auch direkt auf dem Hauptgleis verändert werden.

Die PIKO SmartBox® kommuniziert mit dem PIKO SmartController® drahtlos über WLAN. Beide Geräte finden sich automatisch. Es muss nichts konfiguriert, heruntergeladen oder gar dazu gekauft werden: Alle benötigten Teile inklusive Netzteil sind sowohl in den Premium Train-Sets als auch in dem Basic Set enthalten.

## **Achtung:**

**Im Auslieferungszustand besitzen alle PIKO SmartBoxen® die gleichen WLAN-Einstellungen. Innerhalb eines WLAN-Empfangsbereiches kann deshalb aus technischen Gründen nur eine PIKO SmartBox® betrieben werden! Das heißt, es können keine zwei PIKO SmartBoxen® in einem Raum betrieben werden.**

**Um zwei PIKO SmartBoxen® in einem Empfangsbereich verwenden zu können, schauen Sie bitte unter "5.3 / Zusätzliche Einstellungen mit Hilfe der App PIKO SmartBox® Einstellungen" nach. Dort können Sie die WLAN Einstellungen ändern.** 

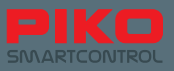

## **Technische Daten der PIKO SmartBox®**

## **DCC Digitalzentrale mit RailComPlus**®**\***

- Sämtliche DCC-Datenformate (14, 28, 128 Fahrstufen, LGB serielle Funktionstastenübertragung), lange und kurze Adressen werden unterstützt.
- Bis zu 16.384 Loks können angelegt und verwaltet werden.
- Pro Lok können bis zu 28 Funktionstasten individuell belegt werden.

## **WLAN Funkmodul als Empfänger für den PIKO SmartController® \***

- Bis zu 32 Funkhandregler sind gleichzeitig betreibbar.
- Inselbetrieb: die PIKO SmartBox® erzeugt das Funknetz für die Handregler, kein Internetbetrieb.
- Accesspoint: die PIKO SmartBox® verbindet mit dem Heimnetzwerk und bindet so alle Geräte ein.
- WLAN Funkmodul zur Verbindung mit allen üblichen WLAN Accesspoints.
- Betrieb in Europa und den USA möglich, da die IEEE WLAN Standards erfüllt werden.

## **Ethernet-Buchse\***

• PC-Verbindung zum Steuern der PIKO SmartBox® mit entsprechender Modellbahnsoftware

## **Integrierter Booster\* für Hauptgleis, Ausgangsleistung bis zu 5 A\* (einstellbar)**

• Geeignet für die Spurweiten N, TT und H0

\*mit PIKO Netzteil Art.-Nr. 55046. Das mitgelieferte Seriennetzteil hat eine Ausgangsspannung von 2,25 A.

## **"ECoSlink" Buchse**

- Anschluss von ESU-kompatiblen Boostern möglich
- mit Hilfe des CD(E)-Adapters (PIKO Art.-Nr. : 55043) sind auch CDE-Booster anschliessbar

## **Integrierter Programmiergleisausgang zur Decoderprogrammierung\***

- Vollständige Unterstützung der DCC Servicemode Kommandos
- Einlesen aller bisher von PIKO eingesetzter DCC-Decoder möglich (Ausnahme: Kein AnDi !)
- Einlesen von Loks möglich

## **LocoNet-T\*\* Buchse zur Erweiterung**

- Drahtgebundene Handregler
- Rückmeldebausteine

\*\*Die LocoNet Funktion ist späteren Updates vorbehalten. Prüfen Sie bitte regelmäßig unseren PIKO Webshop auf Updates.

## **Stromversorgung**

- DC Buchse 5.5 mm / 2.1 mm und externes, stabilisiertes Gleichspannungsnetzteil.
- Unterspannungsüberwachung und Abschaltung bei Überlast oder Kurzschluss

**\* eine ausführliche Begriffserklärung finden Sie am Ende dieses Handbuches**

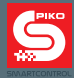

## **2.2. PIKO SmartController®**

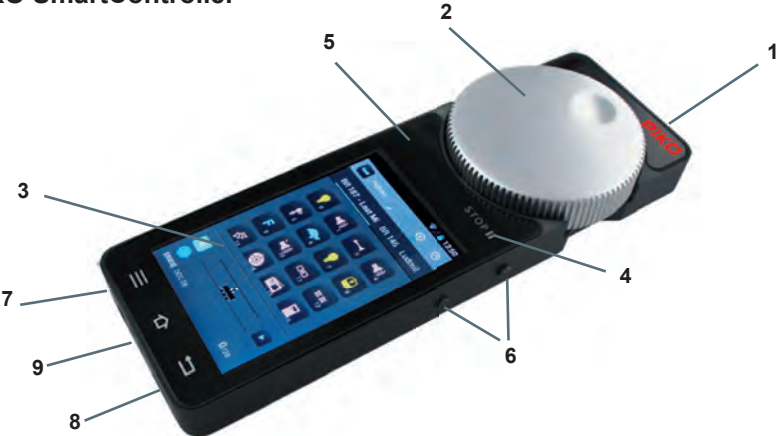

## **Aufbau**

- 1 Ein / Aus Schalter (oben rechts)
- 2 Drehregler mit motorischem Antrieb & Endschalter (oben Mitte)
- 3 Display
- 4 STOP-Taste (oberhalb Display rechts, "Pause"-Symbol)
- 5 Status-LED (oberhalb Display links)
- 6 Vier Funktionstasten seitlich (rechts und links je 2x; oben rechts belegt mit "STOP II")
- 7 Klinkenbuchse (unterhalb Display links) zum Anschluss bspw. eines Headsets
- 8 Mini-USB-Buchse (unterhalb Display rechts) zur Verbindung mit einem PC (Datenübertragung) oder Anschluss des Ladegerätes
- 9 Lanyard-Halter (mittig unterhalb Display)

**Die vier seitlichen Funktionstasten** können frei wählbar programmiert werden, d.h. mit Funktionen belegt werden.

#### Weitere Erläuterungen im Abschnitt Inbetriebnahme / PIKO SmartControl® App

**Der motorische Antrieb** stellt den Regler automatisch auf die Geschwindigkeit der gewählten Lok ein, d.h. entweder wenn Sie auf dem Display die Geschwindigkeit ändern, eine andere Lok übernehmen oder wenn sie die Fahrtrichtung geändert haben.

#### **Taste "Stop II" (Pausensymbol)**

Mit dieser Taste muss das System immer vor dem Betrieb "freigegeben" werden, denn die Stop-Taste ist so etwas wie der "Notaus" Ihrer Anlage.

Aus Sicherheitsgründen ist nach dem Einschalten des PIKO SmartControl® Systems die Anlage immer stromlos, die Status-LED auf dem Handregler leuchtet rot.

Um das System einzuschalten tippen Sie entweder direkt auf den silbernen Schriftzug "STOP II" oder auf die seitliche Funktionstaste oben rechts.

Je nachdem welche Verzögerung Sie im Menü eingestellt haben, reagiert die Taste sofort oder nach 0,5 Sekunden und die Anlage wird mit Strom versorgt.

Wenn ein erneuter Nothalt ausgelöst wird speichert die PIKO SmartBox® die Zustände aller Loks und Schaltartikel. Wird die Anlage nun wieder eingeschaltet fahren die Loks wieder los und Schaltartikel kehren in die zuletzt angewählte Position. Bitte beachten Sie dies wenn Sie das System wieder in Gang setzen.

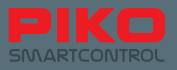

Die Statusanzeige kann auch auf rot wechseln, wenn Sie im Optionsmenü die Funktion "Gerät ist Hauptsteuerung" aktiviert haben. Sollte die Verbindung zwischen PIKO SmartBox® und PIKO SmartController® unterbrochen werden, führt dies auch zu einem Nothalt.

Weitere Erläuterungen im Abschnitt Inbetriebnahme / PIKO SmartControl® App

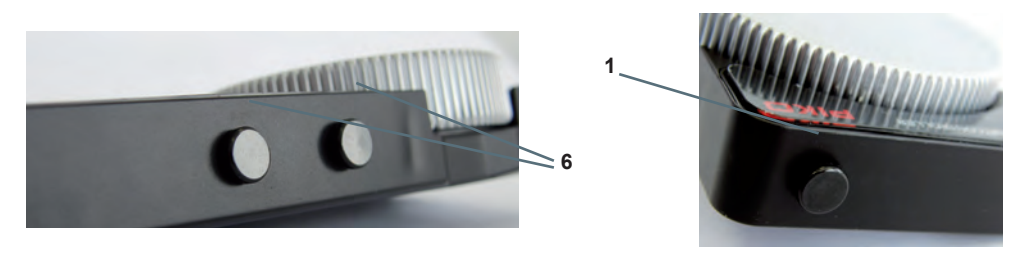

**Die Status-LED (5)** zeigt an, ob Ihr System aktiv ist oder sich im Nothalt befindet. Leuchtet die LED grün können Sie aktiv steuern. Leuchtet die LED rot, hat entweder die PIKO SmartBox® einen Kurzschluss erkannt, oder Sie haben einen Nothalt ausgelöst.

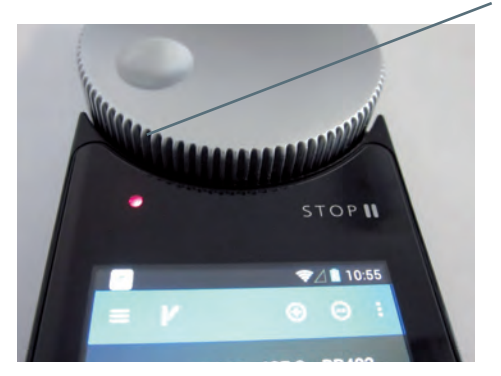

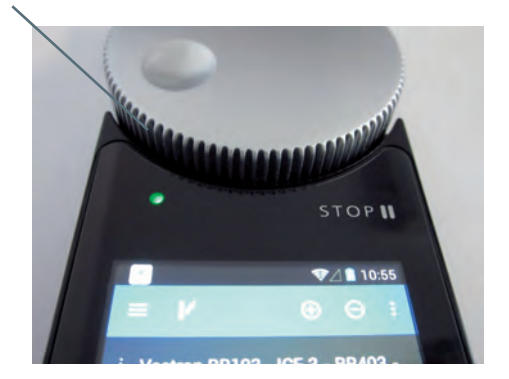

## **Hardware-Tasten**

Links: Menü-Taste (Hardware-Menü-Taste) Mitte: Home-Button (zum Erreichen des Homescreens) Rechts: Rückgängig-Taste (Hardware-Rückgängig-Taste)

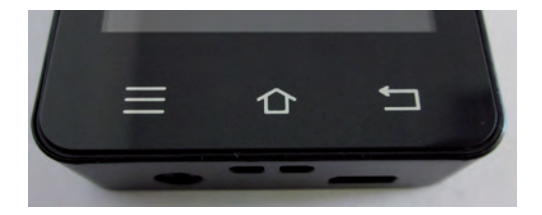

**5**

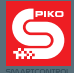

## **Lanyard anbringen**

Falls Sie beim Steuern Ihrer Anlage ab und zu einmal freie Hände brauchen, wird jeder PIKO SmartController® mit einem PIKO Lanyard ausgeliefert. Diesen können Sie ganz einfach in der dafür vorgesehenen Halterung Ihres PIKO SmartControllers® befestigen und sich die Lanyard-Schnur um den Nacken hängen. Schon kann das Gerät nicht mehr unbeabsichtigt abstürzen und Sie haben beide Hände frei, um an Ihrer Anlage zu arbeiten.

Eine kurze Anleitung zum Einfädeln der Lanyardschnur finden Sie am Ende dieses Handbuches.

#### **Hinweise zum Android-Betriebssystem**

Viele von Ihnen dürften das Google®-Betriebssystem "Android" bereits von Ihrem Smartphone her kennen. Für Sie wird der erste Einstieg kinderleicht werden, da Sie das PIKO SmartControl®-System wie jede andere App auch bedienen können – ganz einfach, ganz intuitiv!

Für diejenigen unter Ihnen, die bisher noch keine Erfahrung mit Smartphones haben – nur keine Angst! Sie können nicht viel falsch machen, und schon gar nichts kaputt!

Wir werden Ihnen im Abschnitt "Inbetriebnahme" ganz einfach erklären, wie Sie Ihre Geräte ordnungsgemäß anschließen und in Betrieb nehmen.

Für diejenigen unter Ihnen, die noch keine Erfahrung mit dem Android Betriebssystem haben, gibt es am Ende dieses Handbuchs eine kurze Einführung in die grundlegenden Funktionen, zu finden unter "Kurzeinführung in das Android Betriebssystem"

## **2.3 PIKO SmartBox®**

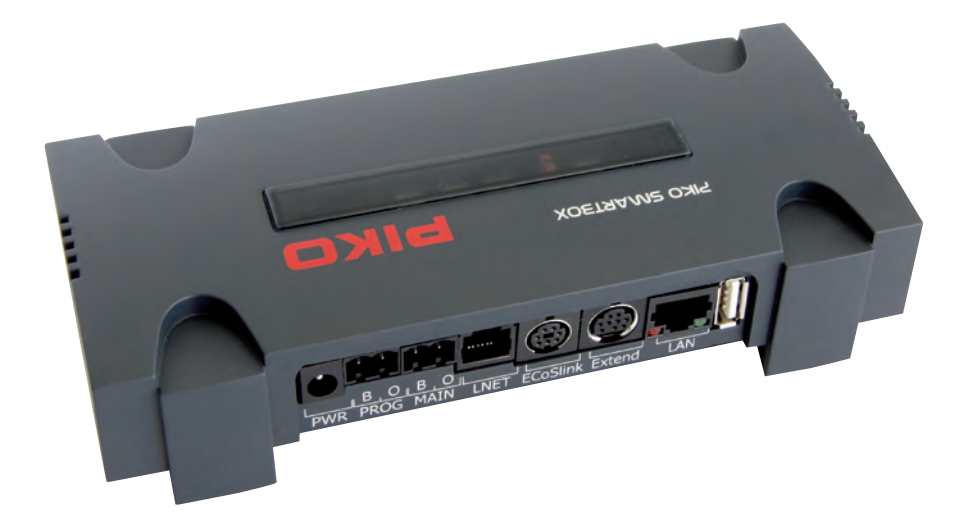

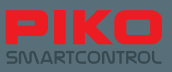

## **Aufbau**

**Oben:** (jeweils von links nach rechts):

- 1 Status-LED für WPS-Verbindungsaufbau
- (Wifi PushButton-Methode, WLAN Verbindungsaufbau via Knopfdruck)
- 2 Druckknopf für WPS Verbindungsaufbau
- 3 Status-LED für aktive Verbindung zwischen PIKO SmartControl® und PIKO SmartBox® (leuchtet nur wenn die PIKO SmartControl® App aktiv ist)
- 4 Jumper / Steckverbinder (WLAN an/aus)
- 5 Status-LED für Gleisstrom (blinkt nach Gerätestart und leuchtet bei Betrieb dauerhaft)
- 6 Druckknopf für Reset / Backup
- 7 Status-LED Reset / Backup
- 8 Druckknopf für Rescue / Update
- 9 Status-LED für Rescue / Update
- 10 Kreuzschraube zum Lösen der oberen Gehäuseschale
- 11 Status-LED für Stromversorgung (leuchtet permanent)

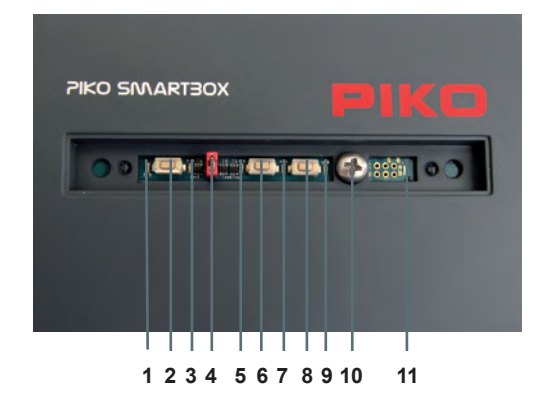

**Hinten:** (jeweils von links nach rechts):

- 1 5,5 mm Klinkenbuchse zur Stromversorgung
- 2 Gleisanschluss "Programmiergleis" ("PROG")
- 3 Gleisanschluss "Hauptgleis" ("MAIN")
- 4 LNET (LocoNet) –Buchse (nach Update)
- 5 ECoSlink-Buchse / CD(E)-Adapter Anschluss
- 6 Extend-Buchse
- 7 LAN-Buchse
- 8 USB-Buchse

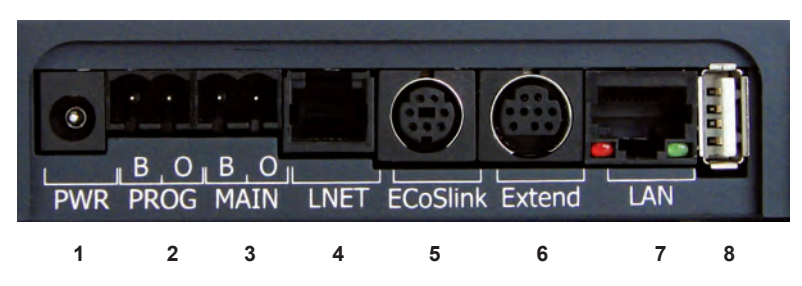

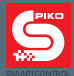

## **Anschlüsse**

## **Stromanschluss / Buchse (1)**

Hier werden die entsprechenden Netzteile angeschlossen, um Ihr System mit Strom zu versorgen.

## **Programmiergleisanschluss (2)**

Hier kann ein separates Programmiergleis angeschlossen werden, auf dem unabhängig vom Hauptgleis Decoder oder Schaltartikel programmiert werden können.

## **Hauptgleisanschluss (3)**

Hier werden die Gleise Ihrer Anlage angeschlossen und alle Steuerungsaufgaben erledigt. Dieser Anschluss unterstützt die "POM"-Funktion, die sog. "Programming on Main", d.h., dass auch während des Betriebes Ihrer Anlage einzelne Decoder oder Artikel programmiert werden können, ohne dass Sie den Betrieb stoppen müssen.

## **LocoNet / LNet-Buchse\* (4)**

Hier können LocoNet-kompatible Rückmeldesysteme angeschlossen werden. Über LNet wird auch eine Steuerung via PC ermöglicht.

\*Die LocoNet Funktion ist späteren Updates vorbehalten. Prüfen Sie bitte regelmäßig unseren PIKO Webshop auf Updates.

#### **ESU-kompatible Anschlüsse (5,6)**

"ECoSlink"-Buchse: Über diesen Anschluss können Sie die PIKO SmartBox® mit ESU-Geräten verbinden. Hier wird auch der CD(E)-Adapter angeschlossen, um CDE-kompatible Booster verwenden zu können.

"Extend"-Buchse: Hier können weitere ESU Geräte angeschlossen werden, die für den "Extend"- Ausgang vorgesehen sind.

## **LAN-Buchse (7)**

Hier können Sie Ihre PIKO SmartBox® mit Ihrem PC oder Heimnetzwerk verbinden.

## **USB-Buchse (8)**

Mit diesem Anschluss können Sie ganz bequem Updates auf Ihre PIKO SmartBox® aufspielen oder BackUp-Dateien erstellen.

Weitere Erläuterungen im Kapitel "Update und Reset der PIKO SmartBox®"

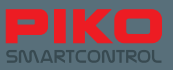

## **3. Inbetriebnahme**

## **System einrichten / aufbauen**

Bevor Sie Ihr neues PIKO SmartControl® System in Betrieb nehmen, sind einige grundlegende Dinge an Ihrer Anlage sicherzustellen:

- Sorgen Sie für einen betriebssicheren Aufbau Ihrer Anlage. Dazu zählen ordnungsgemäß verlegte Gleise ohne Knicke, Kanten oder falsch eingesteckte Schienenverbinder. Die Gleise sollten in regelmäßigen Abständen mit Schrauben oder Nägeln fixiert werden. Je nach verlegter Gleislänge sind eventuell Dehnungsfugen vorzusehen.
- Stromeinspeisungen sind ca. alle 2 m vorzusehen. Nur so kann gewährleistet werden, dass überall auf der Anlage ein stabiles und sauberes Digitalsignal vorhanden ist.
- Trennen Sie unbedingt die Stromkreise der Hauptgleise von denen der Zubehörartikel. Zubehörartikel könnten Störungen des Digitalsignals verursachen.
- Vermeiden Sie unbedingt Kurzschlüsse durch beschädigte Leitungen, Bauelemente oder Strombrücken auf dem Gleis (bspw. durch liegen gelassene Nägel oder Schrauben). Eine doppelte Prüfung kostet zwar im ersten Moment etwas Zeit, kann aber im Nachgang sehr viel Ärger ersparen!
- Wählen Sie für den Befestigungsort der PIKO SmartBox® eine Stelle, die folgende Eigenschaften erfüllt:
	- alle anzuschließenden Leitungen können ohne unter Zug stehend in die PIKO SmartBox® eingesteckt werden
	- die PIKO SmartBox® steht erschütterungsfrei und stoßsicher
	- die WLAN-Verbindung wird nicht beeinträchtigt (nicht in Metallgehäuse oder -rahmen einbauen)
	- die PIKO SmartBox® kann jederzeit ohne Probleme erreicht werden
	- die PIKO SmartBox® steht trocken und ist vor direkter Sonneneinstrahlung geschützt
	- der im Gehäuse integrierte Lüfter (von oben gesehen rechts) ist nicht abgedeckt und eine ausreichende Luftzirkulation ist gewährleistet

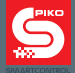

## **3.1 PIKO SmartBox® installieren**

Optional können Sie Ihre PIKO SmartBox® befestigen, nachdem Sie sich für eine Stelle entschieden haben, die die vorstehend genannten Anforderungen erfüllt.

Entfernen Sie dazu die Sichtblende auf der Oberseite und lösen Sie die nun zu sehende Kreuzschlitzschraube.

Nachdem die Schraube entfernt wurde, können Sie die obere Gehäusehälfte der PIKO SmartBox® nach oben abziehen.

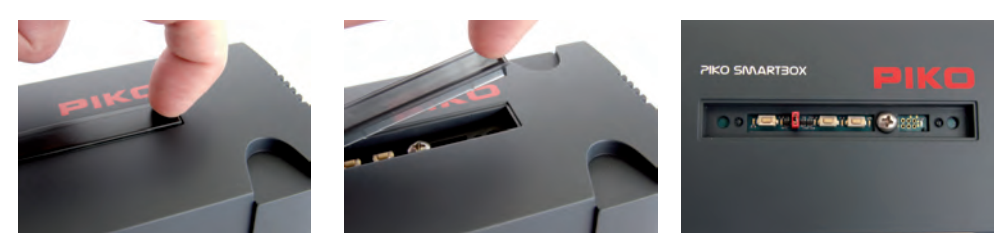

Im nächsten Schritt entnehmen Sie bitte vorsichtig die Hauptplatine der PIKO SmartBox®, in dem Sie sie vorsichtig gerade nach oben herausheben. Greifen Sie dazu am besten in die beiden Griffmulden, die sich rechts und links von der Platine befinden. Bitte achten Sie dabei auf den in der Gehäuseunterseite steckenden Lüfter. Dieser kann jedoch ohne Kraftaufwand lose nach oben herausgezogen werden.

Legen Sie die Platine nun vorsichtig auf einem nicht leitenden Untergrund ab (bspw. Kunststoffplatte). Nun erkennen Sie in der unteren Gehäuseschale zwei Bohrungen, die zum Befestigen verwendet werden können.

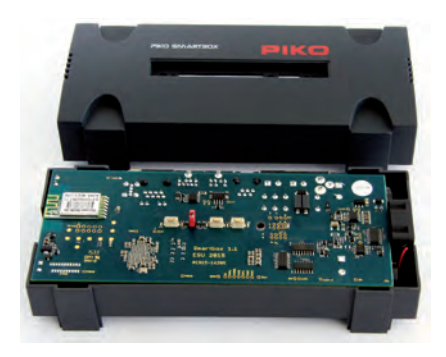

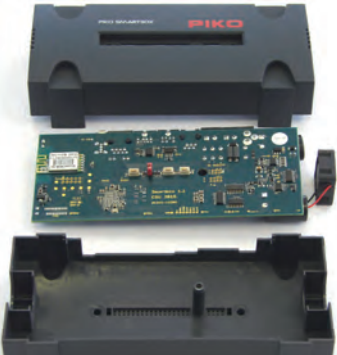

**Achtung!** Um Kurzschlüsse zu vermeiden, sollten die Schraubenköpfe sicherheitshalber mit Klebeband oder Ähnlichem isoliert werden.

Der Zusammenbau erfolgt in umgekehrter Reihenfolge. Achten Sie bitte darauf, dass sich nichts verkantet und nichts beschädigt wird. Ein unnötiger Kraftaufwand sollte unbedingt vermieden werden, da es sich um eine sehr sensible Elektronik handelt!

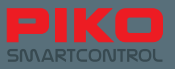

## **PIKO SmartBox® mit Gleis verbinden**

Wenn Sie sich sicher sind, dass Ihre Anlage die oben genannten Anforderungen an ein ordnungsgemäß verlegtes Gleis erfüllt, können Sie Ihre Anlage nun mit Ihrer PIKO SmartBox® verbinden. Als erstes müssen die Kabel für das Gleis in den Steckverbinder eingeschraubt werden.

## **Steckverbinder / Schraubterminal**

Bevor Sie die Kabel im Schraubterminal befestigen können, müssen Sie die Schrauben ein wenig lösen (siehe Bild links, linke Seite gelöst).

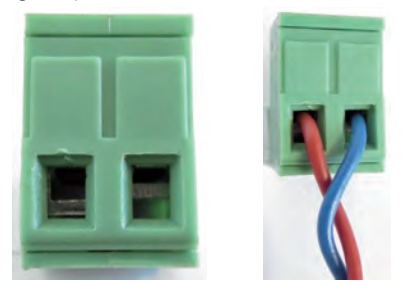

Drehen Sie die Schrauben des mitgelieferten Terminal so weit auf, bis Sie der Meinung sind, dass Ihr zu verwendendes Kabel hineinpasst.

Die Kabel sollten ca. 5 mm lang abisoliert und verzinnt sein. Falls Sie keinen Lötkolben parat haben, sollten die Kabel wenigstens etwas verdrillt werden.

Stecken Sie nun die Kabel in die dafür vorgesehenen Öffnungen und ziehen Sie die Schrauben fest an. Prüfen Sie noch einmal den korrekten Sitz der Kabel, um zu verhindern, dass die Isolierung mit eingeklemmt wurde. Dies könnte unter Umständen zu Kontaktproblemen führen.

Jetzt haben Sie noch die Auswahl, wie Sie Ihr Gleis anschließen möchten.

Bei einer großen Anlage mit viel Rollmaterial empfiehlt es sich, die Hauptanlage mit dem Anschluss "MAIN" zu verbinden. Das steht für Hauptgleis.

Für Programmieraufgaben empfiehlt sich der Anschluss eines unabhängig verlegten, von der Hauptanlage getrennten Programmiergleises. Dieses wird mit einem weiteren Schraubterminal in die Buchse "PROG" eingesteckt.

Somit können auch auf großen Anlagen Steuer- und Programmieraufgaben sauber voneinander getrennt werden.

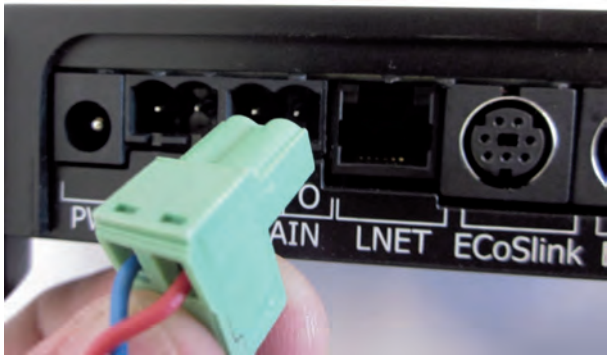

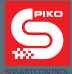

Die PIKO SmartBox<sup>®</sup> unterstützt auch die POM-Funktion\*, das Programmieren auf dem Hauptgleis. Damit kann über das Menü "DCC Adresse" eine Lokadresse direkt auf dem Hauptgleis ausgelesen oder geändert werden. Bitte beachten Sie hierbei, dass sich nur eine Lok auf dem Gleis befinden darf.

\* Diese Funktion setzt RailCom**®** fähige Decoder voraus.

#### **Hinweis:**

Bitte achten Sie auf die äußere Form der Steckverbinder bzw. des Schraubterminals. Diese Form stellt eine Verdrehsicherung dar und man kann die Steckverbinder bzw. des Schraubterminals jeweils nur in einer Position in die Anschlüsse "PROG" oder "MAIN" der PIKO SmartBox**®** einstecken.

## **PIKO SmartBox® mit Erweiterungssystemen verbinden**

Je nachdem wie umfangreich Ihre bestehende Anlage ist, sollten vor Inbetriebnahme die vorhandenen Zubehörartikel – bzw. Systeme angeschlossen werden.

Weitere Erläuterungen zu den einzelnen Anschlussmöglichkeiten finden Sie im Abschnitt "Optionen und Einstellungen der PIKO SmartControl® Systems"

## **PIKO SmartBox® mit Strom verbinden**

Sobald Sie sich sicher sind, dass Ihre Anlage betriebsbereit ist, können Sie die PIKO SmartBox® mit dem Stromnetz verbinden. Dazu muss lediglich die Klinkenbuchse des mitgelieferten Netzgerätes in die Buchse "PWR" eingesteckt werden. Die PIKO SmartBox® startet daraufhin automatisch und wird ein WLAN-Netzwerk für den PIKO SmartController® aufbauen.

**Hinweis:** Wenn in diesem Moment kein LAN-Kabel angeschlossen ist und die PIKO SmartBox® nicht manuell über WPS mit dem Heimnetzwerk verbunden wird, so wird die PIKO SmartBox® nur ein lokales Netzwerk eröffnen. In diesem lokalen Netzwerk können sich dann nur die PIKO SmartController® anmelden. Eine Internetverbindung ist auf Grund des "Inselbetriebs" in dieser Konfiguration nicht möglich.

## **Informationen zum Bootvorgang bzw. den LED's der PIKO SmartBox®**

Wenn Sie Ihre PIKO SmartBox® mit Strom verbinden, sollte folgender Ablauf stattfinden:

- 1. Die rechte Status-LED der Stromversorgung leuchtet sofort dauerhaft.
- 2. Kurz darauf blinken eine zweite grüne LED (Status-LED für Gleisstrom) sowie eine blaue LED kurz auf (Status-LED für aktive Verbindung zwischen PIKO SmartBox® und PIKO SmartControl® App).
- 3. Der im Gehäuse integrierte Lüfter läuft kurz an.
- 4. Der Bootvorgang ist nun abgeschlossen. Die grüne Status-LED für den Gleisstrom (mittig) blinkt jetzt so lange im Sekundentakt, bis sie das System mit Hilfe des PIKO SmartControllers® einschalten (Schriftzug "STOP / II" oder seitliche Funktionstaste oben rechts). Wenn Sie das tun, leuchtet die Status-LED für den Gleisstrom dauerhaft

Dabei wird auch die blaue Status-LED permanent leuchten, denn diese zeigt die aktive Verbindung zwischen PIKO SmartBox® und PIKO SmartControl® App an.

Wenn die PIKO SmartBox® einen Kurzschluss erkannt hat, dann blinkt die Status-LED für den Gleisstrom in einer sehr viel schnelleren Frequenz, als wenn Sie das System auf STOP gesetzt haben (Schriftzug "STOP / II" oder seitliche Funktionstaste oben rechts).

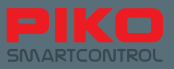

## **3.2 Inbetriebnahme des PIKO SmartControl® Systems**

## **PIKO SmartController® einschalten**

Schalten Sie den PIKO SmartController® ein, in dem Sie den Ein/Aus Schalter (oben rechts) für ca. 2 Sekunden gedrückt halten. Sobald die Status-LED kurz aufblinkt, können Sie loslassen. Das Gerät wird nun gestartet (dieser Vorgang kann bis zu einer Minute dauern).

Nachdem das Gerät automatisch hochgefahren ist, werden Sie direkt auf dem Android Homescreen landen. Das ist so etwas wie der Desktop-Hintergrund Ihres PC's.

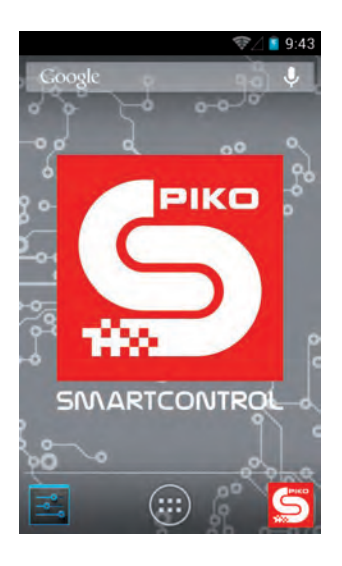

Bevor Sie mit dem Spielen beginnen, empfehlen wir Ihnen sich noch einen kurzen Moment Zeit zu nehmen, um die Einrichtung Ihres Gerätes vollständig abzuschließen.

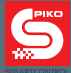

## **Gerät einrichten (Android-Einrichtung)**

#### **Uhrzeit einstellen**

Um die Uhrzeit Ihres Gerätes einzustellen, begeben Sie sich bitte in das Hauptmenü und wählen "Einstellungen".

Suchen Sie danach unter "System" den Reiter "Datum & Uhrzeit".

Um eine Zeit manuell eingeben zu können, deaktivieren Sie zuerst den Haken bei "Autom. Datum/ Uhrzeit - Zeit aus Netzwerk beziehen". Nun werden die Felder für "Datum festlegen" und "Uhrzeit festlegen" zum Bearbeiten freigegeben und Sie können Zeit und Datum entsprechend eingeben. Falls Sie bereits vorhaben, Ihr System mit dem Internet zu verbinden, können Sie diesen Punkt auch überspringen. Die bereits voreingestellte Auswahl "Autom. Datum/Uhrzeit – Zeit aus Netzwerk beziehen" wird die Zeit dann automatisch aktualisieren.

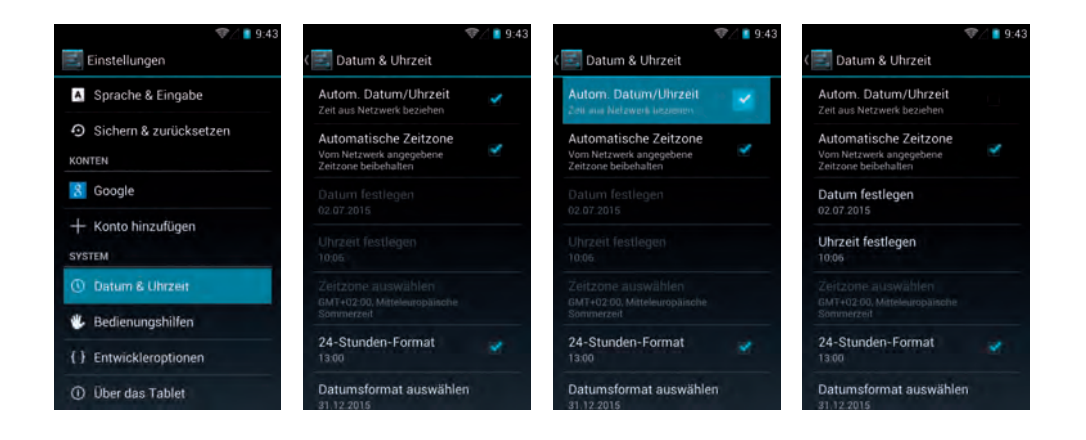

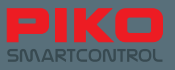

## **WLAN-Einstellungen**

Im Auslieferungszustand sind sowohl die PIKO SmartBox® als auch der PIKO SmartController® so voreingestellt, dass die Verbindung ohne weiteres Zutun automatisch hergestellt wird.

Dies ist selbst dann der Fall, wenn in der oberen Statusleiste noch kein WLAN-Symbol erscheint, bzw. das WLAN des PIKO SmartControllers noch deaktiviert ist.

Ab Version 1.1.0 der PIKO SmartControl App wird beim Start dieser App automatisch geprüft, ob das WLAN im Gerät aktiviert ist. Ist dies nicht der Fall, so wird es automatisch aktiviert und die Geräte verbinden sich mit den voreingestellten Daten (SSID: "SmartBox", Passwort "123456789")

Um den PIKO SmartController mit anderen Netzwerken zu verbinden, begeben Sie sich bitte in das Hauptmenü und wählen "Einstellungen".

Tippen Sie danach auf den Schriftzug "WLAN" (Vorsicht: bitte links tippen! Rechts in der Zeile befindet sich die Schnellauswahl um das WLAN zu aktivieren / deaktivieren – diese muss auf "AN" stehen. Ist der Schalter auf "AUS", so tippen Sie ihn bitte einmal an um das WLAN zu aktivieren) Im nächsten Fenster öffnet sich eine Übersicht der verfügbaren WLAN-Netzwerke.

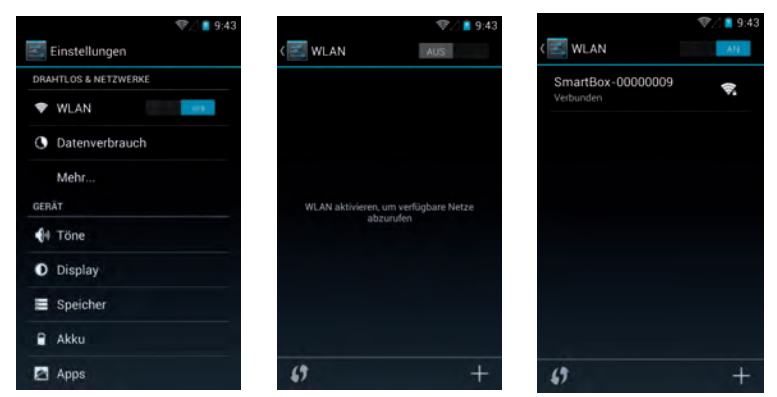

Tippen Sie nun das von Ihnen gewünschte Netzwerk an, um sich mit diesem zu verbinden. Das können Sie direkt mit einem Passwort tun oder mit Hilfe der WPS-Methode (siehe weiter unten).

Dabei wird die Verbindung zur PIKO SmartBox® unterbrochen und Ihr PIKO SmartController® wählt sich wie jedes andere Mobilgerät bei Ihrem gewählten Netzwerk ein.

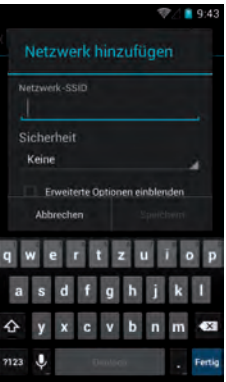

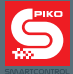

## **WPS-Methode zum WLAN-Verbindungsaufbau**

Sie können die Verbindung zu Ihrem Router auch mit der sogenannten WPS-Methode herstellen. Drücken Sie das entsprechende Symbol im WLAN-Menü und gleichzeitig die WPS-Taste Ihres Routers, falls vorhanden.

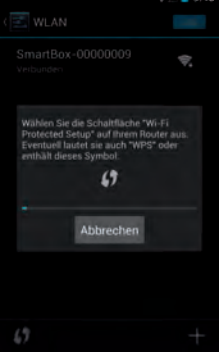

#### **Bitte beachten Sie:**

Bei dieser Verbindungsvariante kann der PIKO SmartController® nicht verwendet werden, um Ihre Modellbahnanlage zu steuern, da keine Verbindung mehr zwischen PIKO SmartBox® und PIKO Smart-Controller® besteht. Um Ihre Anlage wieder steuern zu können, müssen Sie über das WLAN-Menü wieder die Verbindung zur PIKO SmartBox® auswählen.

Aber keine Sorge! Sie können auch das gesamte PIKO SmartControl® System in Ihr Heimnetzwerk einbinden.

Mehr dazu im Abschnitt "Einbinden der PIKO SmartBox® in ein bestehendes Netzwerk".

Des Weiteren möchten wir darauf hinweisen, dass bei einer erstmaligen Verbindung mit dem Internet Daten für Updates heruntergeladen werden. Dies sind standardisierte Updates für das Betriebssystem, allen voran Updates für den Google® PlayStore. Einige davon müssen ausgeführt werden und können nicht deaktiviert werden.

Für Updates, die Sie wählen können, wird ein Hinweis in der Statusleiste eingeblendet werden. Während dieser Updates kann das Gerät etwas verzögert reagieren.

Die Updates sollten beendet sein, sobald die kleinen Pfeile im WLAN-Symbol der Statuszeile nicht mehr zu sehen sind

## **Google®-Account erstellen (Internetverbindung nötig)**

Um den vollen Funktionsumfang des Android-Betriebssystems nutzen zu können, benötigen Sie einen Google®-Account. Wir empfehlen Ihnen, diese Einrichtung mit Hilfe des "Google® PlayStore" durchzuführen.

Es muss eine aktive Internetverbindung hergestellt sein.

Um sich anzumelden, begeben Sie sich ins Hauptmenü und wählen den Google® PlayStore an. Sobald sich dieser das erste Mal öffnet, werden Sie aufgefordert, sich mit einem bestehenden Konto anzumelden oder Sie müssen ein neues Konto anlegen.

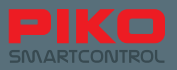

## **Bestehendes Konto verwenden**

Falls Sie bereits ein Android Smartphone besitzen, müssen Sie sich lediglich mit einer vorhandenen Email-Adresse und dem dazugehörigen Passwort anmelden. Haben Sie noch keinen Google®-Account, folgen Sie den Anweisungen auf dem Bildschirm.

Wir empfehlen Ihnen dringend, sich die angegebenen Daten aufzuschreiben!

Nach erfolgreicher Anmeldung des Benutzerkontos ist hier der Zeitpunkt gekommen, an dem das Gerät nach Updates suchen wird. Wir empfehlen an diesem Punkt ca. 15 Minuten zu warten (je nach verfügbarer Internetverbindung), da das Gerät während dieser Zeit eine Menge an Daten verarbeitet und eventuell verzögert reagieren kann.

Sobald dieser Vorgang abgeschlossen ist, kann der PIKO SmartController® in seinem vollen Funktionsumfang genutzt werden.

#### **Sicherheitshinweis: Android bei Internetbenutzung**

Wir raten davon ab, das Gerät für sicherheitsrelevante Aktivitäten im Internet zu verwenden, wie bspw. OnlineBanking oder Ähnlichem.

Sollten Sie dies dennoch wünschen, liegt es an Ihnen, sich Antivirus-Software oder andere Schutzmaßnahmen auf dem Gerät zu installieren.

Bitte beachten Sie: Die Sicherheit Ihrer Daten liegt in Ihrer eigenen Verantwortung!

## **Gerät laden**

Sie können Ihren PIKO SmartController® über die Mini-USB-Buchse laden.

Dazu haben Sie verschiedene Möglichkeiten:

- Verwenden Sie das mitgelieferte Steckernetzteil mit USB-Kabel.
- Verwenden Sie das USB-Kabel des Steckernetzteils, um Ihren PIKO SmartController® über einen der USB-Anschlüsse Ihres Computers zu laden.
- Alternativ können Sie auch das USB-Kabel an der USB-Buchse der PIKO SmartBox® anschließen.

Während des Ladevorgangs kann es aus technischen Gründen zu Ungenauigkeiten bei der Displayberührung kommen.

Durch den internationalen Standard der USB-Verbindungen können Sie auch jedes andere, beliebige Gerät nutzen, das über einen USB-Anschluss verfügt.

#### **Hinweis:**

Wenn Sie Ihren PIKO SmartController® laden, während er deaktiviert ist, erscheint beim Einstecken des Ladegeräts nur eine Batterieanzeige. Diese erscheint auch während des Ladens, wenn Sie den Ein/Aus Schalter nur kurz betätigen.

Um während des Ladebetriebs das System zu starten, muss der Ein/Aus Schalter so lange gedrückt werden, bis das Android-Symbol auf dem Display erscheint (ca. 5 Sekunden gedrückt halten). Danach startet das System wie gewohnt, während im Hintergrund weiter geladen wird.

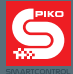

## **4. PIKO SmartControl® App**

Jetzt ist es fast soweit: Wir sind bei der PIKO SmartControl® App angekommen! Mit Hilfe dieser App können Sie kinderleicht alles auf Ihrer Modellbahn steuern, was digital ist! Nach diesem Abschnitt zur Erläuterung der einzelnen Funktionen wird es allerhöchste Zeit, dass Sie es selbst ausprobieren!

## **PIKO SmartControl® App starten**

Google®s Android-Betriebssystem bietet Ihnen die Möglichkeit, die App von verschiedenen Positionen aus zu starten. Die einfachste Variante ist es, das App-Symbol auf dem Homescreen anzutippen. Voilá, schon gestartet!

Parallel dazu gibt es auch die Möglichkeit, die App aus dem Hauptmenü zu starten. Dies ist die Hauptverknüpfung, die nicht gelöscht werden kann.

Alle anderen Verknüpfungen auf dem Homescreen-Hintergrund können jederzeit verschoben, gelöscht oder neu hinzugefügt werden.

Näheres zu diesen Funktionalitäten finden Sie im Abschnitt "Weitere nützliche Tipps und Informationen"

## **Verbindung zur PIKO SmartBox® herstellen**

Wenn Sie Ihre App das erste Mal starten, wird automatisch eine Verbindung mit Ihrer PIKO SmartBox**®** hergestellt. Sollten sich zu diesem Zeitpunkt zwei oder mehr SmartBoxen**®** in einem Raum befinden\* , wird Sie die App bitten, eine dieser Zentralen auszuwählen.

\*es kann dabei nur eine PIKO SmartBox**®** auf den Werkseinstellungen belassen werden. Jede weitere PIKO SmartBox**®** muss vorher auf einen anderen WLAN-Namen geändert werden.

Wenn das ordnungsgemäß funktioniert hat, sollte Sie die App direkt in den Führerstand weiterleiten. Falls keine Verbindung angeboten wird oder der Verbindungsaufbau nicht funktioniert, prüfen Sie bitte ob die PIKO SmartBox® mit Strom versorgt wird oder ob Ihr PIKO SmartController® sein WLAN bereits aktiviert hat (WLAN-Symbol in Statusleiste muss sichtbar sein).

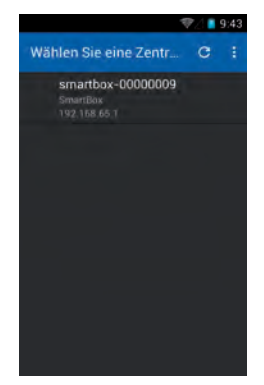

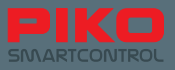

Wurde die Verbindung mit der PIKO SmartBox® ordnungsgemäß hergestellt, gelangen Sie zu folgendem Bildschirm:

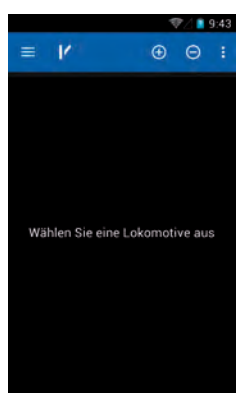

## **4.1. Übersicht / grundlegender Aufbau**

## **4.1.1 Einstellungen**

Über alle Menütasten können Sie zu "Einstellungen" gelangen. Dort finden Sie folgende Optionen:

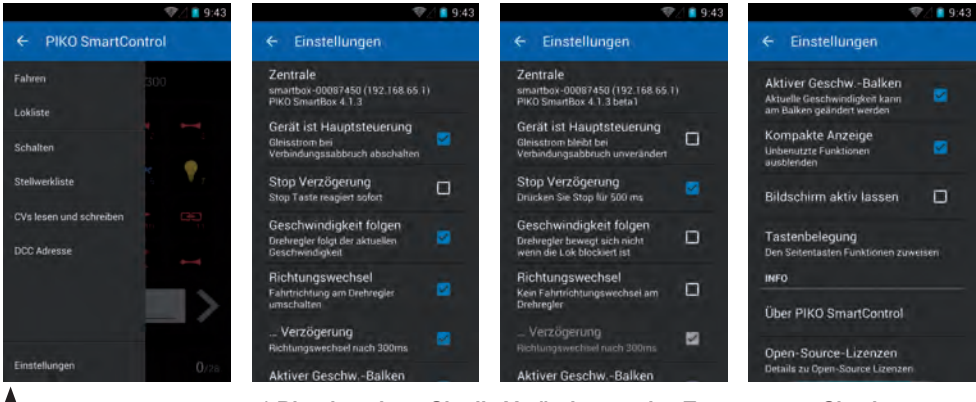

**\* Bitte beachten Sie die Veränderung des Textes, wenn Sie einen Haken an- oder ausschalten.**

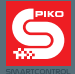

## **Zentrale auswählen**

Hier sehen Sie die zur Verfügung stehenden "Zentralen". Üblicherweise sollte hier nur eine "SmartBox**®**" aufgelistet sein. Tippen Sie diese einfach an, um eine Verbindung herzustellen. Sollten Sie hier keine Zentrale sehen können, prüfen Sie bitte Ihre WLAN-Einstellungen.

## **Gerät ist Hauptsteuerung**

Diese Auswahloption ist aus Sicherheitsgründen eingebaut worden. Sobald die Verbindung zwischen PIKO SmartBox® und PIKO SmartController® unterbrochen wird, können Sie wählen, was geschehen soll.

Ist der Haken nicht aktiviert, dann wird bei einem Verbindungsverlust\* nichts unternommen. Die PIKO SmartBox® speichert die zuletzt vorhandenen Zustände und lässt die Anlage weiterlaufen, als ob nichts geschehen wäre.

Wenn Sie den Haken aktivieren, werden Sie sehen, wie sich der darunterstehende Text verändert. Ist diese Option aktiv, wird nach einem Verbindungsabbruch einige Sekunden später die Anlage stromlos geschaltet, die PIKO SmartBox® schaltet auf "Nothalt".

Um die Anlage wieder in Betrieb zu nehmen, muss zuerst die App auf einem PIKO SmartController® wieder aktiviert werden. Dann kann über die Stop/Go-Taste das System wieder aktiviert werden.

## \*unter Verbindungverlust definieren wir hier den Abbruch der WLAN-Verbindung zwischen PIKO SmartBox® und PIKO SmartController®.

## **Stop Verzögerung**

Da sich die Stopptaste des PIKO SmartControllers® direkt unter dem Drehregler befindet und je nach Handstellung versehentlich aktiviert werden kann, bietet Ihnen die App hier die Möglichkeit, die Auslösesensibilität etwas herabzusetzen. Wenn Sie den Haken aktivieren, können Sie sehen, wie sich der Text darunter verändert. Ist die Option aktiv, muss die Stopptaste 0,5 Sekunden gedrückt werden, um einen Nothalt auszulösen.

Um das System wieder zu aktivieren, muss die Stopptaste erneut für 0,5 Sekunden gedrückt werden.

## **Geschwindigkeit folgen**

Diese Option bezieht sich auf den Stellmotor, der automatisch den großen Drehregler auf die jeweilige Geschwindigkeit einstellt. Wenn Sie mehrere Loks betreiben, verhindert / ermöglicht es diese Option, sich auf die jeweilige Geschwindigkeit einer Lok einzustellen. Sie haben die Möglichkeit, dies zu deaktivieren, da bei häufigem Wechsel zwischen verschiedenen Loks sonst ständig der Drehregler hin- und her wechselt.

## **Richtungswechsel**

In der Grundeinstellung kann die Fahrtrichtung am PIKO SmartControl**®** geändert werden, indem man den Drehregler gegen den linken Anschlag drückt. Wenn Sie diese Option deaktivieren kann der Richtungswechsel nur noch über die blauen Pfeile auf dem Touchdisplay durchgeführt werden.

## **Verzögerung**

Mit dieser Option können Sie wählen, ob der Richtungswechsel sofort ausgelöst wird, oder ob der Drehregler für 300ms gegen den Anschlag gedrückt werden muss.

## **Aktiver Geschwindigkeitsbalken**

Wenn diese Option aktiv ist, kann auch über den Geschwindigkeitsbalken am unteren Bildschirmrand des Führerstandes die Geschwindigkeit einer Lok geändert werden. Ist die Option deaktiviert ist eine Geschwindigkeitsänderung nur über den Drehregler möglich.

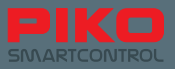

## **Kompakte Anzeige**

Ist diese Option aktiv, so werden bei manuell angelegten Loks nur 12 Funktionen angezeigt, um die Anzeige im Führerstand kompakt zu halten. Wird diese Option deaktiviert, werden alle maximal 28 verfügbare Funktionen angezeigt.

Bitte beachten Sie, dass Sie auch bei aktivierter "Kompakter Anzeige" die Möglichkeit haben, mehr als 12 Funktionen pro Lok anzeigen zu lassen. Das erreichen Sie, in dem Sie die jeweilige Lok bearbeiten und dort die gewünschten Funktionen aktivieren, wodurch diese dann auch angezeigt werden.

#### **Bildschirm nicht sperren**

Diese Funktion übergeht das sogenannte "Display Timeout", das im Android-System hinterlegt ist (Zeitspanne, bis sich der Bildschirm automatisch deaktiviert).

Ist diese Funktion aktiviert, wird sich Ihr Gerät so lange nicht in den Ruhezustand versetzen, wie die App aktiv ist.

Bitte beachten Sie hierbei, dass dies zu Lasten der Akkulaufzeit geht.

#### **Tastenbelegung**

Hier haben Sie die Möglichkeit, die vier frei konfigurierbaren, seitlichen Funktionstasten zu programmieren.

Die Auswahlmöglichkeiten erstrecken sich hier über alle 28 Funktionen sowie über Fahrstufenänderung, Fahrtrichtungswechsel, definierte Fahrtrichtung, Nothalt oder keine Funktion.

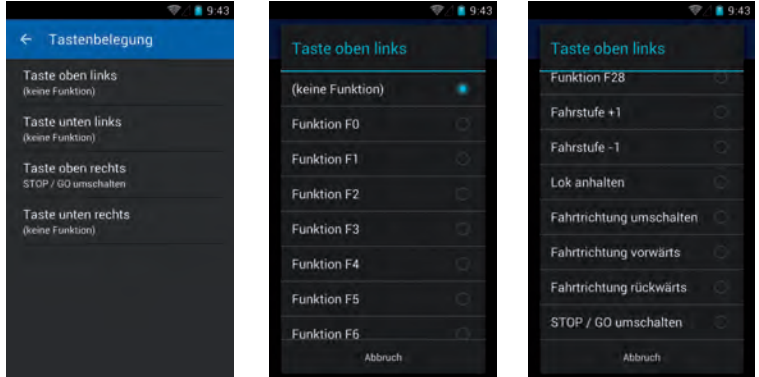

#### **Über PIKO SmartControl®**

Hier sehen Sie, welche Version der PIKO SmartControl® App auf Ihrem Gerät installiert ist. Prüfen Sie regelmäßig auf Updates unter www.piko-shop.de/?a=sc !

#### **Open-Source-Lizenzen**

Hier finden Sie Lizenzinformationen über die für die App verwendeten Softwarepakete.

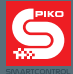

## **4.1.2 Die drei Haupt-Menüebenen**

## **Der Führerstand**

Das ist die Kommandozentrale Ihrer PIKO SmartControl®-App. Von hier aus können Sie all Ihre Loks steuern und kontrollieren, bearbeiten, löschen oder Neue hinzufügen.

## **Das Stellwerk**

Hier können Sie Stellwerke mit allen möglichen Zubehör- und Schaltartikeln anlegen.

## **CVs lesen und schreiben** (über die Menütaste erreichbar)

Hier können Sie, wie bei jeder anderen Digitalzentrale auch, CV-Werte auslesen und verändern. Welche Werte hier einzutragen sind, entnehmen Sie bitte der Anleitung der jeweilig verwendeten Lokoder Zubehördecoder.

Bitte beachten Sie hierbei auch, ob Sie ein Programmiergleis angeschlossen haben oder ob Sie nur über den Main-Anschluss Ihre Anlage steuern!

## **4.1.3 Grundlegende Funktionalitäten innerhalb der App**

#### **Wechsel zwischen den Hauptmenüs**

Die Hauptmenüs für den Führerstand oder das Stellwerk erreichen Sie durch Antippen des jeweiligen Symbols in der oberen Symbolleiste der App (Loksymbol = Führerstand, Weichensymbol = Stellwerk).

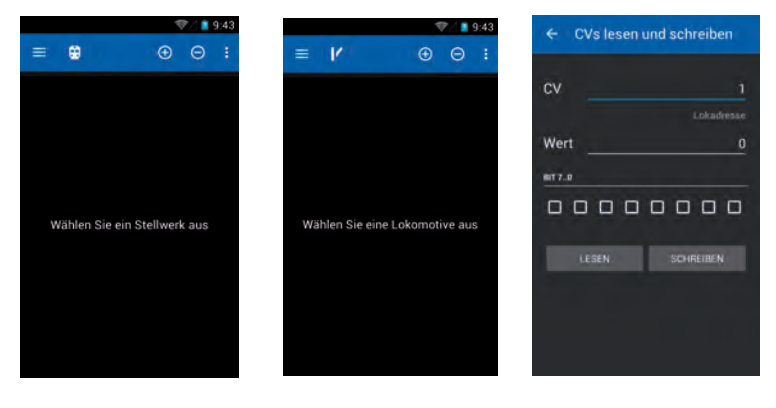

**Stellwerk Führerstand CV-Programmierung**

Über die Taste für das Hauptmenü erreichen Sie auch jederzeit die "Einstellungen".

Dort können sie grundlegende Optionen verändern.

Das Hauptmenü zur Auswahl der gewünschten Menüebene befindet sich immer oben links in der Statusleiste.

Die Hardware-Menütaste des Gerätes sowie die drei kleinen Punkte oben rechts führen zu den jeweils verfügbaren Optionen innerhalb eines Hauptmenüs.

Beim Führerstand sind dies bspw. die Funktionen "Lok bearbeiten", "Neue Lokomotive" und "Einstellungen". Im Stellwerk öffnen sich die Funktionen "Stellwerk bearbeiten" und "Einstellungen".

Die Auswahloptionen "Einstellungen" führen beide zu einem Optionsmenü, welches grundlegende Einstellungen des Gerätes ermöglicht. Mehr Details finden Sie in den Abschnitten der jeweiligen Menüs.

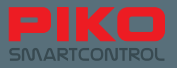

## **Wechsel innerhalb eines Menüs**

Sie können innerhalb einer Haupt-Menüebene durch einfaches "Wischen" über das Display nebenan liegende Fenster oder Menüs erreichen. Denselben Effekt erreichen Sie auch, wenn Sie auf einen "nicht aktiven" Schriftzug tippen (diese sind entweder grau unterlegt oder nicht unterstrichen). Im Führerstand können Sie so zwischen Ihren Loks wechseln, im Stellwerk zwischen den bereits angelegten Stellwerken.

## **Weitere Funktionen & Symbole**

Innerhalb der jeweiligen Haupt-Menüebenen können durch die Symbole "Plus" oder "Minus" weitere Loks / Schaltartikel hinzugefügt oder entfernt werden. Dabei wird mittels "Minus" das jeweilige Objekt aus der Übersichtsliste entfernt.

Durch "Plus" öffnet sich ein Untermenü, in dem Sie einen anderen bzw. neuen Artikel auswählen können.

## **4.2 Der Führerstand**

Dies ist die eigentliche Revolution am neuen PIKO SmartControl® System:

Sie können durch einfaches Berühren des Displays Funktionen auslösen, zwischen verschiedenen Loks wechseln, den Namen sowie den aktuellen Zustand auf einen Blick erkennen, Programmieren, Ändern, auf Schaltartikel wechseln und vieles mehr! Durch die instinktive Funktionalität des Android-Betriebs-Systems in Verbindung mit klar zu erkennenden Funktionssymbolen wurde eine Möglichkeit geschaffen, Modellbahnanlagen auf eine völlig neue und einfachste Art und Weise zu kontrollieren.

Lassen auch Sie sich von der digitalen Zukunft begeistern!

## **Symbole & Erläuterungen**

- 1 Menütaste oben links<br>2 Stellwerkssymbol obe
- 2 Stellwerkssymbol oben links (Weiche)<br>3 das Plus"-Symbol
- das "Plus"-Symbol
- 
- 4 das "Minus"-Symbol<br>5 die Menütaste oben 5 die Menütaste oben rechts<br>6 die Lokübersicht
- die Lokübersicht
- (aktive Lok ist unterstrichen)
- 7 die verfügbaren Funktionen einer Lok
- 8 das Lokbild mit nebenstehender
- Fahrtrichtungsanzeige<br>
9 die Geschwindigkeitsal 9 die Geschwindigkeitsanzeige<br>10 lokadresse
- 10 Lokadresse
- (eckige Klammern unten links)
- 11 Datenübertragungsformat (neben eckiger Klammer)

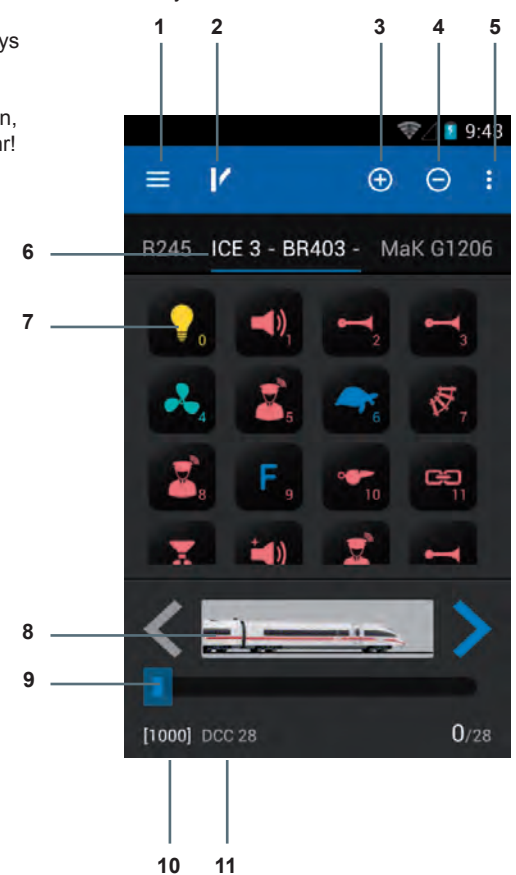

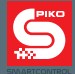

## **Grundlegende Funktion**

Einfach genial – genial einfach! Das ist die Devise des neues PIKO SmartControl® Systems. Und hier können Sie es erleben: Wählen Sie eine Lok, stellen Sie am Drehregler eine Geschwindigkeit ein und aktivieren Sie beliebige Funktionen – alles nur durch einfaches Berühren, ganz ohne Risiko, ganz ohne viel nachzudenken – und schon steuern Sie Ihre komplette Anlage!

Wenn Sie sich für den Kauf eines der PIKO Premium Train Sets entschieden haben, dann brauchen Sie nur Ihre Lok aufs Gleis zu stellen, die RailComPlus®-Anmeldung zu bestätigen, und schon können Sie es selbst erleben, wie einfach es sein kann, digital zu steuern.

Legen Sie einfach los, es kann nichts schief gehen!

## **Untermenüs im Führerstand**

Über die Hardware-Menütaste oder über : erreichen Sie vom Führerstand aus folgende Menüs:

## **4.2.1 Lok bearbeiten**

Hier können Sie die aktuell gewählte Lok aus dem Führerstand bearbeiten. Sie können den Namen ändern, das Lokbild / Symbol, die Adresse sowie die jeweils vorhandenen Funktionen.

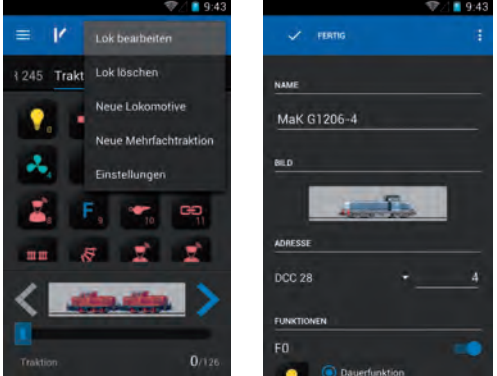

Um den Namen zu ändern, tippen Sie kurz auf die Zeile in der der vorhandene Name bereits eingetragen ist. Daraufhin öffnet sich die Android-Tastatur und Sie können einen neuen Namen vergeben.

**Hinweis:** Wir raten von der Verwendung von Sonderzeichen ab, da dies aufgrund von technischen Bedingungen, je nach Zeichenkombination, zu Fehlern führen kann.

Haben Sie den Namen vollständig eingegeben, tippen Sie entweder auf einen freien Bereich des Displays außerhalb der Tastatur oder betätigen sie die Hardware-Rückgängig-Taste, um die Tastatur auszublenden.

Wenn Sie gleich eine Adresse vergeben wollen, können sie alternativ auch auf "Weiter" (Tastatur unten rechts) tippen. Die App springt dann automatisch zur Adresseingabe.

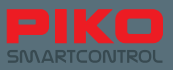

## **Lokbild ändern**

Um das Lokbild zu ändern, tippen Sie einmal auf das vorhandene Bild und es öffnet sich eine Auswahlliste. In dieser können Sie ein Bild auswählen, das Ihrer Lok entspricht.

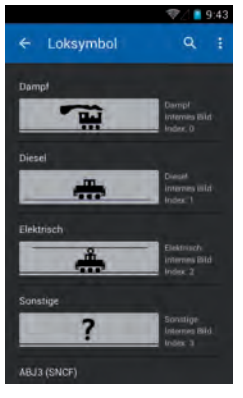

Für die einzelnen Funktionen stehen jeweils weitere Optionen zur Verfügung:

- Das jeweilige Funktionssymbol. Tippen Sie es an, um es zu ändern.
- Die Art, wie eine Funktion ausgeführt wird: **Dauerfunktion, Momentfunktion** und **invertiert**.

Bei **Dauerfunktion** bleibt die Funktion nach einmaligem Betätigen aktiv.

Bei **Momentfunktion** ist die Funktion nur für die Dauer des Drückens aktiv.

Bei **invertierten Funktionen** handelt es sich um eine genau umgekehrte Logik. Das heißt, ist eine Funktion auf Dauerfunktion eingestellt, aber invertiert, so wird bei Betätigen der Funktionstaste die Funktion nur für die Dauer des Berührens aktiviert, obwohl Dauerfunktion gewählt wurde. Andersherum verhält es sich bei einer Momentfunktion, die invertiert wurde – diese ist solange aktiv,

wie die Funktionstaste nicht gedrückt wird.

## **Eine Funktion aktivieren / deaktivieren**

Der blaue Schiebeschalter neben einer jeweiligen Funktion aktiviert oder deaktiviert diese. Ist eine Funktion deaktiviert (blauer Schalter wird grau) so wird diese auch im Führerstand nicht mehr angezeigt.

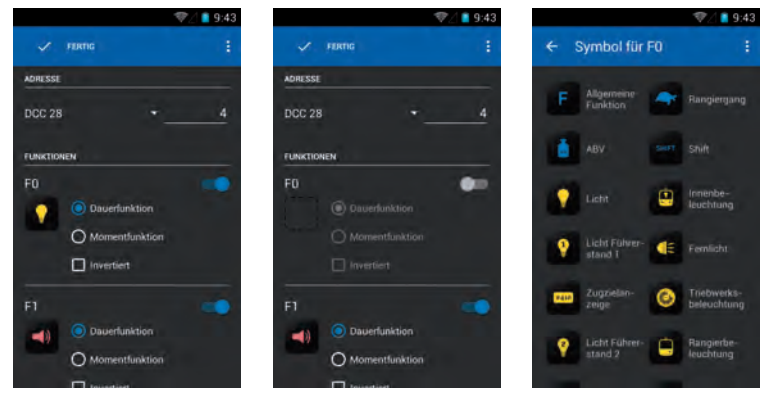

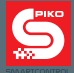

## **Funktionssymbole**

Sie können für jede Funktion ein entsprechendes Symbol auswählen. Tippen Sie dazu einfach auf das Funktionsfeld, woraufhin sich eine Auswahlliste öffnet.

## **Hinweis:**

Bitte beachten Sie, dass alle Änderungen an einer Lok automatisch gespeichert werden, es sei denn

Sie wählen explizit die Option "Änderungen verwerfen", die Sie über den Menüknopf derreichen.

Wenn Sie über "Fertig" oder durch Drücken der "Rückgängig-Taste" ins vorhergehende Menü zurück kehren, werden alle Änderungen automatisch gespeichert.

Handeln Sie also mit Bedacht, wenn Sie eine Lok bearbeiten!

## **4.2.2 Neue Lokomotive**

Dieses Menü ist ähnlich dem Menü "Lok bearbeiten". Die voreingestellten Werte müssen auf die neue Lok angepasst werden, mindestens jedoch Lokname und Adresse (eindeutige Zuordnung im Führerstand).

Wenn Sie die entsprechenden Funktionen eingestellt haben und die Bearbeitung abschließen, kehren Sie automatisch in den Führerstand zurück. Die zuletzt bearbeitete Lok ist dann bereits ausgewählt und aktiv.

## **Hinweis:**

Loks, die sich mittels RailComPlus®-fähigem Decoder bei der PIKO SmartBox® anmelden, teilen automatisch Ihren Namen sowie die belegten Funktionen mit. Loks, die sich auf diese Weise im System anmelden, müssen üblicherweise nicht nachbearbeitet werden.

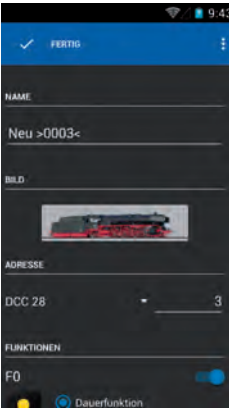

## **Hinweis zur Adressvergabe / Adresskonflikt:**

Für die Adressen "3" und "1000" kann jeweils nur eine Lok angelegt werden, da dies die Standardadressen der Werkseinstellung ("3") und die Startadresse von RailComPlus® ("1000") sind.

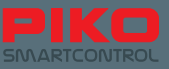

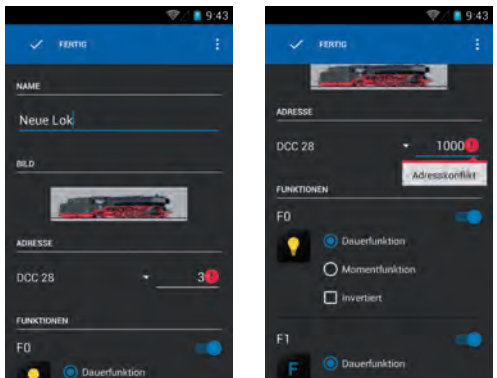

## Loks hinzufügen oder entfernen - die Symbole "Plus" und "Minus"

Oberhalb des Führerstands befinden sich die beiden "Buttons" "Plus" und "Minus". Ihre Hauptfunktion besteht darin, bereits angelegte Loks hinzuzufügen oder zu entfernen.

Durch Drücken von "Minus" wird die gerade aktive Lok aus dem Führerstand entfernt. Durch Drücken von "Plus" gelangen Sie in das Untermenü "Lokliste". Hier sehen Sie eine Übersicht aller bereits im System hinterlegten Loks. Durch einmaliges Antippen einer Lok wird diese als aktive Lok in den Führerstand übernommen.

Sollten Sie von hier aus eine neue Lok anlegen wollen, können Sie dies ganz bequem über den Menüknopf oben rechts tun. Tippen Sie diesen an und es erscheint die Auswahloption "Neue Lokomotive", die Sie dann in das oben beschriebene Menü "Neue Lokomotive" führt.

## **Hinweis:**

Durch die Möglichkeiten des Android-Betriebssystems haben Sie hier noch weitere, versteckte Optionen zur Verfügung. Drücken und Halten Sie dazu eine Lok, bis sich die obere Statuszeile verändert.

Die neue Statuszeile bietet die Optionen "Rückgängig" (Pfeil ganz links), "Artikel bearbeiten" (Bleistiftsymbol) und "Artikel löschen" (Mülltonne).

Durch die Auswahl "Rückgängig" kehren Sie in die Lokliste zurück.

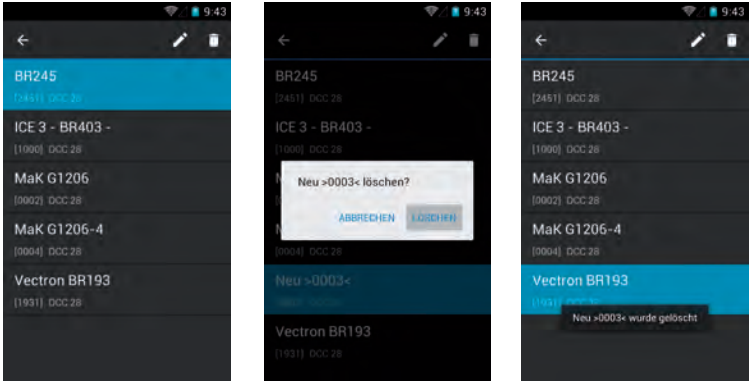

Durch die Auswahl "Artikel bearbeiten" landen Sie im Untermenü "Lok bearbeiten". Durch die Auswahl "Artikel löschen" folgt ein Bestätigungsdialog, ob der Artikel wirklich gelöscht werden soll.

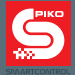

## **Wenn das Löschen bestätigt wird**

Wird ein Artikel gelöscht, verbleiben Sie im aktuellen Menü. Um nun in den Führerstand oder in ein anderes Menü zurückzukehren, müssen Sie zuerst die Auswahlleiste oben wieder verschwinden lassen.

Tippen Sie dazu auf den "Rückgängig-Pfeil" oben links, oder drücken sie einmal die "Hardware-Rückgängig-Taste".

## **4.2.3 Neue Mehrfachtraktion**

In diesem Menü können Sie "virtuelle" Mehrfachtraktionen einrichten. Nachdem Sie "Neue Mehrfachtraktion" ausgewählt haben, gelangen Sie in das darauf folgende Menü. Hier können Sie zuerst einen Namen für die neue Traktion vergeben. Je nachdem, ob es sich um eine Dampf-, Diesel- oder Elektrotraktion handelt, können Sie auch das Bild entsprechend ändern (tippen Sie es einfach an, um in eine Auswahlliste zu gelangen). Über das "Plus-Symbol" am oberen Bildschirmrand können Sie nun Loks in die Traktion einfügen. Über "Plus" gelangen Sie in die Lokliste, die alle bereits angemeldeten oder von Ihnen angelegten Loks enthält.

Nach Auswahl einer Lok erscheint diese nun in der Traktionsliste.

Für jede Lok können Sie noch einmal die Fahrtrichtung auswählen oder über die daneben angezeigte

Menütaste **Einstellungen an der Lok verändern (Zugriff auf das Menü** "Lok bearbeiten").

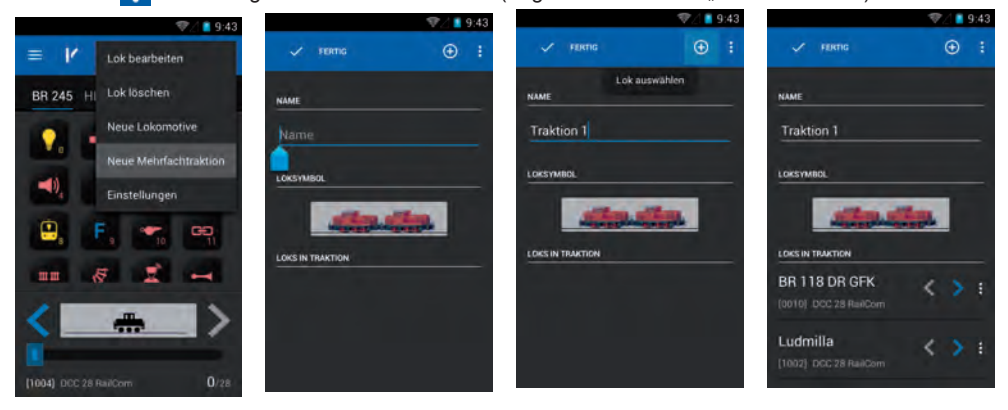

## **4.2.4 Eine Lok steuern**

Sie können die Geschwindigkeit entweder mit dem Drehregler ändern, oder durch Tippen auf die Geschwindigkeitsanzeige des Display. Je nachdem welche Variante Sie wählen, wird entweder der Drehregler an die eingestellte Geschwindigkeit des Display angepasst ("nachgeregelt") oder die Geschwindigkeitsanzeige des Display stellt sich entsprechend der Stellung des Drehreglers ein.

## **Funktionen aktivieren**

Funktionen werden durch einfaches Tippen aktiviert, bzw. deaktiviert.

#### **Fahrtrichtungswechsel**

Für den Fahrtrichtungswechsel gibt es zwei unterschiedliche Möglichkeiten:

## **Fahrtrichtungswechsel über Display / Fahrtrichtungsanzeige**

Wird die Fahrtrichtung direkt über das Display geändert (Pfeile rechts und links vom Lokbild) kann dies unabhängig von der momentanen Geschwindigkeit getan werden. Die Lok bremst dabei bis zum Still- stand ab, ändert die Fahrtrichtung und beschleunigt wieder bis auf die vorher eingestellte Geschwindigkeit.

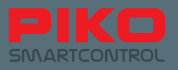

Bitte beachten Sie dabei, dass beim Fahrtrichtungswechsel in den Schubbetrieb ein Entgleisen eines Wagenverbundes möglich ist, falls die Lok auf eine zu hohe Geschwindigkeit beschleunigt.

## **Fahrtrichtungswechsel über den Drehregler**

Um mit Hilfe des Drehreglers die Fahrtrichtung zu ändern, muss etwas anders vorgegangen werden als bei der Variante mit Hilfe des Displays.

Sie müssen die Lok zuerst vollständig bis zum Stillstand abbremsen. Erst wenn die Lok steht, können Sie durch kurzes "Drehen gegen den Anschlag" die Fahrtrichtung wechseln. Man hört dabei ein leichtes "Klickgeräusch" am Drehregler.

Bitte beachten Sie, dass ein zu kurzes Drücken des Umschaltimpulses nicht erkannt wird. Sicherheitshalber sollten Sie den Fahrtrichtungswechsel über die Fahrtrichtungsanzeiger des Displays kontrollieren.

## **4.2.5 Wechsel zwischen verschiedenen Loks**

Falls Sie über das "Plus" und die darauffolgende Lokliste bereits einige Loks in Ihrem Führerstand abgelegt haben, gibt es verschiedene Möglichkeiten zwischen diesen Hin- und Her zu wechseln:

## **Wischen**

Wischen Sie über das Display, um zur nächsten Lok zu wechseln. Schieben Sie dazu die aktive Lok einfach in die Richtung vom Display weg, in der sich die nächste Lok befindet.

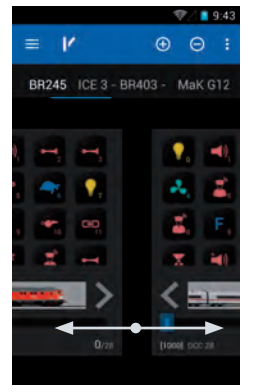

## **Direktwahl über Antippen**

Loks, die im Führerstand noch zu lesen sind (oberhalb der Funktionstastensymbole), können auch einfach angetippt werden (direkt auf Namen tippen). Die Lok, deren Name unterstrichen ist, ist dabei die aktive Lok. In diesem Zusammenhang empfehlen wir, Loks nicht mit unnötig langen Namen zu versehen. So haben Sie später die Möglichkeit, schneller zwischen mehreren Loks zu wechseln.

## **Indirekte Auswahl über Lokliste**

Unabhängig davon, ob eine Lok bereits aktiv im Führerstand hinterlegt ist oder nur in der Lokliste zu finden ist, können Sie auch über das "Plus"-Symbol die Lokliste öffnen und dort die gewünschte Lok auswählen. Sobald Sie diese angewählt haben, kehren Sie in den Führerstand zurück und Ihre gewählte Lok ist automatisch aktiv.

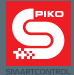

## **Hinweis zur Anmeldung via RailComPlus®:**

Sobald Sie eine Lok mit RailComPlus®-fähigem Decoder aufs Gleis stellen, wird diese automatisch bei der PIKO SmartBox® angemeldet. Im Display erscheint dann eine Meldung dazu.

Wenn Sie nun "Öffnen" wählen, wird diese Lok automatisch im Führerstand angelegt und ist aktiv.

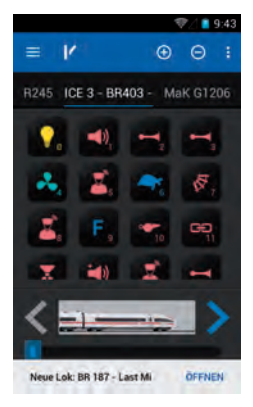

Falls Sie die angemeldete Lok nicht steuern oder bearbeiten möchten ("ÖFFNEN"), dann können Sie die RailComPlus®-Meldung auch durch Wischen ausblenden.

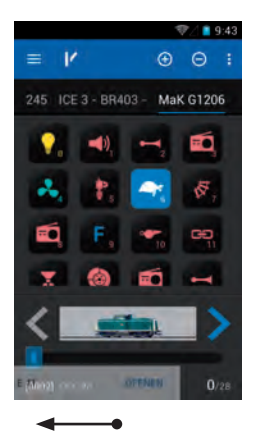
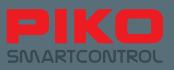

## **4.3 Das Stellwerk**

Hier können Sie sich beliebig viele Stellwerks- und Schaltartikel anlegen und bedienen. Die obere Menüleiste ist ähnlich wie im Führerstand, nur das Symbol der Weiche hat sich in eine Lok geändert. Hier können Sie jederzeit zum Führerstand zurückkehren.

#### **Untermenüs im Stellwerk**

Das Stellwerk erreichen Sie durch Antippen des Weichensymbols, oberhalb des Führerstandes.

Wenn Sie das erste Mal in das Stellwerk gelangen, werden Sie aufgefordert ein Stellwerk auszuwählen. Da es noch kein angelegtes Stellwerk gibt, müssen Sie zuerst ein neues Stellwerk anlegen.

### **4.3.1 Neues Stellwerk anlegen**

Tippen Sie auf das Symbol "Plus". Drücken Sie nun die Menütaste oben rechts : oder die Hardware-Menütaste (  $\blacksquare$  unterhalb Display) und wählen die Option "Neues Stellwerk". Sie gelangen in ein weiteres Untermenü, in dem der Name eingetragen werden kann und die Stellwerksartikel hinterlegt werden.

Tragen Sie als erstes einen Namen für Ihr neues Stellwerk ein (z. B. "Stellwerk 1") und bestätigen Sie im Anschluss mit "Fertig" (Tastatur unten rechts).

Um nun entsprechende Schaltartikel auswählen zu können, müssen diese jeweils erst angelegt werden. Tippen Sie dazu auf ein freies Feld im Stellwerk, auf dem Sie einen Artikel platzieren möchten.

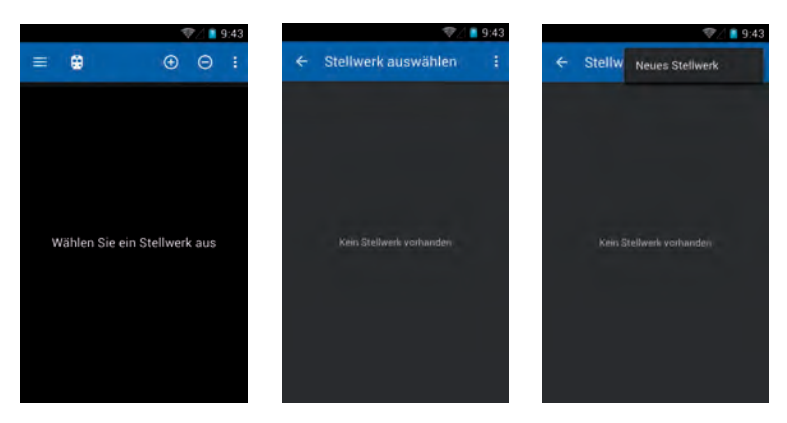

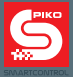

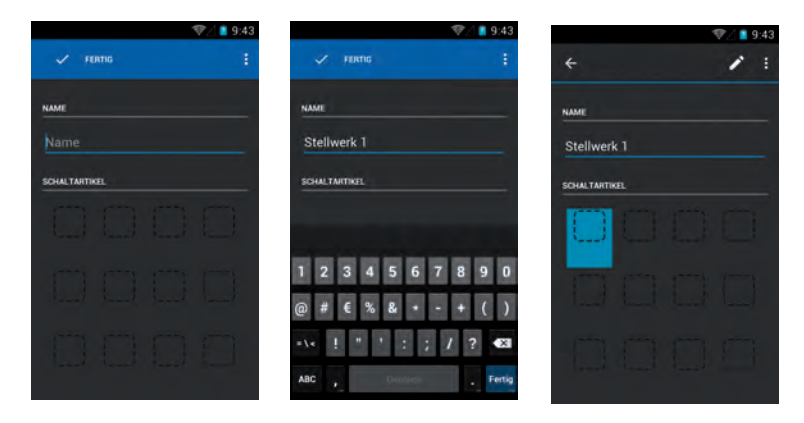

Es öffnet sich ein weiteres Untermenü "Schaltartikel auswählen".

Hier werden alle Schaltartikel, die sie persönlich anlegen, gespeichert. Diese Artikel sind auch von allen weiteren Controllern aus abrufbar, da sie zentral auf der PIKO SmartBox® gespeichert werden. Um einen neuen Schaltartikel anzulegen, wählen Sie bitte über die Menütasten (oben rechts oder Hardware-Taste) die Funktion "Neuer Schaltartikel".

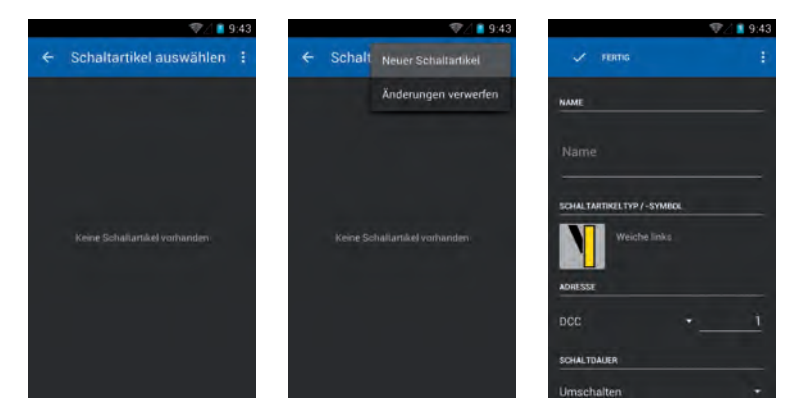

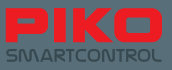

Erneut öffnet sich ein Untermenü, in dem Sie für den neuen Artikel den Namen, den Schaltartikel, die Schaltzustände (falls vorhanden), die Adresse, die Funktion (Impuls oder Umschalten) sowie die Schaltdauer einstellen können.

Die Funktionalitäten verhalten sich hier ebenso wie in anderen Menüs:

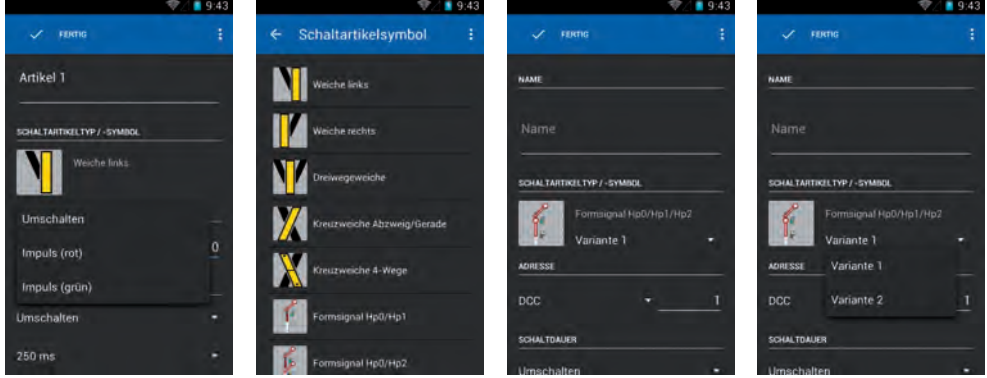

Nachdem Sie einen Namen für den Artikel vergeben haben, können Sie entweder über die Tastatur mit "Weiter" zur Adressvergabe springen oder mittels "Rückgängig" (Hardwaretaste) die Tastatur wieder ausblenden.

Auch hier werden alle Änderungen automatisch gespeichert, es sei denn, Sie wählen über das Menü explizit die Funktion "Änderungen verwerfen".

Falls Sie die Bearbeitung abschließen ohne einen Namen einzugeben, wird Sie die App auffordern, einen Namen einzutragen. Falls Sie das Menü ohne Abspeichern verlassen möchten, so betätigen Sie bitte die Menütaste und wählen "Änderungen verwerfen".

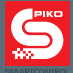

#### **Hinweise zu Stellwerksartikeln: (Logik der Adressvergabe)**

Bei Signalen, Weichen oder ähnlichen Stellartikeln, die mehr als einen Zustand besitzen, werden mehrere Adressen benötigt.

Die Systematik dabei ist folgende:

- Sie vergeben eine Adresse für den ersten Zustand des Artikels.
- Der zweite Zustand ist Ihre vergebene Adresse +1. Das heißt, wenn Sie bspw. als Grundadresse die "10" vergeben, wird der nächste Zustand automatisch die Adresse "11" zugewiesen bekommen.
- Der dritte Zustand ist Ihre Grundadresse +2, und so weiter.

Wenn Sie für den jeweiligen Artikel die Option "Impuls" wählen, wird automatisch das Auswahlfenster für die Umschaltdauer ausgeblendet.

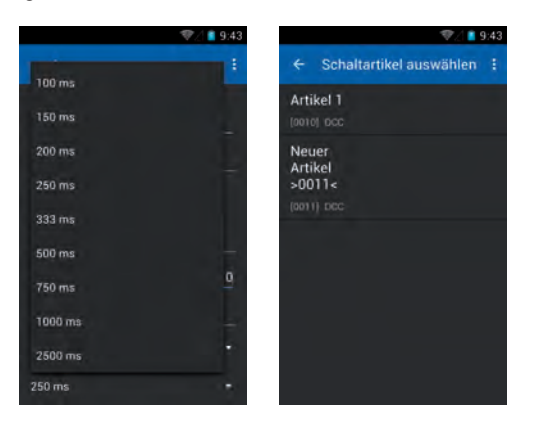

Schließen Sie nun die Bearbeitung Ihres Stellwerkartikels ab, in dem Sie mit "Fertig" bestätigen. Sie kehren automatisch in die Auswahlliste der Stellwerksartikel zurück.

Nun haben Sie die Möglichkeit noch weitere Schaltartikel hinzuzufügen oder einen bereits angelegten Artikel in Ihr Stellwerk zu übernehmen.

Durch Antippen eines bereits angelegten Artikels wird dieser in Ihr Stellwerk übernommen, auf den jeweiligen Platz, den Sie vorher gewählt haben.

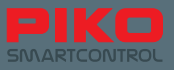

### **Hinweise zur Schaltartikelliste:**

Ähnlich wie im Menü "Lokliste" gibt es auch hier die versteckte Bearbeitungsmöglichkeit. Drücken und halten Sie dazu einen Schaltartikel bis sich die obere Statuszeile verändert. Die neue Statuszeile bietet die Optionen "Rückgängig" (Pfeil ganz links), "Artikel bearbeiten" (Bleistiftsymbol) und "Artikel löschen" (Mülltonne).

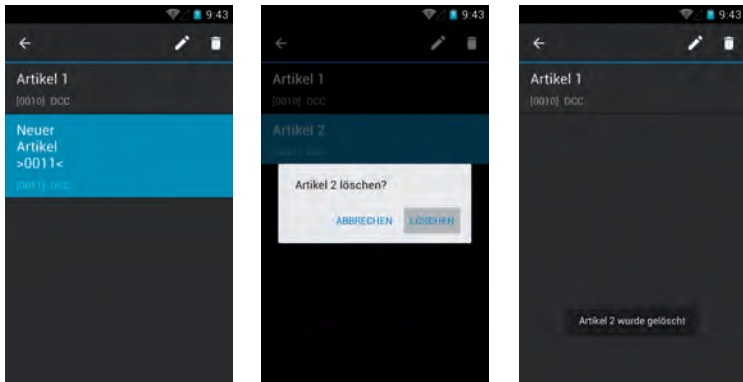

Durch die Auswahl "Rückgängig" kehren Sie in die Schaltartikelliste zurück.

Durch die Auswahl "Artikel bearbeiten" landen Sie im Untermenü "Schaltartikel bearbeiten". Durch die Auswahl "Artikel löschen" folgt ein Bestätigungsdialog, ob der Artikel wirklich gelöscht werden soll.

#### **Wenn das Löschen bestätigt wird**

Wird ein Artikel gelöscht, verbleiben Sie im aktuellen Menü. Um nun in das Stellwerk oder in ein anderes Menü zurück zu kehren, müssen Sie zuerst die Auswahlleiste wieder verschwinden lassen. Tippen Sie dazu auf den "Rückgängig-Pfeil" oben links, oder drücken sie einmal die "Hardware-Rückgängig-Taste".

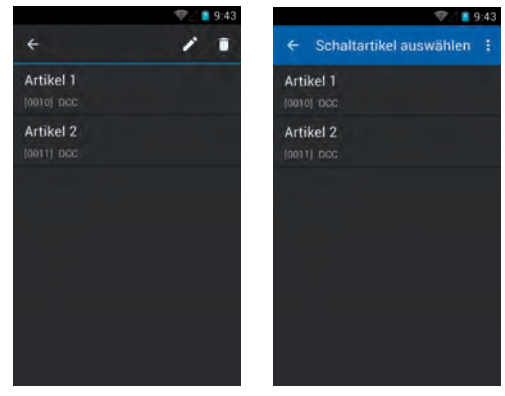

#### **Tipp:**

Sie können auch in der Stellwerksliste ein angelegtes Stellwerk direkt bearbeiten, in dem Sie es lange gedrückt halten und den Editor antippen (Bleistift-Symbol).

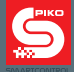

### **4.3.2 Stellwerk steuern**

Wenn Sie ein Stellwerk angelegt haben und dieses als aktives Stellwerk ausgewählt haben, können Sie nun Ihre angelegten Artikel schalten.

Tippen Sie dazu einfach auf das jeweilige Symbol des Schaltartikels.

Bei Artikeln, die nur zwei Schaltzustände haben, wird sich sofort die Anzeige verändern

(bspw. Weiche schaltet sofort um).

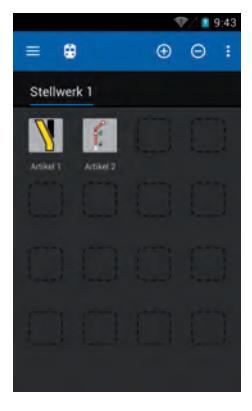

Haben Sie einen Artikel gewählt, der mehrere Schaltstellungen zulässt, öffnet sich nach dem Antippen ein Auswahlfenster, in dem Sie den gewünschten Schaltzustand auswählen können. Bitte bedenken Sie die weiter oben erwähnte Logik zur Adressvergabe für Artikel, die mehrere Zustände zulassen.

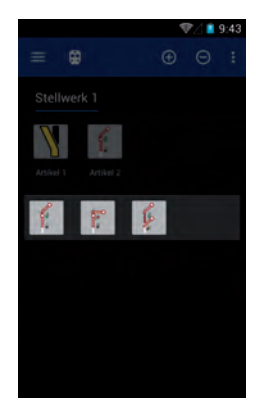

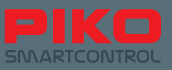

# **4.4 Programmierung**

#### **4.4.1 CVs lesen und schreiben**

Die Funktion zum Programmieren und Auslesen Ihres Decoders oder Ihrer Schaltartikel erreichen Sie über die Hauptmenütaste

Hier haben Sie die Möglichkeit, Ihre Decoder nach Belieben zu programmieren, bspw. einfach nur die Adresse ändern oder für Fortgeschrittene spezielle CV-Werte auf Ihre Bedürfnisse einzustellen.

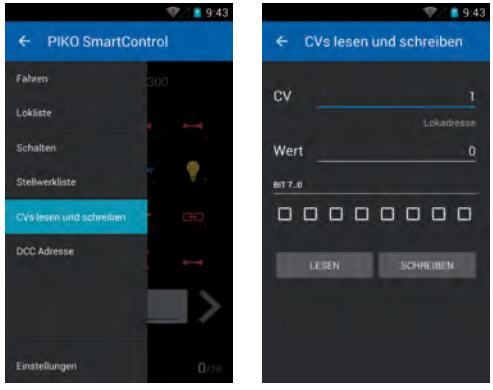

#### **CVs auslesen**

Um eine bestimmte CV auszulesen, tragen Sie bitte deren Wert in die obere Zeile ein. Bestätigen Sie mit "Weiter" oder blenden Sie die Tastatur mit Hilfe der Hardware-Rückgängig-Taste aus.

Tippen Sie auf "LESEN", kurz darauf erscheint der jeweilige Wert der CV.

Die Lok kann während dieses Vorganges kurz zucken.

#### **4.4.2 CV schreiben**

Neue Werte einzuprogrammieren, funktioniert fast genau so wie CVs auslesen – Geben Sie den gewünschten CV-Wert ein, blenden Sie die Tastatur aus und wählen nun "SCHREIBEN". Die Lok kann während dieses Vorganges kurz zucken.

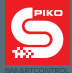

### **4.4.3 DCC-Adresse (POM Programmierung\*)**

Über dieses Menü können Sie lange Adressen auslesen und schreiben.

Die bisher umständliche Methode lange Adressen mittels mehrerer CV's einzugeben, entfällt hierbei. Die PIKO SmartBox® errechnet selbstständig die zu verändernden CV's und programmiert diese entsprechend ein.

\*setzt RailCom® fähige Decoder voraus

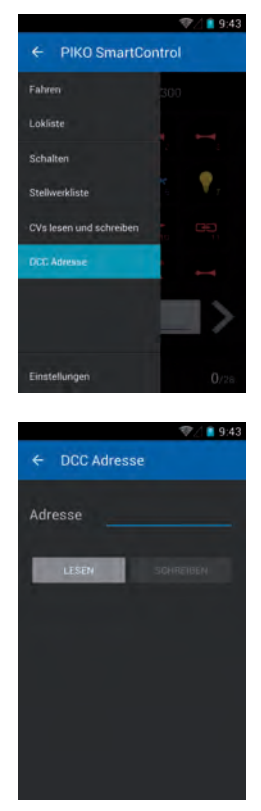

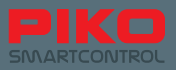

# **5. Optionen und Einstellungen des PIKO SmartControl® Systems**

# **5.1 Einbinden der PIKO SmartBox® in ein bestehendes Netzwerk**

Es gibt grundlegend zwei Arten die PIKO SmartBox® in bestehende Netzwerke einzubinden: Mittels LAN und WLAN.

### **Verbindung über LAN**

Die LAN-Buchse der PIKO SmartBox® arbeitet immer im DHCP-Modus. Sobald Sie die PIKO SmartBox® an Ihr Netzwerk anschließen, bezieht diese automatisch eine IP-Adresse. Üblicherweise wird zeitgleich eine Verbindung mit dem Internet hergestellt. Sollte dies nicht der Fall sein, prüfen Sie gegebenenfalls Ihre Netzwerk- oder Firewall-Optionen.

#### **Verbindung über WLAN**

Hier sind zwei verschiedene Betriebsarten möglich:

- 1) "Servermodus / AccessPoint": Hier spannt die PIKO SmartBox® ein WiFi auf (lokales WLAN-Netz). Die SSID (der Name) dieses Netzwerks ist immer "SmartBox". Weitere PIKO SmartController® können sich problemlos damit verbinden und erhalten automatisch zugewiesene IP-Adressen. Befindet sich die PIKO SmartBox® während dessen bereits in einem LAN-Netzwerk, können die PIKO SmartController® sich bereits mit dem Internet verbinden (voraus gesetzt, das LAN-Netzwerk ist mit dem Internet verbunden).
- 2) "Supplicant Modus": Hier verbindet sich die PIKO SmartBox® mit einem bestehenden Heimnetzwerk.

#### **Die Grundeinstellungen der PIKO SmartBox® sind wie folgt**

- Name des Netzwerks ist "SmartBox", das ist die sogenannte "SSID" oder auch "Kennung"
- Die PIKO SmartBox® hat die IP-Adresse 192.168.65.1
- Artikel, die sich mit der PIKO SmartBox® verbinden, bekommen IP-Adressen zugewiesen im Bereich von 192.168.65.2 bis 192.168.65.254 (bspw. die PIKO SmartController®)

### **Netzwerkeinstellungen der PIKO SmartBox®**

Bitte haben Sie Verständnis dafür, dass weiterführende Veränderungen gesperrt sind. Kleine Fehler in den Verbindungsdaten könnten zum Totalverlust der Verbindung führen. Deshalb ist keine Benutzeroberfläche zum Ändern von Werten vorgesehen.

#### **Achtung:**

**Im Auslieferungszustand besitzen alle PIKO SmartBoxen® die gleichen WLAN-Einstellungen. Innerhalb eines WLAN-Empfangsbereiches kann deshalb aus technischen Gründen nur eine PIKO SmartBox® betrieben werden! Das heißt, es können keine zwei PIKO SmartBoxen® in einem Raum betrieben werden.**

**Um zwei PIKO SmartBoxen® in einem Empfangsbereich verwenden zu können, schauen Sie bitte unter "5.3 / Zusätzliche Einstellungen mit Hilfe der App PIKO SmartBox® Einstellungen" nach. Dort können Sie die WLAN Einstellungen ändern.** 

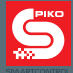

# **5.2 Einbinden der PIKO SmartController® in ein bestehendes Netzwerk**

### **Verbindung mit einem bestehenden Netzwerk über WLAN**

Falls Sie zuhause bereits eine Internetverbindung haben und mit Hilfe Ihres Routers ein WLAN-Netzwerk eröffnet haben, können Sie Ihre PIKO SmartController® auch direkt mit diesem Netzwerk verbinden. Öffnen Sie dazu einfach das WLAN-Menü in den Android-Einstellungen und wählen Sie Ihr Heimnetzwerk.

Geben Sie das richtige Passwort ein – und voilá, sie sind online!

Nun können Sie den gewohnten Funktionsumfang des Android-Betriebssystems genießen wie bspw. über die integrierten Browser im Internet surfen, über den Google® PlayStore Apps installieren oder Ihr Gerät auf andere Art und Weise personalisieren.

Allerdings können Sie mit dem PIKO SmartController® nicht telefonieren, da er über keine SIM-Karte verfügt. Sollten Sie jedoch eine Telefon-App installieren, wie Skype, würde sogar dies gehen.

Bitte beachten Sie hierbei die Sicherheitshinweise im Umgang mit privaten Daten im Internet.

## **5.3 Zusätzliche Einstellungen mit Hilfe der App PIKO SmartBox® Einstellungen**

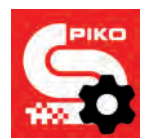

Um weitere Einstellungen an Ihrem PIKO SmartControl® System vornehmen zu können, gibt es die App "SmartBox® Einstellungen/Menü".

Sie erreichen die App über das Android-Hauptmenü . Bitte beachten Sie das kleine Zahnrad auf dem App-Logo

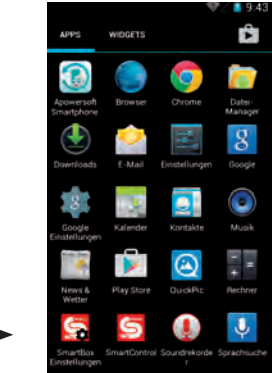

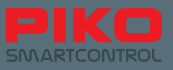

Ähnlich wie bei der PIKO SmartControl® App wird die Einstellungsapp automatisch versuchen, eine Verbindung mit der PIKO SmartBox® herzustellen.

Sollte die PIKO SmartBox® nicht verfügbar sein, bspw. weil diese noch nicht eingeschaltet wurde, so kann hier nichts weiter durchgeführt werden. Bitte starten Sie dann gegebenenfalls Ihre PIKO SmartBox®.

Die App bietet Ihnen folgende Einstellungsmöglichkeiten:

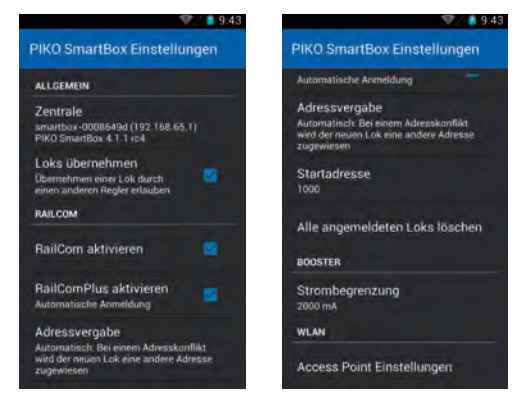

#### **"Loks übernehmen"**

Diese Option ermöglicht es Ihnen, Loks von einem anderen PIKO SmartControl® Handregler zu übernehmen. Sobald Sie eine Funktion antippen oder die Geschwindigkeit ändern, wird die Kontrolle der Lok auf Ihren PIKO SmartControl® übernommen.

Ist die Funktion nicht aktiviert, bleibt die jeweilige Lok unter Kontrolle des ersten Reglers, der sie ausgewählt hat. Auf anderen Reglern erscheint dann unterhalb der Lok die Einblendung "Nur Anzeige". Sie können mit einem zweiten Regler dann also nur den Zustand erkennen, aber keine Funktionen oder Geschwindigkeitsänderungen wählen.

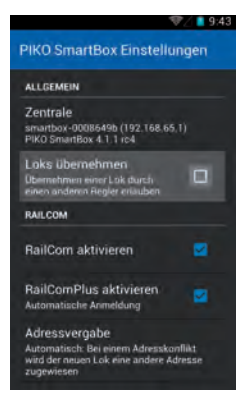

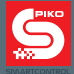

#### **"RailCom**® **aktivieren"**

Mit dieser Option können Sie das RailCom®-Protokoll auf der PIKO SmartBox® deaktivieren. Das können Sie beispielsweise dann tun, wenn Sie keine RailCom®-fähigen Decoder besitzen. Falls Sie RailCom® nicht vollständig deaktivieren möchten, gibt es zusätzlich noch die Option, lediglich die automatische RailComPlus®-Anmeldung zu deaktivieren.

#### **"Adressvergabe"**

Hier können Sie festlegen, was geschehen soll, wenn sich eine Lok mit RailComPlus®-fähigem Decoder an der PIKO SmartBox® anmeldet. Bitte beachten Sie die Veränderung des Menütextes, wenn Sie die Option von "Automatisch" auf "Überschreiben" ändern.

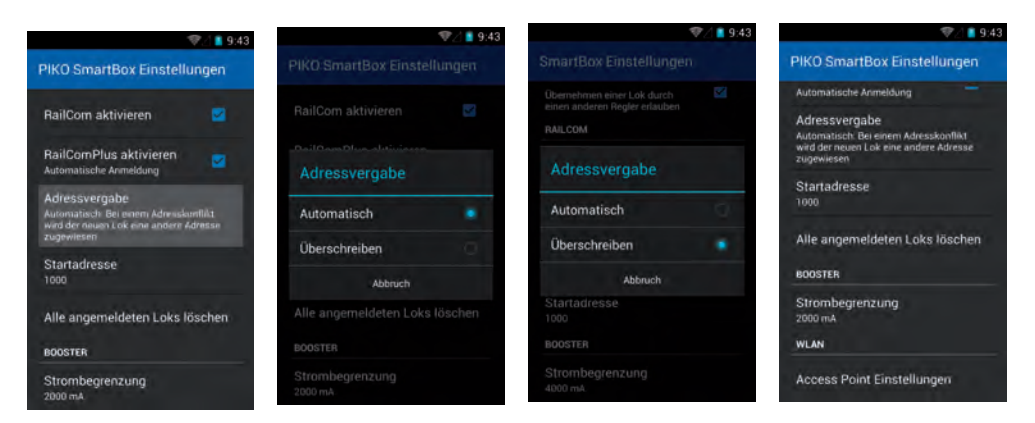

#### **"Startadresse"**

Hier können Sie festlegen, was geschehen soll, wenn ein Adresskonflikt besteht, das heißt, wenn zwei Loks die gleiche Adresse haben. Üblicherweise werden alle Decoder mit Startadresse "3" ausgeliefert. Das bedeutet, die erste Lok, die sich mittels RailComPlus® an Ihrer PIKO SmartBox® anmeldet,

übermittelt der Zentrale die Adresse .3". Falls Sie dann eine weitere Lok anmelden möchten, die auch auf Adresse "3" werksseitig eingestellt ist, kommt es zu einem Konflikt.

Die zweite Lok braucht zwangsläufig eine andere Adresse. Hier können Sie entscheiden, ab welcher Startadresse dann weitere Lokadressen vergeben werden sollen.

Die Voreinstellung der PIKO SmartBox® ist auf "1000" eingestellt. Jede weitere Lok, die hinzukommt, hat jeweils eine um "eins" höhere Adresse als die vorhergehende. Beispiel:

Die erste Lok hat Adresse "3" und wird so übernommen. Die zweite Lok (die werksseitig auch auf Adresse "3" voreingestellt ist) bekommt dann die Adresse "1000". Eine dritte Lok bekäme die Adresse "1001", die vierte "1002" und so weiter.

Sie haben natürlich weiterhin die Möglichkeit, in der PIKO SmartControl®-App andere Adressen zu vergeben.

Mehr dazu finden Sie im Abschnitt "Programmierung".

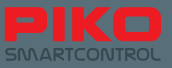

### **"Alle angemeldeten Loks löschen"**

Hier besteht die Möglichkeit, alle im System mittels RailCom® angemeldeten Loks zu löschen. Dies erspart die umständliche Vorgehensweise, bei Bedarf alle Loks einzeln zu löschen.

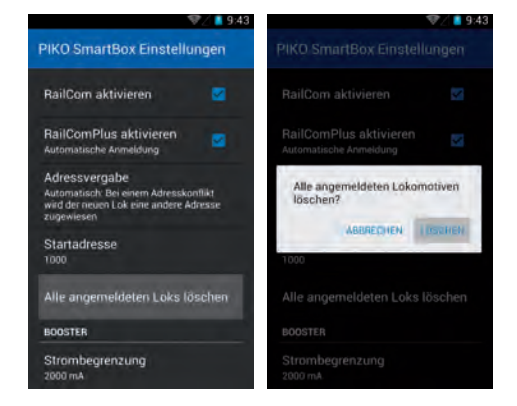

#### **"Strombegrenzung"**

Ihre PIKO SmartBox® erkennt automatisch, welches Netzteil Sie anschließen und stellt sich auf die jeweils maximal verfügbare Stromstärke ein. Möchten Sie jedoch eine sehr kleine Anlage (geringer Stromverbrauch) oder eine Anlage in einem kleineren Maßstab als N betreiben, können Sie hier die von der PIKO SmartBox® zur Verfügung gestellte Stromstärke reduzieren.

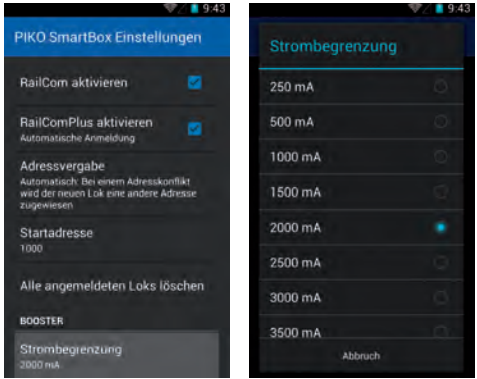

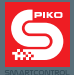

### **"Access Point Einstellungen"**

Hier können Sie den WLAN-Namen sowie das Kennwort der PIKO SmartBox® ändern, bspw. um zwei PIKO SmartBoxen® in einem Empfangsbereich verwenden zu können.

 $\nabla\angle$  19.43

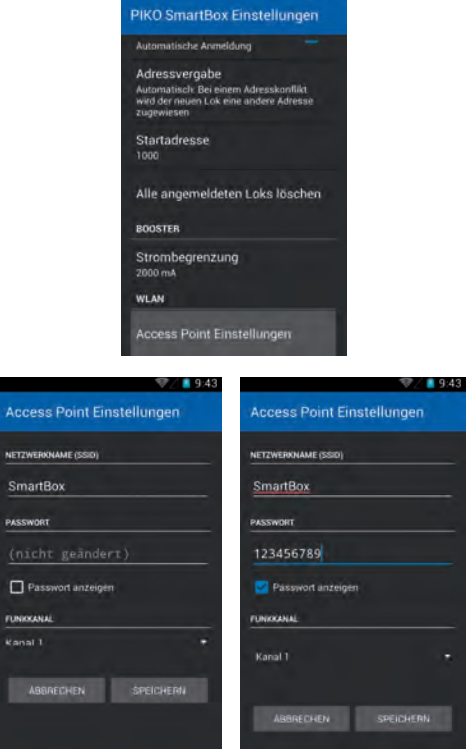

Geben Sie einen Netzwerknamen sowie ein neues Passwort\* ein.

\*im Auslieferungszustand ist das Standardpasswort für das Netzwerk "SmartBox" "123456789"

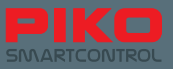

Zusätzlich können Sie noch einen anderen Übertragungskanal für das WLAN wählen.

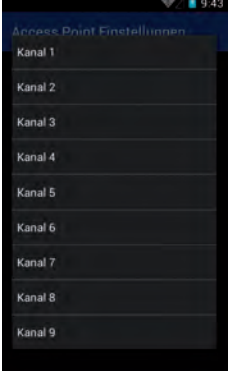

Bitte beachten Sie, dass die Veränderung der WLAN-Einstellungen zu einem Verbindungsabbruch zwischen PIKO SmartBox® und PIKO SmartController® führt.

Um die Verbindung wieder herzustellen, begeben Sie sich in das Android-WLAN-Menü des PIKO SmartControllers®. Dort müssen Sie nun Ihr neu vergebenes Passwort noch einmal eintragen, oder Sie stellen die Verbindung mittels WPS-Methode her.

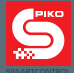

# **5.4 Update und Reset der PIKO SmartBox®**

### **5.4.1 Reset der PIKO SmartBox®**

Wird während des Bootens (Hochfahren) der PIKO SmartBox® die Reset-Taste (6\*) gedrückt, wird ein "factory reset" durchgeführt. (Zurücksetzen auf Werkseinstellung):

Alle Einstellungen werden auf Werkswerte zurückgesetzt, gespeicherte Artikel und Loks sowie WLAN-Einstellungen werden gelöscht.

Diese Aktion wird durch kurzes Aufblinken einer gelb-orangen LED bestätigt. Danach startet die PIKO SmartBox® neu.

#### **5.4.2 Update der PIKO SmartBox®**

Wird während des Bootens (Hochfahrens) die Rescue-Taste (8\*) gedrückt, startet die PIKO SmartBox® im Rescue-Modus. Nur in diesem Modus leuchtet die rote LED dauerhaft. Die Taste kann wieder losgelassen werden und die Box ist nun updatefähig.

In diesem Modus kann nun ein USB-Stick\*\* eingesteckt werden, um Updates aufzuspielen.

Dieser sollte automatisch erkannt werden. Die PIKO SmartBox® beginnt dann umgehend nach einer Updatedatei zu suchen und diese, falls vorhanden, einzuspielen.

Dieser Vorgang kann je nach verwendeten USB Stick bis zu zwei Minuten dauern. Um den Status besser erkennen zu können, empfiehlt es sich einen USB-Stick zu verwenden, der über eine Status-LED verfügt. Wenn diese blinkt, werden Daten übertragen.

Während des Updates blinkt auch die rote LED an der PIKO SmartBox®. Sobald der Vorgang abgeschlossen ist, hört die LED auf zu blinken und die PIKO SmartBox® startet neu.

\* siehe Pkt. 2.3, Aufbau der PIKO SmartBox®

\*\*aus technischen Gründen könnte es möglich sein, dass nicht alle USB-Sticks erkannt werden. Bei Problemen versuchen Sie bitte einen anderen USB-Stick zu verwenden.

#### **USB Stick für Update vorbereiten**

Der USB-Stick muss auf FAT32 formatiert werden.

Legen Sie danach einen neuen Ordner an "SmartBoxUpdate" (Groß- / Kleinschreibung beachten). In diesen Ordner müssen Sie dann die Updatedatei ablegen, üblicherweise lautet deren Beschreibung "PIKO\_SmartBox\_Update\_Datum.bci". Sobald die PIKO SmartBox® mit dem Update beginnt, fängt die LED an zu blinken. Das kann bis zu 10 Minuten dauern. Anschließend startet die PIKO SmartBox® neu.

**Hinweis:** Sollte es beim Update zu einem Fehler kommen, wird das Update abgebrochen und die Update-LED leuchtet dauerhaft. Ziehen Sie den USB-Stick ab und stecken ihn danach wieder ein. Das Update sollte nun ausgeführt werden. Nach Abschluss des Updates hört die Update-LED auf zu leuchten und die PIKO SmartBox**®** startet neu.

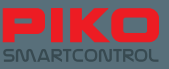

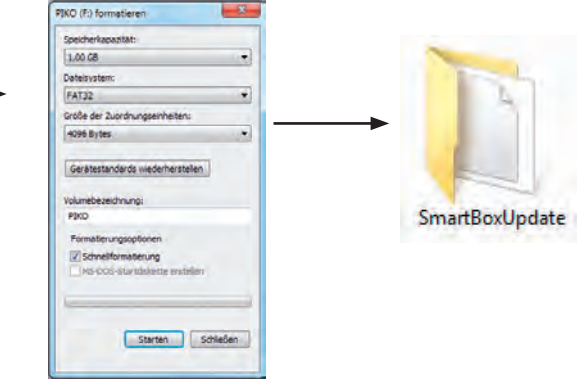

### **5.4.3 BackUp und Restore / Rescue der PIKO SmartBox®**

#### **BackUp-Datei erstellen**

Die PIKO SmartBox**®** bietet Ihnen die Möglichkeit, Spielstände und Einstellungen, die die PIKO SmartControl**®** App betreffen, auf einem USB-Stick abzuspeichern. Stecken Sie dazu bei laufender PIKO SmartBox<sup>®</sup> einen USB-Stick an und drücken die Taste "BackUp", Art.-Nr. 6 (siehe Abschnitt 2.3). Die gelbe LED neben dem Druckknopf wird kurz aufblinken und die PIKO SmartBox startet anschließend neu.

Während dieses Vorgangs erstellt die PIKO SmartBox automatisch ein neues Verzeichnis mit dem Namen "SmartBoxBackup". In diesem wird eine Textdatei abgelegt.

**Achtung:** Falls Sie bereits ein BackUp in diesem Verzeichnis befinden sollte, wird es überschrieben!

### **Restore / BackUp-Datei einspielen**

Stecken Sie einen USB-Stick mit der entsprechenden BackUp-Datei an Ihre eingeschaltete PIKO SmartBox**®**. Warten Sie ca. 5 Sekunden, bis der USB-Stick von der PIKO SmartBox**®** erkannt wurde. Betätigen Sie nun die Taste "Restore / BackUp", Art.-Nr. 8 (siehe Abschnitt 2.3). Die PIKO SmartBox**®** wird nun die BackUp-Datei automatisch einspielen und startet anschließend neu. Bitte beachten Sie, dass die PIKO SmartController**®** Handregler dabei die Verbindung verlieren. Diese kann jedoch mittels WPS wieder problemlos hergestellt werden (siehe "WLAN-Einstellungen" unter Punkt 3.2).

#### **Achtung:**

Falls sich mehrere BackUp-Dateien auf dem USB-Stick befinden, wird die PIKO SmartBox**®** zufällig eine Datei auswählen.

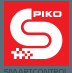

# **5.5 Update des PIKO SmartController® mit dem PC**

Laden Sie sich den PIKO SmartControl® Updater herunter. Sie finden diesen unter www.piko-shop.de/?a=sc

Entpacken Sie das heruntergeladene Archiv in einen Ordner Ihrer Wahl. Starten Sie anschließend die Installation, indem Sie einen Doppelklick auf die Datei "SCUpdateSetup.exe" machen.

Folgen Sie den Installationsanweisungen und starten Sie anschließend den Updater.

Sie werden nun aufgefordert, Ihren PIKO SmartController® mit dem PC zu verbinden.

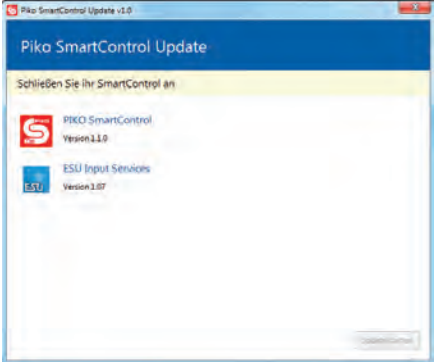

Sobald der PIKO SmartController® mit dem PC verbunden wurde, wird dies von der Software registriert und das Update kann gestartet werden. Drücken Sie dazu auf das Feld "Update starten" (unten rechts).

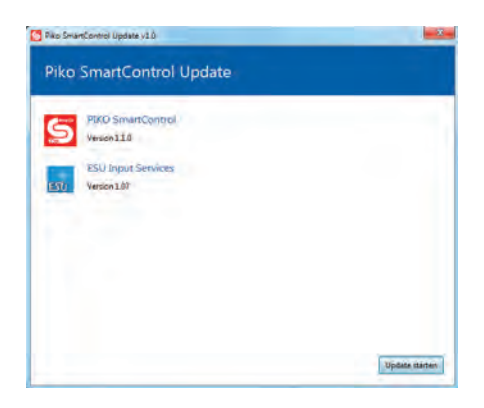

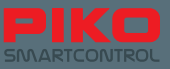

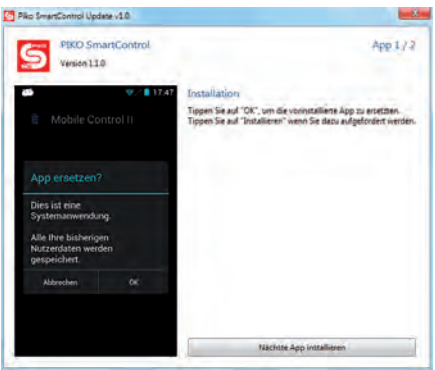

Als nächster Schritt wird Sie das Android-Betriebssystem Ihres PIKO SmartControllers® fragen, mit welchem Programm das Update ausgeführt werden soll. Wählen Sie auf der linken Seite den "Paket Installer" und bestätigen mit der Taste "Immer".

Warten Sie bitte an diesem Punkt, bis auf dem PIKO SmartController® die Installation der ersten App abgeschlossen wurde.

Je nachdem, ob nur eines oder mehrere Updates vorhanden sind, könnte Sie das Programm nach Abschluss des ersten Updates erneut dazu auffordern, die Installation eines zweiten Paketes zu bestätigen. Wiederholen Sie dazu einfach die gleichen Schritte wie beim ersten Update. Nach Abschluss der Updates kann das Programm geschlossen und der PIKO SmartController® vom PC getrennt werden.

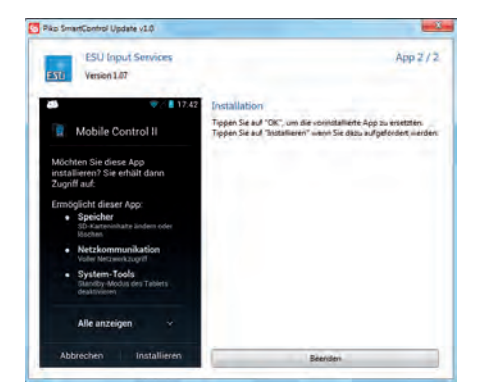

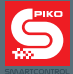

# **5.6. PIKO SmartBox® mit Erweiterungssystemen verbinden**

Zum Zeitpunkt der Drucklegung (06/2016) der Ihnen vorliegenden Bedienungsanleitung hat die aktuelle Firmware der PIKO SmartBox® die Version 4.1.3.

Ab diesem Softwarestand können Sie bspw. den PIKO CD(E)-Adapter\* Art.-Nr. 55043 anschließen, mit dessen Hilfe standardisierte CDE-Booster genutzt werden können.

Weiterhin können auch die Anschlüsse für ESU-Geräte genutzt werden.

\*aus technischen Gründen können nur die Leitungen C und D genutzt werden. Die Leitung E, welche Kurzschlüsse an die Zentrale zurückmeldet, steht nicht zur Verfügung.

### **6. Betrieb mit Modellbahnsoftware**

Sie können Ihr PIKO SmartControl® auch bequem mit Hilfe einer PC-Steuerungssoftware kontrollieren. Wenn Sie über eine geeignete Software verfügen und diese PIKO SmartControl® unterstützt, ist ein problemloser Betrieb möglich.

Prinzipiell verhält sich die PIKO SmartBox® wie eine "ESU ECoS" und kann unter Umständen auch mit den gleichen Voreinstellungen in einer Modellbahn-Steuersoftware kontrolliert werden.

Einige Modellbahnprogramme erfordern eventuell noch die Angabe von weiteren Daten. Üblicherweise sind dies der "Port" und die "IP" der Digitalzentrale.

Als Port stellen Sie bitte "15471" ein.

Die IP müssen Sie selbst ermitteln. Da die PIKO SmartBox® sich über DHCP in Ihr Heimnetzwerk integriert, bekommt sie eine entsprechende IP-Adresse durch Ihren Computer zugewiesen. Da diese jedoch nicht "fest" ist, müssen Sie über die Netzwerkeinstellungen Ihres Computers zuerst die an die PIKO SmartBox® vergebene IP ermitteln. Am besten eignen sich dazu Programme, die mit Hilfe der sogenannten "MAC Adresse" nach Geräten suchen können. Die MAC-Adresse finden Sie auf dem silbernen Aufkleber an der Unterseite Ihrer PIKO SmartBox®.

Zum Zeitpunkt der Drucklegung (06/2016) der Ihnen vorliegenden Bedienungsanleitung ist das PIKO SmartControl® System bereits in folgenden Modellbahnprogrammen integriert: TrainController, WinDigiPet, RocRail, JMRI, Koploper (NL)

## **7. Das PIKO SmartControl® System ausschalten**

### **PIKO SmartController**®**:**

Um Datenverluste zu vermeiden, empfiehlt es sich, das PIKO SmartControl® System wie folgt zu deaktivieren:

1. Beenden Sie die PIKO SmartControl® App auf dem PIKO SmartController®, indem Sie ordnungsgemäß durch zweimaliges Betätigen der "Rückgängig" Taste die App schließen.

Verwenden Sie bitte nicht den sogenannten "Home-Button", da dieser die App nur in den Hintergrund schiebt, aber nicht beendet.

2. Schalten Sie den PIKO SmartController® aus, um den Akku zu schonen.

### **PIKO SmartBox®:**

Ziehen Sie bitte zuerst den Klinkenstecker\* an der Rückseite der PIKO SmartBox®, danach können Sie den Netzstecker des Steckernetzteils aus der Steckdose ziehen.

\*durch Restspannung im Steckernetzteil kann es zu einem "unsauberen Herunterfahren" kommen, deshalb empfiehlt sich dieser Ablauf.

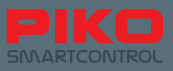

# **8. Kurzeinführung in das Android Betriebssystem**

Das Smartphone Betriebssystem wurde 2008 von Google® auf den Markt gebracht. Im Prinzip ist es eine abgewandelte Linux-Variante, die jedoch stark auf die Bedürfnisse von mobilen Geräten abgeändert wurde.

Ziel war es, den Nutzern eine leicht zu bedienende und einfach zu verstehende Benutzeroberfläche anzubieten.

Erreicht wurde dies durch die Kombination einer betriebssicheren Software mit Hardwarekomponenten, die eine einfache Bedienung ermöglichen, wie beispielsweise das Touch-Display oder Multifunktionstasten an den Geräten.

Im Grunde lassen sich die Hauptfunktionen auf drei Bereiche einschränken – den sogenannten "Homescreen", die "Benachrichtigungsleiste / Statusleiste" und das "Hauptmenü".

Auf dem Homescreen, der in etwa dem Desktop-Hintergrund eines üblichen PC entspricht, befinden sich die Verknüpfungen zu verschiedenen Programmen, den sogenannten Apps. Beim PIKO SmartControl® ist dieser in fünf Seiten aufgeteilt, die ganz individuell belegt werden können. Wenn Sie Ihr Gerät starten, wird das die Oberfläche sein, von der aus Sie losspielen können.

Die Benachrichtigungsleiste, auch Statuszeile genannt, informiert kurz und knapp über Systemereignisse (bspw. Anschluss an PC oder Akkuwarnung). Diese Leiste befindet sich als kleiner schwarzer Balken mit grauer Linie am oberen Bildschirmrand und kann nach unten gezogen, bzw. nach oben geschoben werden.

Keine Angst, wenn der Bildschirm aus Versehen einmal schwarz wird und nur noch kleine Symbole am oberen Rand zu erkennen sind – schieben Sie die Statusleiste einfach wieder nach oben, oder blenden Sie sie aus, indem Sie die Hardware-Rückgängig-Taste drücken.

In der Statusleiste werden allerlei Informationen über den aktuellen Zustand des Gerätes angezeigt. Hier finden Sie auf einen Blick die Uhrzeit, den Akkuladestand, eine WLAN-Info sowie kurzzeitig eingeblendete Informationen.

Die Anzeige für den Netzempfang ist zu vernachlässigen, da der PIKO SmartControl® kein Mobilfunkmodul besitzt.

Das Hauptmenü erreicht man über den Homescreen, durch Antippen des Menüsymbols in der unteren Bildschirmmitte. Von hier aus haben Sie Überblick über alle installierten Apps, die bereits in Google®s Android enthalten sind, sowie über die Apps, die Sie eventuell selbst installiert haben. Zusätzlich können Sie von hier aus auch zu den Einstellungen gelangen.

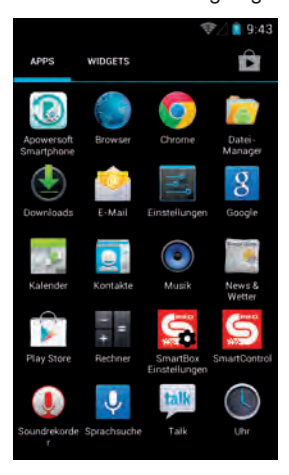

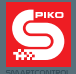

### **Das sollten Sie sich schon einmal vormerken, denn je nachdem wie Sie Ihr neues PIKO SmartControl® System verwenden möchten, könnte es nötig sein, kleinere Einstellungen hier zu verändern, bspw. für die WLAN-Verbindung.**

Wie Sie sicherlich schnell bemerken werden, besitzt Android auch viele sinnvolle, versteckte Funktionalitäten. So können Sie beispielsweise auch direkt über die Statusleiste zu den Einstellungen gelangen, in dem Sie bei geöffneter Statuszeile die kleinen, dreizeiligen Schieberegler am oberen linken Bildrand antippen.

Prinzipiell arbeitet Android mit relativ eindeutigen Symbolen und Grafiken, die sich bei vielen Apps wiederholen. Nach kurzer Gewöhnungsphase können Sie Ihr Gerät kinderleicht bedienen!

## **8.1 Apps aus dem Google® PlayStore installieren**

Schließen Sie, wie zu Beginn der Einrichtung beschrieben, Ihre Anmeldung beim Google® PlayStore ab. Nun steht Ihnen die gesamte Welt der Apps offen.

**Bitte beachten Sie jedoch, dass es sich beim PIKO SmartController® nicht um ein Smartphone handelt, welches alle Funktionen eines Smartphones aufweist. Je nach Kompatibilität der jeweiligen App kann es vorkommen, dass diese auf Ihrem PIKO SmartController® nicht funktioniert.**

**Auf Grund der abgewandelten Hardware ist eine allumfassende Kompatibilität leider nicht möglich.**

### **Bitte beachten Sie auch Folgendes:**

Je mehr Apps Sie auf Ihrem Gerät installieren, umso schneller wird sich der Akku entladen. Apps, die nicht aktiv sind, besetzen dennoch im Hintergrund Arbeitsspeicher und verbrauchen somit zusätzliche Akkuleistung.

Des Weiteren ist die verfügbare Speichergröße des Gerätes begrenzt. Generell gilt, dass Geräte, die mit maximaler Speicherauslastung zurecht kommen müssen, Probleme verursachen können. Sollte Ihr Gerät also eines Tages einmal auffällig langsam sein oder sich der Akku extrem schnell entladen, prüfen Sie gegebenenfalls die installierten Apps.

Deinstallieren Sie die Apps, die Sie nicht mehr benötigen.

Zusätzlich können Sie gespeicherte Daten der Apps löschen. Achten Sie jedoch genau darauf, was Sie hier tun! Datenverlust wäre möglich!

## **8.2 Ändern des Hintergrundbildes**

Wenn Sie wünschen, das Hintergrundbild Ihres PIKO SmartControllers® nach Ihren eigenen Wünschen zu gestalten, empfiehlt es sich, vorher eine zusätzliche "Galerie" aus dem PlayStore zu installieren. In der Auslieferungsversion der PIKO SmartController® ist diese nicht enthalten.

Sobald Sie eine beliebige Galerie installieren, wird es möglich, eigene Hintergrundbilder auszuwählen. Dazu müssen Sie nach Installation der von Ihnen gewählten Galerie auf den Android-Home-

Hintergrund wechseln, und dort lange auf eine freie Stelle tippen. Nun sollte sich neben "Hintergrund" und "Live-Hintergrund" eine dritte Auswahlmöglichkeit befinden – ihre Galerie. Wählen Sie diese aus, suchen Sie das gewünschte Hintergrundbild und stellen eventuell noch die gewünschte Größe ein – und voilá, geschafft! Sie haben Ihren eigenen Hintergrund eingestellt!

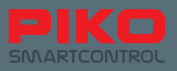

# **8.3 Personalisierungsmöglichkeiten des Geräts**

Neben der Installation einer Vielzahl von möglichen Apps können Sie natürlich auch Daten direkt auf Ihr Gerät laden.

Verbinden Sie dazu einfach Ihren PIKO SmartController® via USB-Kabel mit einem PC

(Achtung: das USB-Kabel muss Daten übertragen können / USB-B funktioniert dabei nicht!). Sobald sich der PIKO SmartController® automatisch auf Ihrem PC installiert hat (Treibersoftware wird übermittelt), können Sie wie gewohnt über Ihren Dateiexplorer Daten auf Ihr Gerät verschieben. Wählen Sie dazu bitte den passenden Ordner für die jeweilige Datei, die Sie verschieben möchten (Bilder in pictures, Musik in music oder media, usw.).

Um Medien auf dem Gerät wiedergeben zu können, ist ein zusätzliches Headset notwendig. An den PIKO SmartController® passen alle Android-kompatiblen Headsets mit dem entsprechenden Klinkenstecker. Ein Headset ist im Lieferumfang nicht enthalten.

## **8.4 Sprache ändern**

Um die Spracheinstellung Ihres PIKO SmartControllers® zu ändern, begeben Sie sich bitte in das Einstellungsmenü (Hauptmenü->Einstellungen). Suchen Sie dort unter "Nutzer" nach "Sprache&Eingabe".

In der obersten Zeile können Sie sehen, dass Deutsch voreingestellt ist. Tippen Sie diese Zeile an, um Ihre gewünschte Sprache auszuwählen.

Aber Vorsicht! Diese Änderung wird von Android systemweit übernommen, das heißt, dass sowohl alle Menüs sowie alle Benachrichtigungen auf die entsprechende Sprache geändert werden.

Hinweis: Bitte beachten Sie, dass die PIKO SmartControl®-App nicht in allen Sprachen vorhanden ist.

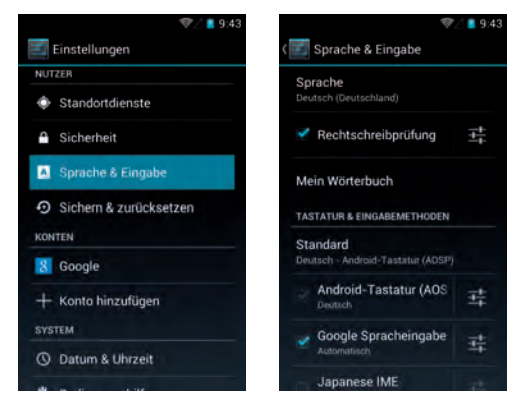

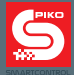

# **9. Weitere nützliche Android-Tipps**

### **9.1 Displayeinstellungen Helligkeit und Timeout**

Um die Helligkeit zu ändern, begeben Sie sich zu den Einstellungen. Unter "Display" finden Sie die verfügbare Option "Helligkeit". Stellen Sie die Helligkeit wie gewünscht ein. Tipp: Eine niedrige Helligkeit verlängert die Akkulaufzeit.

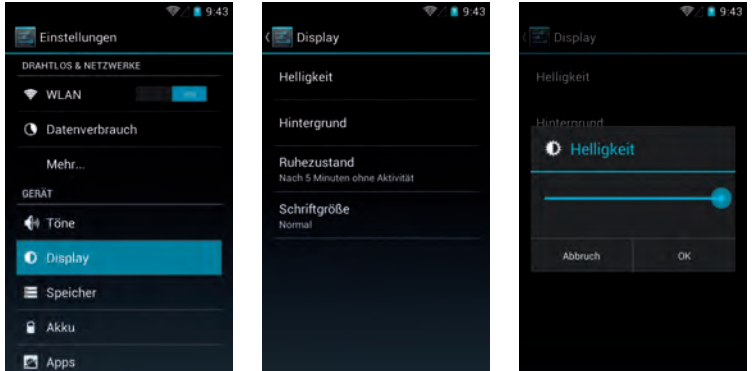

Die Timeout-Zeit ist die Zeitspanne, bis sich das Display automatisch deaktiviert.

Diese können Sie anpassen, indem Sie auf "Ruhezustand" tippen und die gewünschte Zeit wählen.

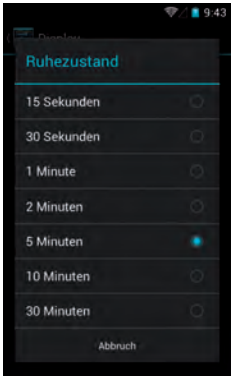

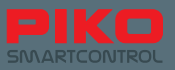

## **9.2 Schriftgröße anpassen**

Im Menü "Display" gibt es zusätzlich noch die Möglichkeit die Schriftgröße des Android Betriebssystems auf Ihre Bedürfnisse anzupassen. Sie können die Veränderung der Schriftdarstellung

sofort sehen, wenn Sie sich für eine Variante entschieden haben. Diese Anpassung gilt für alle Einblendungen des Android Betriebssystems, wie bspw. Menüs oder

Informationen.

Die Schriftdarstellung innerhalb der PIKO SmartControl® App kann jedoch nicht angepasst werden.

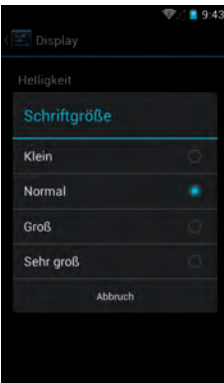

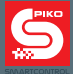

## **9.3 Installierte Apps verwalten**

Google®s Android bietet Ihnen die komfortable Möglichkeit die installierten Apps einzusehen sowie Anpassungen an diesen vorzunehmen.

Wählen Sie im Hauptmenü unter "Einstellungen" beim Reiter "Gerät" das Menü "Apps". Sie gelangen zu einer Übersicht der installierten Apps und können auf den ersten Blick deren Größe sowie den Gesamtspeicherstand sehen. Sollte eine App einmal "hängen" oder Probleme verursachen, können Sie sie hier stoppen, Updates wieder deinstallieren und von der App angesammelte Daten wieder löschen.

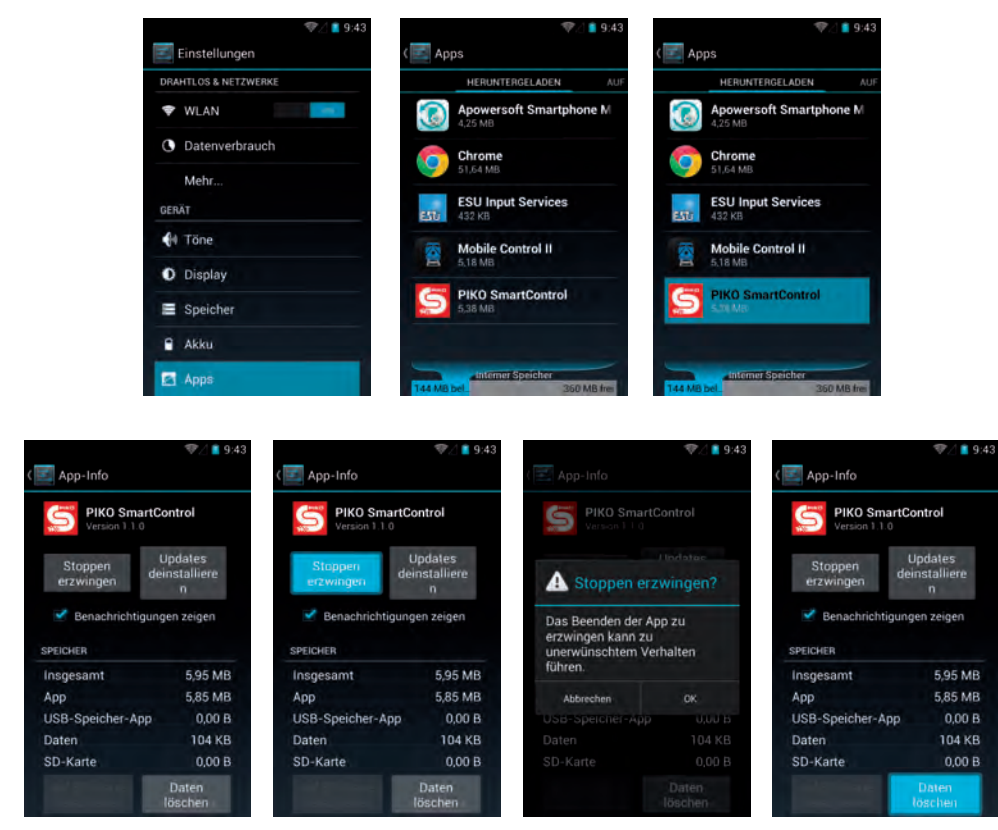

Bitte beachten Sie, dass dabei alle Spielstände und Einstellungen auf dem betreffenden Controller gelöscht werden (jedoch nur innerhalb dieser App; ein Teil der Daten wird über die PIKO SmartBox® wieder hergestellt)

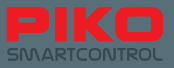

# **9.4 Akkuverbrauch der Apps überprüfen**

Unter "Einstellungen" > "Gerät" > "Akku" bekommen Sie eine Übersicht des jeweiligen Akkuverbrauchs. Diese Übersicht kann hilfreich sein, falls Sie sich zusätzliche Apps installiert haben und der Akkuverbrauch stark angestiegen ist. Hier können Sie genau erkennen, welche App der "Stromfresser" ist.

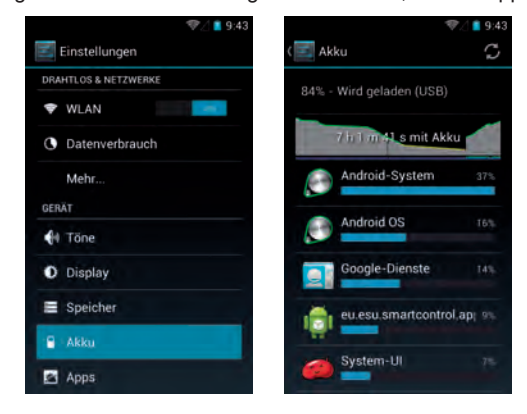

#### **Nützliche Geräteinformationen**

Unter "System" finden Sie das Menü "Über das Tablet".

Hier erhalten Sie viele nützliche Informationen über Ihr Gerät wie bspw. über den Stand der Updates oder über die WLAN-Mac-Adresse.

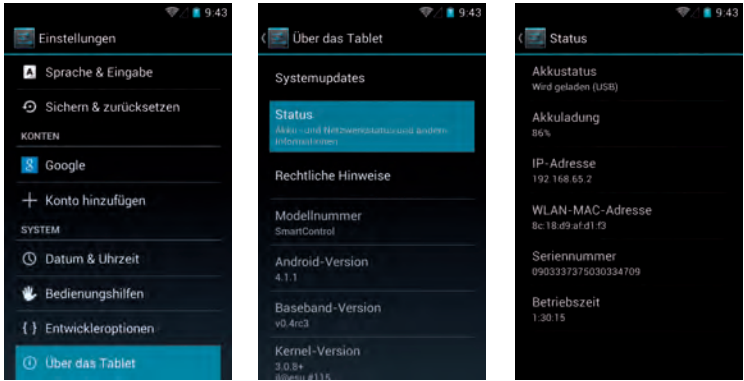

#### **Entwickleroptionen**

Wir raten dringend davon ab, im Menü "Entwickleroptionen" Einstellungen zu verändern. Wenn Sie nicht wissen was Sie hier tun, können Sie Ihr Gerät unbrauchbar machen!

Bitte haben Sie auch Verständnis dafür, dass wir Ihnen hier keine Anleitung für den Umgang mit den Entwickleroptionen geben können, da dies weit über die notwendigen Funktionen einer digitalen Modellbahnsteuerung hinausgeht.

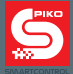

## **10. Weitere nützliche Tipps und Informationen**

Bisher haben wir Ihnen in dieser Anleitung die grundlegenden Funktionen Ihres neuen PIKO SmartControl® Systems erklärt, um Ihnen einen schnellen Spielstart zu ermöglichen.

Für all diejenigen unter Ihnen, die es gerne etwas genauer wissen möchten, finden Sie hier noch weitere Tipps und Hinweise zur Bedienung, sowie ein paar kleine, versteckte Funktionen.

### **10.1 PIKO SmartControl® App**

Um Ihnen die volle Funktionalität Ihrer PIKO SmartControl® App zu zeigen und um Sie nicht bereits zu Beginn dieser Bedienungsanleitung mit Informationen zu überschütten, haben wir dieses Kapitel erst am Ende dieses Handbuches eingearbeitet.

**Menüs erscheinen jeweils auf der Bildschirmhälfte, auf der Sie den Menüknopf betätigt haben.** Das heißt, wenn Sie die Hardware-Menütaste betätigen, erscheint das Menüfenster am unteren Rand des Bildschirms. Wenn sie die Menütaste der App drücken (drei kleine Punkte oben rechts) dann erscheint dementsprechend das Menü am oberen Bildschirmrand.

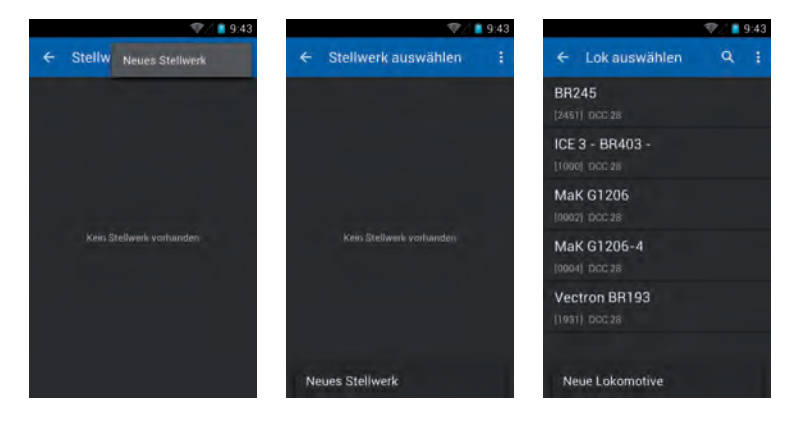

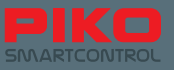

Wenn Sie in der App etwas länger gedrückt halten, erscheint eine Einblendung, welche Funktion sich dahinter verbirgt.

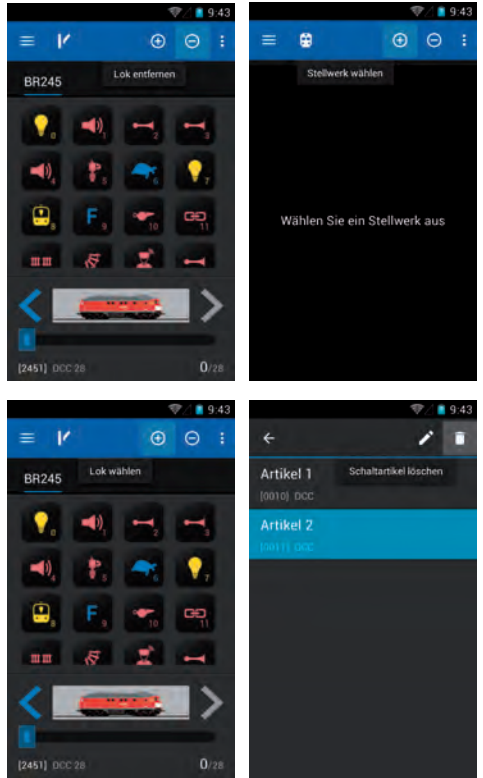

**Drücken Sie im Führerstand lange auf den Namen einer Lok** und es erscheint eine separat eingeblendete Lokliste, auf der Sie auch die Möglichkeit haben, eine andere Lok zu wählen. Die gleiche Funktionalität finden Sie auch im Stellwerk.

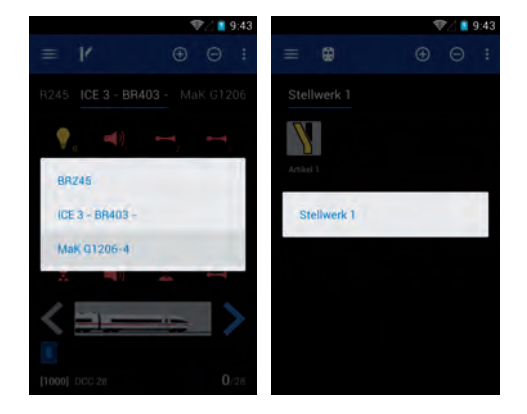

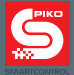

Im Menü "Lok bearbeiten" haben Sie bei der Bilderauswahl zusätzliche Möglichkeiten, die Loks nach Typ oder die entsprechenden Lokbilder der Quelle nach zu filtern.

Tippen Sie dazu auf das Lokbild. Sie werden in das Bildarchiv geführt.

Drücken Sie dort noch einmal die Menütaste der App .

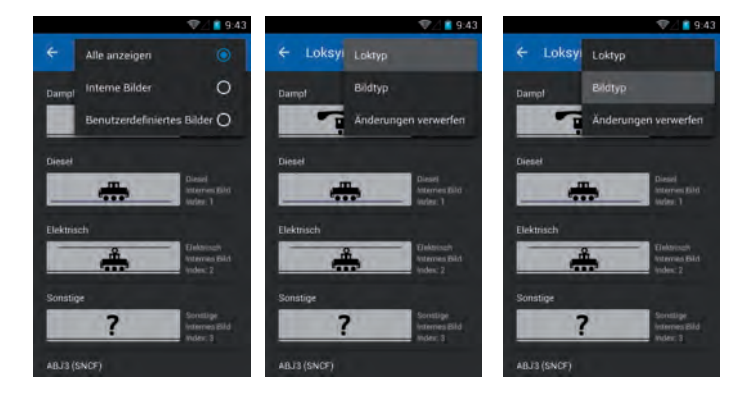

**Achten Sie darauf, wo sich der Cursor während der Texteingabe befindet.** Steht er links vor einer Zahl, tippen Sie kurz in die Zeile, in der die Zahl steht, es erscheint ein blauer Pfeil um den Cursor zu verschieben.

Drücken und halten Sie diesen Pfeil und ziehen ihn rechts hinter die Zahl.

Nun können Sie die Löschtaste der Tastatur verwenden und eine andere Adresse oder ähnliches eingeben. Die Funktionalität ist bei Textelementen gleich (bspw. Lok- oder Stellwerksnamen).

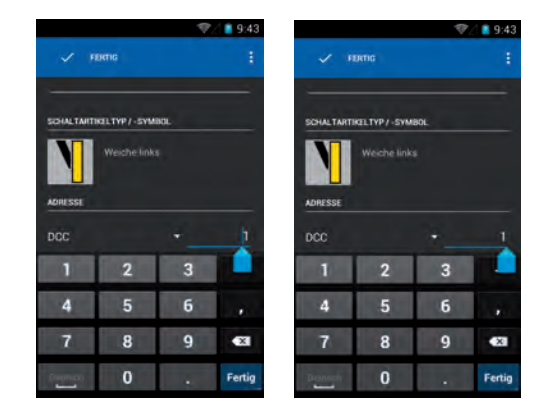

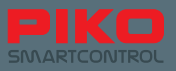

# **10.2 Android-Menüs und Funktionen**

### **Sie können von jeder App eine Verknüpfung auf Ihrem Homescreen ablegen.**

Begeben Sie sich ins Hauptmenü, in dem Sie alle Apps finden können.

Drücken Sie ihre gewünschte App so lange, bis die Anzeige automatisch auf den Homescreen zurückspringt. Nun haben Sie die Möglichkeit, die Verknüpfung dieser App an jeder beliebigen Stelle abzulegen (hier am Beispiel der PIKO SmartControl®-App).

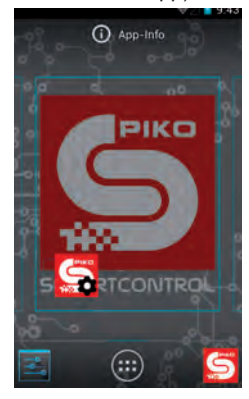

**Sie können Ihre angelegten Verknüpfungen auf eine ähnliche Art und Weise auch wieder entfernen.** Drücken und Halten Sie die App, die vom Homescreen entfernt werden soll.

Am oberen Bildschirmrand erscheint eine Einblendung "Entfernen", die sich rot verfärbt, sobald Sie die Verknüpfung darüber ziehen. Wenn Sie loslassen während der "Entfernen"-Schriftzug rot unterlegt ist, dann wird die Verknüpfung gelöscht.

Sie können natürlich jederzeit aus dem Hauptmenü neue Verknüpfungen erstellen. Durch diese Aktionen wird die installierte App nicht gelöscht. Dies erreichen Sie nur über das weiter oben beschriebene App-Menü des Einstellungsmenüs.

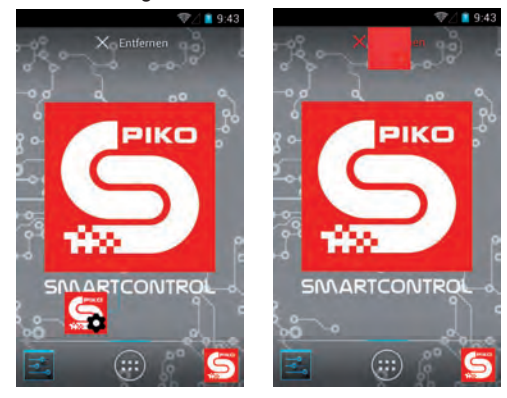

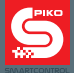

### **Die Tastatur Ihres PIKO SmartControllers® ist im Grunde genommen ähnlich wie eine PC-Tastatur.**

Um von Klein- auf Großschreibung zu wechseln, tippen Sie auf die "Shift-Taste" am linken Bildschirmrand. Die angezeigten Buchstaben ändern sich entsprechend.

Wenn Sie die Shift-Taste lange gedrückt halten, können sie fortlaufend in Großbuchstaben schreiben (blauer Balken erscheint unter dem Pfeil der Shift-Taste).

Unterhalb der Shift-Taste befindet sich die Auswahl der Sonderzeichen. Sobald Sie diese Taste betätigt haben, verändert sich die angezeigte Tastatur sowie die Shift-Taste.

Wenn Sie nun die Shift-Taste erneut drücken, erhalten Sie Zugriff auf weitere Sonderzeichen. (Wir raten jedoch davon ab, da dies aufgrund von technischen Bedingungen, je nach Zeichenkombination, zu Fehlern führen kann.)

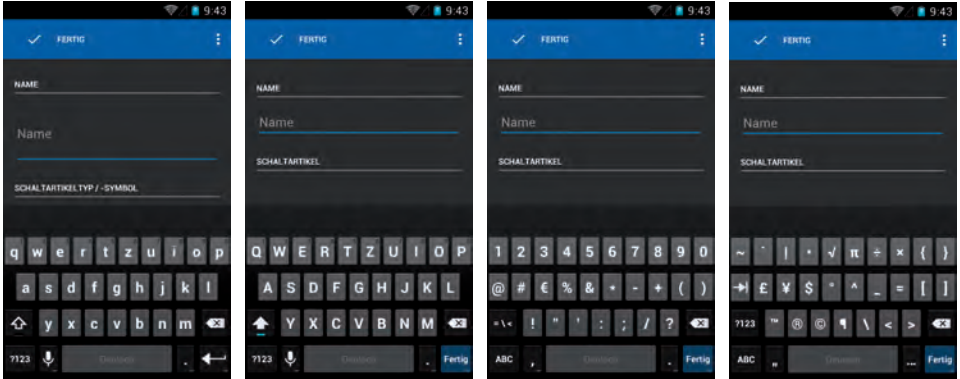

Falls es einmal vorkommen sollte, dass die App nicht mehr reagiert, dann warten Sie bitte einen kurzen Moment. Entweder wird die App wieder wie gewohnt ansprechen, oder es erscheint ein Dialogfenster, ob Sie die App beenden möchten.

Falls Sie nicht gerade etwas abspeichern wollten, dann sollten eigentlich keine Daten verloren gehen, wenn Sie die App beenden. Starten Sie die App danach einfach erneut.

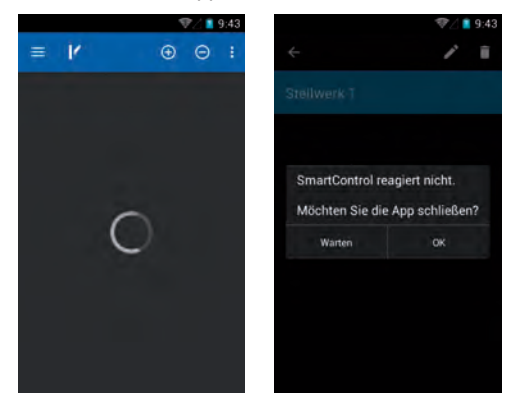

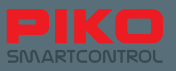

Ähnliche Probleme könnten auch beim Android-Betriebssystem selbst auftauchen, da es sich, wie bei einem PC, um eine hoch komplexe Software handelt.

Erscheint beispielsweise ein komplett schwarzer oder weißer Bildschirm, versuchen Sie einen kurzen Moment zu warten. Sollte nichts geschehen, dann versuchen Sie über die Hardware-Rückgängig-Taste diesen Bildschirm auszublenden.

Sollte auch das keine Abhilfe schaffen (bspw. weil durch "Rückgängig" keine vorherige Menüebene mehr erreicht werden kann), so versuchen Sie bitte den Home Button zu drücken (Haus, Mitte unten). In den meisten Fällen sollte das Problem nun gelöst sein.

Wenn jedoch keine der vorherigen Möglichkeiten mehr funktioniert, empfehlen wir, das Gerät neu zu starten.

Bitte haben Sie Verständnis dafür, dass in dieser komplexen Welt aus Software und Hardware solche Problematiken auftauchen können.

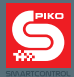

# **11. Zubehör PIKO SmartController**®

### **11.1 Kurzanleitung Lanyardschnur einfädeln**

- 1. Schritt: Lösen Sie den Clip vom Lanyard und drücken Sie die dünne Schnur etwas zusammen. An der Spitze sollte Sie leicht umgebogen werden, um sich besser einfädeln zu lassen.
- 2. Schritt: Führen Sie die Schnur in die dafür vorgesehene Halteöffnung ein und versuchen Sie, die Schnur hindurch zu fädeln. Sie können sich dabei bspw. mit einer Pinzette behelfen.
- 3. Schritt: Ziehen Sie die dünne Schnur so weit wie möglich heraus.
- 4. Schritt: Öffnen Sie die dünne Schnur zu einer Schlaufe und fädeln Sie den Clip hindurch.
- 5. Schritt: Ziehen Sie am Clip bis sich die Schnur sicher um die dafür vorgesehene Halterung gezogen hat.

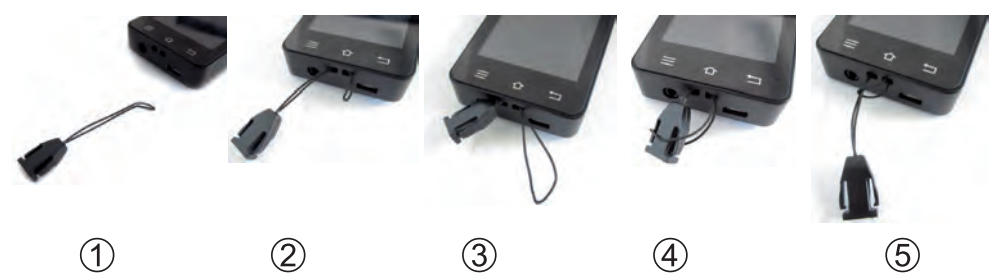

### **11.2 Akkuwechsel am PIKO SmartController®**

Sollte wider Erwarten eines Tages der Akku Ihres Gerätes an Leistung verlieren, so gibt es die Möglichkeit, diesen zu tauschen.

Um den Akku zu wechseln, gehen Sie bitte wie folgt vor:

- 1. Stellen Sie sicher, dass das Gerät ausgeschaltet ist.
- 2. Legen Sie Ihren PIKO SmartController® mit dem Display nach unten auf eine weiche, rutschfeste Unterlage. Bitte achten Sie darauf, dass keine Spitzen Gegenstände darunter liegen, um eine Beschädigung des Displays zu vermeiden.
- 3. Öffnen Sie die drei Schrauben der Abdeckung.
- 4. Heben Sie vorsichtig die Abdeckung ab. ACHTUNG: An der Abdeckung ist ein Kabel befestigt!\*
- 5. Nun können Sie den Akku herausnehmen und dessen Akku-Stecker abziehen.
- 6. Stecken Sie den Akku-Stecker in Ihren neuen Akku und platzieren den Akku wieder im Gerät. Achten Sie bitte darauf, dass das Verbindungskabel des Akkus dabei nicht stört.
- 7. Schieben Sie die Abdeckung zuerst unten ins Gehäuse und senken Sie sie dann ab. Achten Sie bitte darauf, das an der Abdeckung befindliche Kabel nicht zu beschädigen und ohne Knicke einzubauen.
- 8. Bevor Sie die Schrauben wieder befestigen, prüfen Sie mit leichtem Druck, ob sich die Abdeckung wieder problemlos und bündig einsetzen lässt. Falls nicht, verändern Sie bitte die Position des an der Abdeckung befindlichen Kabels und probieren es erneut.

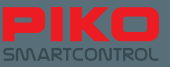

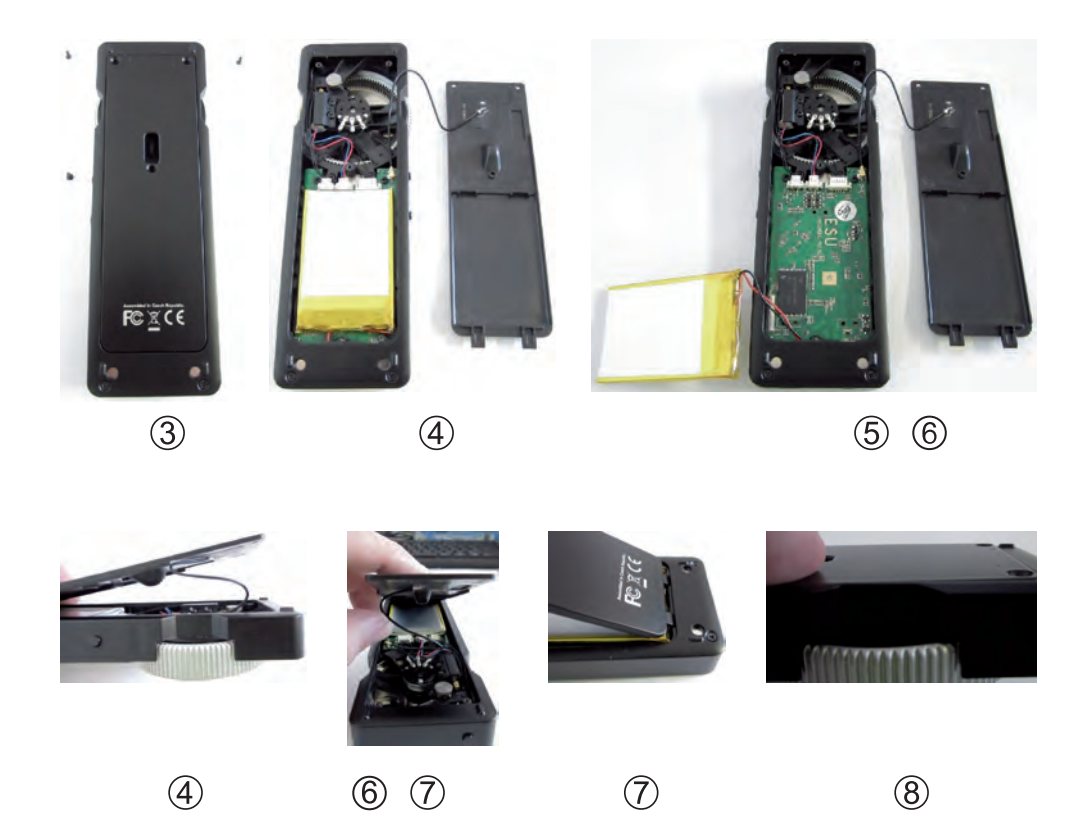

\*Sollte sich das Kabel der Abdeckung von dem Sockel an der Platinenseite lösen, können Sie es einfach wieder aufstecken. Der kleine Stecker hat keine Verdrehsicherung und kann somit in jeder beliebigen Winkelposition aufgesteckt werden.

### **Garantiehinweis: Manipulationen an der Android-Software führen zum Garantieverlust.**

Dazu zählen unter anderem:

- das Gerät "rooten"
- ein alternatives Betriebssystem aufspielen
- Systemeinstellungen in den Entwickleroptionen verändern
- und weitere, den Betriebsumfang übersteigende Veränderungen an Software und Hardware vornehmen

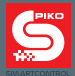

# **12. Begriffe**

## **12.1 Erläuterungen Digital**

**AnDi** – kleiner, einfacher Digitaldecoder, der im Analogbetrieb als Fahrtrichtungsumschalter dient.

**Bit** – kleinste digitale Informationseinheit mit den Zuständen 0 und 1 (bzw. Aus / Ein).

**Booster** – Zusatzgerät, das als Leistungsverstärker dient. Speist zusätzlichen Strom ein und verstärkt Signale.

**BUS / BUS-System** – dient zum Anschluss verschiedener Steuer- oder Rückmeldesysteme. Auf Grund der hohen Produktvielfalt im Digitalmarkt sind diese leider selten miteinander kompatibel.

**Byte** – besteht aus 8 Bits und kann somit Werte zwischen 0 und 255 annehmen (2^8-1, sprich "2 hoch 8 minus 1).

**CV** – Configuration Variable (Konfigurationsvariable) – dienen der individuellen Programmierung eines Decoders; da sie aus einem Byte bestehen, können Werte zwischen 0 und 255 abgespeichert werden.

**CV-Programmierung** – Mit Hilfe einer Digitalzentrale können CV's direkt adressiert und verändert werden.

**DCC** – Digital Command Control, digitales Datenübertragungsformat zur Kommunikation zwischen Zentrale und Decoder; standardisiert von der NMRA (National Model Railroad Association).

**Decoder** – digitaler Baustein zum Erkennen und Verarbeiten von digitalen Steuersignalen.

**Digitaladresse / DCC-Adresse** – Adresse eines digitalen Artikels, auf den dieser reagiert. Nur Signale, die an die entsprechende Adresse gesendet werden, können verarbeitet werden.

**ESU** – Firma Electronic Solutions Ulm

**Fahrstufen** – der Bereich zwischen 0% Motorleistung und 100% Motorleistung wird in verschiedene Stufen unterteilt.

**Gleisbesetztmelder** – Rückmeldebaustein, der im Gleis versteckt eingebaut wird; meldet ob ein bestimmter Gleisabschnitt gerade befahren wird oder nicht.

**Interface** – eine Schnittstelle der Hardware oder eine Eingabeoberfläche in der Software

**Lanyard** – Halteschnur incl. Clip

**LNet / LocoNet** – standardisiertes System zur Datenübertragung von Rückmeldesystemen, bspw. Gleisbesetztmelder

**Magnetartikel** – Zubehörartikel, der mit einem Magneten schaltet oder durch einen Magneten geschaltet wird.

**Mehrfachtraktion** – mehrere Loks werden zusammengeschlossen und durch parallele Steuerung wie "eine Lok" betrieben.

**MOROP** - Verband der Modelleisenbahner und Eisenbahnfreunde Europas, Ausarbeitung der NEM

**NEM** – Norm Europäischer Modellbahnen – Ausarbeitung und Festlegung von Standards und Normen, die auf die Modelleisenbahn angewendet werden.

**NMRA** – National Model Railroad Association – Verband der amerikanischen Modelleisenbahnfreunde, Ausarbeitung der NMRA-Standards wie bspw. das DCC-Datenformat
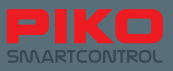

**POM** – Programming on Main – Programmierung auf dem Hauptgleis; es ist kein zusätzliches Programmiergleis mehr nötig, um Einstellungen der Decoder zu verändern. Diese können direkt während des Betriebes auf dem Hauptgleis geändert werden.

**Protokoll** – festgelegtes Format, wie und welche Daten zu übermitteln sind.

**RailComPlus®** – System zur bidirektionalen Kommunikation zwischen Digitalzentrale und Decoder; derartige Decoder melden sich selbstständig bei der Zentrale an und können sofort gesteuert werden.

**Rückmeldebaustein** – Zubehörartikel im Digitalbereich, die der Zustandserfassung dienen, z. B. ob ein Gleisabschnitt besetzt ist oder ob eine Weiche ordnungsgemäß geschaltet hat.

**Zentrale** – das Herz eines jeden Digitalsystems – erzeugt die digitalen Daten und überträgt diese gemeinsam mit der Stromversorgung über das Gleis zu den Verbrauchern.

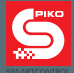

### **12.2 Erläuterungen Android**

**Accesspoint – Zugangspunkt** – so etwas wie ein Router im Heimnetzwerk, lässt die Verbindung verschiedenster Geräte mit einem Netzwerk zu.

**App (Application)** – eine Applikation / Anwendung / Programm, das dem Benutzer eine Bedienoberfläche zur Verfügung stellt und durch entsprechende Handlungen weitere Aktivitäten auslöst.

**Benachrichtigungsleiste** – auch Statuszeile genannt – informiert auf einen Blick über den aktuellen Status des Android-Systems, befindet sich am oberen Bildschirmrand (schwarzer Balken mit grauer Linie).

**Booten** – Startvorgang des Betriebssystems, bei dem alle benötigten Daten in den Speicher geladen und verarbeitet werden.

**Defaultwert** – ist so etwas wie eine Grundeinstellung oder ein voreingestellter Wert, der bspw. bei einem "factory reset" wiederhergestellt wird.

**Display-Timeout** – Zeitspanne die verstreicht, bevor sich das Display selbsttätig deaktiviert.

**Factory reset** – Zurücksetzen auf die Werkseinstellung – löscht alle vom Benutzer angelegten Daten und Einstellungen und stellt den Auslieferungszustand wieder her.

**Homescreen** – der Hintergrund des Androidsystems, auf dem Verknüpfungen zu Apps oder Ordnern abgelegt werden können und somit einen Schnellzugriff ermöglichen.

**IP-Adresse** – Internet Protokoll Adresse – ordnet jedem Gerät, das sich mit dem Internet verbindet, eine eindeutige Adresse zu.

**LAN** – Local Area Network – ein kabelgebundenes Netzwerk, das eine lokale Datenübertragung ermöglicht.

**Open Source Lizenz** – "Open Source" heißt soviel wie "offene Quelle" und ermöglicht es jedem, Änderungen oder Erweiterungen an einem Programm vorzunehmen, da der sogenannte Quellcode frei zugänglich ist.

**Router** – bildet die Verbindungsstelle zwischen Internet und angeschlossenen Endgeräten, er steuert den Datenverkehr und ordnet jedem Endgerät eine spezifische IP-Adresse zu.

**SSID** – Service Set Identifier – der sogenannte Netzwerkname

**Statuszeile** – auch Benachrichtigungsleiste – informiert auf einen Blick über den aktuellen Status des Android-Systems, befindet sich am oberen Bildschirmrand (schwarzer Balken mit grauer Linie).

**Timeout** – Zeitspanne die verstreicht, bis eine Aktion ausgelöst wird, bei Android bspw. die Zeitspanne bis das Display deaktiviert wird.

**Update** – eine Aktualisierung – wird für die meisten Apps in regelmäßigen Abständen zur Verfügung gestellt, um Probleme zu lösen und um die Leistung zu verbessern.

**WLAN** – Wireless local area network – kabelloses Netzwerk, das eine lokale Datenübertragung ermöglicht.

**WPS - WiFi Protected Setup** – Automatische Verbindung zweier WLAN-Teilnehmer mittels Knopfdruck, auch "Push per Button"-Methode genannt.

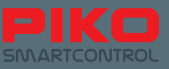

## **13. Funktionssymbole**

Die folgenden Funktionssysmbole sind über einen Farbcode kategorisiert:

- Blau: Allgemeine Steuerfunktionen
- Gelb: Verschiedene Beleuchtungen
- Türkis: Mechanische (Lok-)Funktionen
- Rosa: Geräuschfunktionen

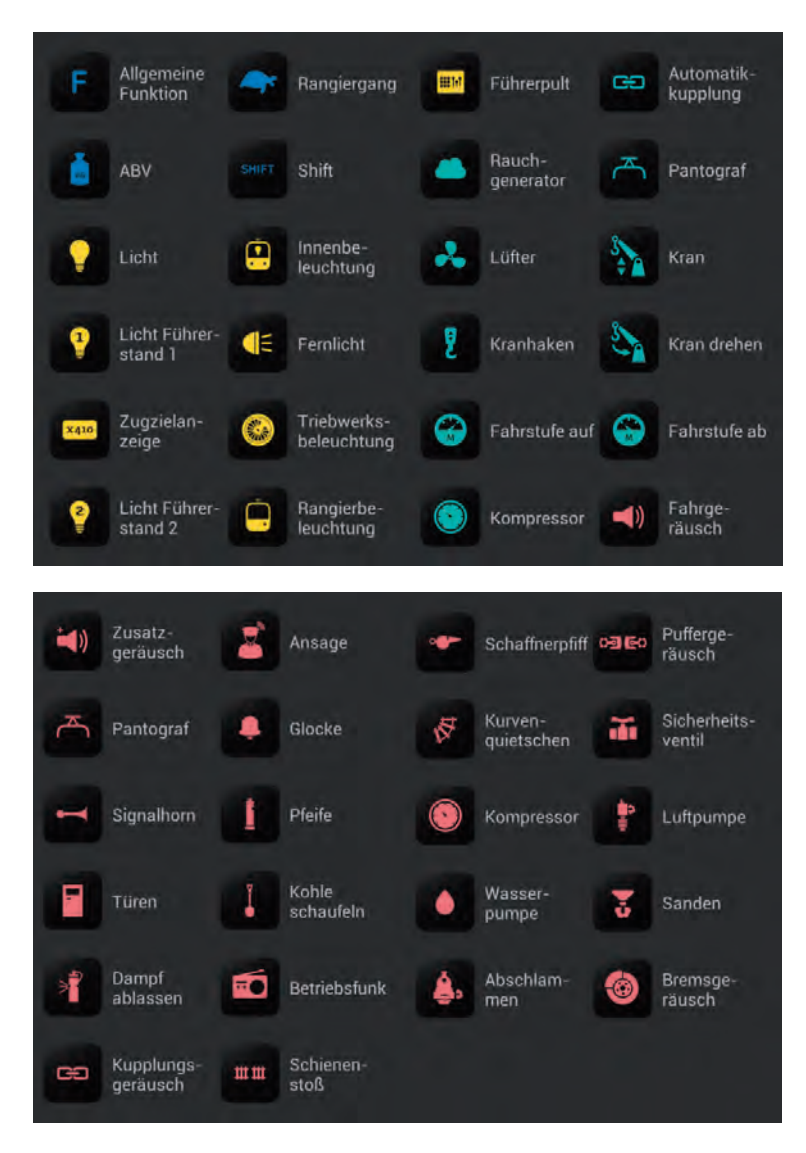

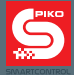

## **14. Sicherheitshinweise**

- Behandeln Sie Ihren PIKO SmartController® immer vorsichtig! Im Gerät befindet sich sensible Elektronik, deshalb sollten starke Erschütterungen vermieden werden.
- Schützen Sie das Display vor spitzen Gegenständen, um es nicht unnötig zu verkratzen. Vermeiden Sie es, das Gerät direkt auf dem Display abzulegen.
- Legen Sie das Gerät immer auf eine ebene und rutschfeste Unterlage, um ein versehentliches Herunterfallen zu vermeiden.
- Schützen Sie das Gerät vor unnötiger Sonneneinstrahlung und Wärmebelastung.
- Das Gerät darf während des Ladevorgangs nicht abgedeckt werden.
- Schließen Sie nur Zubehör an, welches für das Gerät vorgesehen ist.
- Vermeiden Sie es, das Gerät permanent am Ladekabel zu betreiben.
- Nehmen Sie das PIKO SmartControl® System nur in Betrieb, wenn Sie absolut sicher sind ,dass keine Kurzschlüsse oder Verdrahtungsfehler bestehen.
- Schützen Sie das Gerät gegen Staub oder ähnliche Verschmutzungen, bzw. reinigen Sie es regelmäßig.
- Schützen Sie das Gerät vor Nässe und Feuchtigkeit.
- Nur für einen Betrieb in geschlossenen Räumen bestimmt, kein Outdoorbetrieb!
- Nur geeignet für Kinder ab 14 Jahre.
- Manipulationen an Hard- oder Software führen zum Garantieverlust.
- Führen Sie auf keinen Fall Veränderungen im Menü "Entwickleroptionen" durch (+ Manipulation).
- Trennen Sie die PIKO SmartBox® nicht vom Stromnetz, während Sie Updates durchführen oder BackUp Dateien übertragen

## **15. FAQs**

An dieser Stelle möchten wir zuerst auf unsere PIKO SmartControl® Infoseite im Internet verweisen. Sie finden diese im PIKO Webshop unter www.piko-shop.de/?a=sc . Dort finden Sie immer die aktuellsten Informationen, die neueste Software sowie einige Tutorialvideos / Lehrvideos zum Umgang mit dem PIKO SmartControl® System. Sollten Sie einmal nicht weiterkommen finden Sie am Ende dieser Webseite auch ein Kontaktformular.

Das System funktioniert plötzlich nicht mehr, obwohl ich gerade eben noch gespielt habe. Auch die Geräte sind noch eingeschaltet und ich kann keinen Fehler erkennen.

Stellen Sie sicher, dass die "STOP"-Taste nicht aktiviert wurde. Die Status-LED muss grün leuchten. Prüfen Sie, ob die WLAN-Verbindung noch aktiv ist (Symbol obere Statusleiste im Android-Menü). Starten Sie ggf. die PIKO SmartControl®App neu.

Ich habe mein Gerät gestartet. Eine WLAN-Verbindung wird auch angezeigt. Wenn ich jedoch die PIKO SmartControl®-App starte, werden Loks angezeigt, die ich nicht angemeldet habe. Auch Funktionen werden nicht ausgelöst. Was kann da los sein?!?

Aus technischen Gründen besitzt die PIKO SmartControl®-App einen sogenannten "Demomodus". Dieser könnte vermutlich aktiviert worden sein. Um wie gewohnt Ihre Anlage wieder kontrollieren zu können, versuchen Sie bitte folgendes:

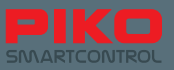

- 1. Starten Sie die SmartControl®-App.
- 2. Drücken Sie die Menütaste (oben rechts im Display / 3 Punkte oder unterhalb des Display links / Hardware-Menütaste)
- 3. Wählen Sie "Einstellungen"

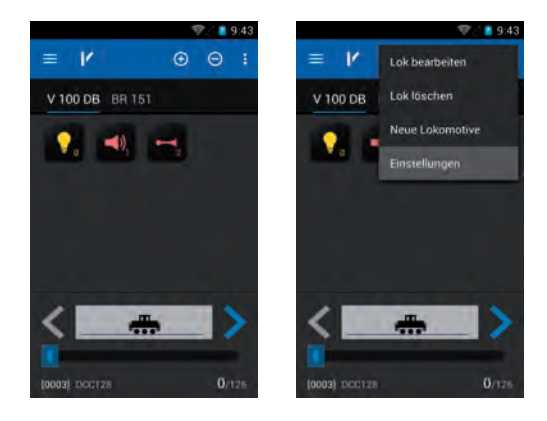

- 4. Wählen Sie "Zentrale"
- 5. Unter der Vorraussetzung, dass die WLAN-Verbindung hergestellt wurde, sollte nun Ihre PIKO SmartBox® angezeigt werden. Wählen Sie diese an.
- 6. Die App kehrt nun ins Einstellungsmenü zurück. Drücken Sie noch einmal "Rückgängig". Nun sollten Sie in Ihren Führerstand zurückkehren, von dem aus Sie wieder wie gewohnt Ihre Anlage steuern können.

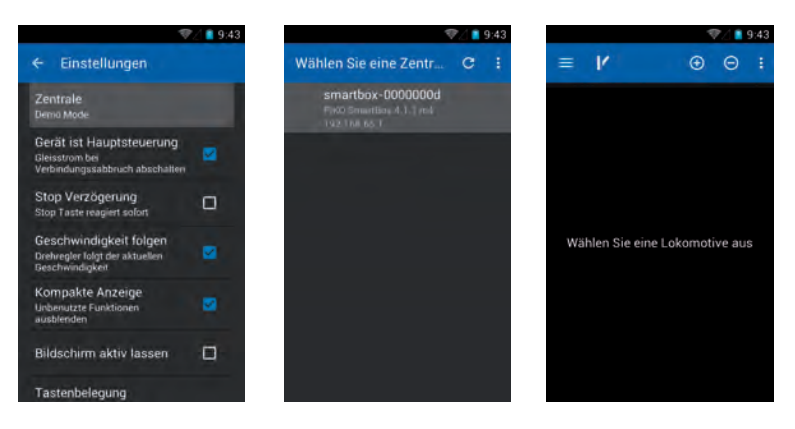

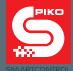

#### Ich habe eine weitere App installiert. Jetzt funktioniert die PIKO SmartControl®-App nicht mehr.

Bitte haben Sie Verständnis dafür, dass wir keinerlei Haftung für eventuelle Veränderungen am Betriebssystem "Android" übernehmen. Auf Grund der möglichen Vielfalt von Soft- und Hardware ist es uns leider nicht möglich, alle machbaren Systemkombinationen abzusichern. Falls Sie sicher sind, dass die zuletzt von Ihnen installierte App Grund eines Problems ist, versuchen Sie diese wieder zu entfernen. Sollte das keine Abhilfe schaffen, können Sie das Gerät auch auf Werkseinstellung zurücksetzen. Bitte beachten Sie dabei, dass alle gespeicherten Daten und Einstellungen verloren gehen.

#### Mein PIKO SmartController® hängt deaktiviert am Ladegerät. Während dieses eingesteckt ist, kann ich das Gerät nicht mehr aktivieren, ich kann nur die Ladeanzeige sehen.

Wenn das Gerät deaktiviert ist und geladen wird, müssen sie den Einschaltknopf so lange gedrückt halten, bis das Android-Symbol erscheint. Dies ist vom Android systembedingt, da ein kurzes Drücken lediglich die Ladeanzeige wieder erscheinen lässt.

#### Ich habe das System ordnungsgemäß aufgebaut und den PIKO SmartController® aktiviert, kann aber nichts steuern.

Prüfen Sie, ob die grüne Status LED der PIKO SmartBox® leuchtet.

Sollte diese nicht leuchten, prüfen Sie bitte den Netzstecker oder ggf. Ihre Steckdose. Prüfen Sie, ob das WLAN des PIKO SmartController® aktiviert ist (Symbol in oberer Statusleiste). Aktivieren Sie gegebenenfalls über das Android-Einstellungsmenü das WLAN. Normalerweise müsste sich daraufhin der PIKO SmartController® automatisch an der PIKO SmartBox® anmelden. (siehe Abschnitt: 3.2)

Prüfen Sie in der PIKO SmartControl®App, ob die richtige Zentrale ausgewählt wurde. Üblicherweise ist das WLAN der PIKO SmartBox® die voreingestellte Auswahl, mit der sich die App automatisch verbinden möchte. Prüfen Sie, ob die Adressen Ihrer zu steuernden Artikel richtig eingestellt sind, bzw. via RailComPlus® richtig übernommen wurden.

Bei Loksteuerung: In der Lokauswahlliste können sie die Adressen der jeweiligen Loks sehen, über die der PIKO SmartController® versucht, diese Lok anzusprechen. Ist diese falsch, so ändern Sie dies bitte über das Menü "Lok bearbeiten"

(siehe Abschnitt: 4.2 / 4.2.1)

Bei Schaltartikel / Stellwerk: Prüfen Sie die Adresse der eingestellten Artikel. In der Artikelliste können Sie unter jedem Artikel sehen, mit welcher Adresse die App versucht den Artikel anzusprechen. Ist diese falsch, so ändern Sie dies bitte über das Menü "Schaltartikel bearbeiten".

- Prüfen Sie, ob die Verbindung zwischen PIKO SmartBox® und Gleis korrekt ausgeführt ist.
- Prüfen Sie die Kabel, ob sie richtig in den Terminals eingeschraubt wurden.
- Prüfen Sie, ob die Terminals richtig in der PIKO SmartBox® eingesteckt sind. (Siehe Abschnitt 3.1)
- Prüfen Sie, ob die Kabel ordnungsgemäß mit dem Gleis verbunden sind. (Gleisanschlussclip oder Lötverbindung prüfen)

#### Keine der oben genannten Varianten hilft. Was soll ich tun?

Da es sich um miteinander kommunizierende Software handelt, kann es unter Umständen vorkommen, dass diese Software "abstürzt". Starten Sie Ihre PIKO SmartBox® neu, indem Sie den Netzstecker ziehen und nach ca. 10 Sekunden wieder einstecken. Starten Sie danach ihren PIKO SmartController® neu. Sobald dieser aktiv ist, können Sie die PIKO SmartControl®App wieder starten.

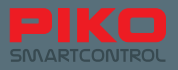

#### Ich habe aus Versehen meinen PIKO SmartController® deaktiviert (oder Akku war leer) während noch Loks gefahren sind. Jetzt habe ich keine Kontrollmöglichkeit mehr, die Loks fahren einfach weiter.

Versuchen Sie, den PIKO SmartController® wieder einzuschalten. Nach Neustart können Sie wie gewohnt wieder die Steuerung übernehmen.

Falls keine Gefahr in Verzug ist, stellt dies kein Problem dar. Sie brauchen Ihre Controller nur neu zu starten und können wie gewohnt wieder die Steuerung übernehmen. Sollte jedoch eine Gefahr auf der Anlage sein, bleibt Ihnen in diesem Moment nur die Option, den Netzstecker der PIKO SmartBox® zu ziehen.

Wenn das Gerät leer war, können Sie das Ladegerät anschließen und selbst mit eingestecktem Kabel das Gerät wieder neu starten. Bitte beachten Sie, dass bei Android-Systemen der Einschaltknopf während des Ladens etwas länger gedrückt werden muss, solange bis das Android-Symbol erscheint.

#### Ich habe aus Versehen das Symbol / die Verknüpfung der App entfernt. Was soll ich tun?

Android legt üblicherweise nur Verknüpfungen zu den einzelnen Apps auf Ihrem Display-Hintergrund

ab. Über das Android-Hauptmenü (iii) können Sie die App weiterhin erreichen. Möchten Sie, dass die Verknüpfung wieder auf Ihrem Hintergrund erscheint, bzw. in der darunter liegenden "Schnellzugriffsleiste" , dann halten Sie das Symbol der gewünschten App im Hauptmenü ein paar Sekunden gedrückt, solange bis das Android automatisch auf den Hintergrund wechselt. Dort können Sie die App dann ablegen (wahlweise auch in der Schnellzugriffsleiste). Auf dieselbe Art können Sie auch Apps vom Android-Hintergrund entfernen. Halten Sie das Symbol / die Verknüpfung solange gedrückt, bis Sie es verschieben können. Dabei erscheint am oberen Bildschirmrand ein Schriftzug "Entfernen". Schieben Sie Ihre Verknüpfung hierher und lassen Sie los, die Verknüpfung wird dadurch gelöscht. (siehe Abschnitt 8.2)

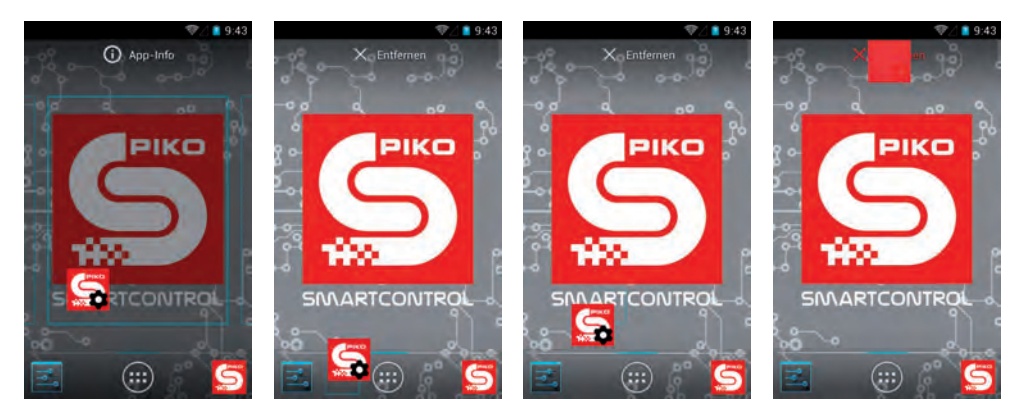

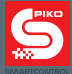

#### Ich möchte mein Gerät weiter personalisieren, z.B. das Hintergrundbild ändern, Musik aufspielen, Apps hinzufügen.

Im Grunde genommen haben Sie mit dem PIKO SmartController® dieselben Anpassungsmöglichkeiten wie bei einem handelsüblichen Smartphone. Verständlicherweise ist das auf den Geräten verwendete Android 4.1.1. "Jelly Bean" eine reduzierte Variante dessen, was sie eventuell von Ihrem persönlichen Smartphone kennen.

Um die gewünschten Anpassungen vorzunehmen, benötigen Sie einen Internetzugang und einen Google®-Account. Danach können Sie z.B.. im Google® Play Store die Apps Ihrer Wahl herunterladen und installieren.

Bei der mittlerweile schier endlosen Masse an möglichen Apps können wir leider keine konkreten Vorgaben machen. Sie müssen selbst entscheiden, welche Apps Ihren Anforderungen entsprechen. Bitte beachten Sie, dass jede Veränderung am Betriebssystem das Risiko erhöht, sich Schadsoftware oder Ähnliches einzufangen. Sie sind selbst dafür verantwortlich, Ihr Gerät vor etwaigen Bedrohungen aus dem Internet abzusichern. Wir bitten Sie um Ihr Verständnis.

Um ein Hintergrundbild Ihrer Wahl einzufügen, müssen Sie zuerst eine "Galerie" herunterladen. Über diese können sie dann das gewünschte Bild auswählen und als Hintergrund einfügen.

Um Bilder, Musik oder andere Dateien auf das Gerät zu spielen, verbinden Sie dieses über den USB-Anschluss mit Ihrem PC. Das Gerät ist werksseitig so eingestellt, dass Ihr PC dieses gleich erkennt. Fügen Sie Ihre gewünschten Dateien in die relevanten Ordner ein (Bilder in "pictures", Musik in ..media", etc.) (siehe Abschnitt 6.2 ff.)

Ich habe einen LocoNet-Anschluss an meiner PIKO SmartBox® entdeckt. Nach dem ich dort LocoNet kompatible Systeme angeschlossen habe passiert aber nichts.

Bitte haben Sie Verständnis dafür, dass die LocoNet-Funktion momentan noch nicht integriert ist. Da ein störungsfreier Betrieb momentan nicht gewährleistet werden kann, wird diese Funktion später mit einem Update nachgereicht bzw. "freigeschaltet".

Das Update können Sie dann problemlos per LAN-Anschluss\* oder mit einem USB-Stick einspielen. (\*Eine bestehende Internetverbindung ist nötig um automatisch Updates aus dem Netzwerk beziehen zu können.)

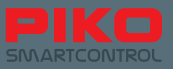

#### Das Display reagiert zu sensibel, ich möchte das gerne ändern.

Über das Einstellungsmenü von Android haben Sie die Möglichkeit, die Empfindlichkeit des Displays etwas zu reduzieren. Folgen Sie dazu: Einstellungen -> Bedienungshilfen -> Reaktionszeit Berühren / Halten; Dort können Sie Ihre gewünschte Sensibilität einstellen.

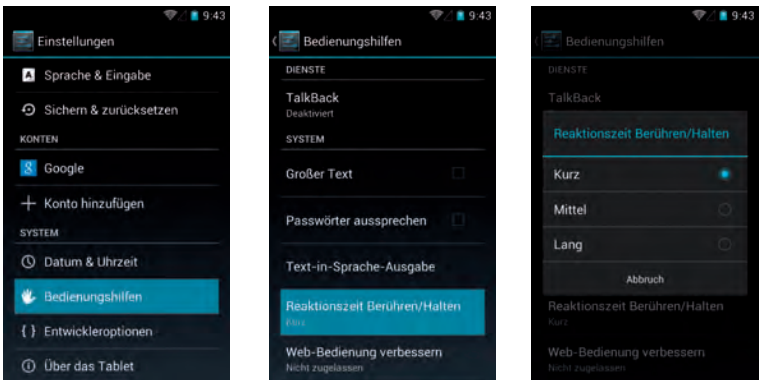

Ich habe meine PIKO SmartBox® wie in der Anleitung beschrieben auf einer Platte / auf einer Unterlage angeschraubt. Nach dem Zusammenbau lässt sich das Gehäuse aber nicht mehr richtig schließen, die Leiterplatte hat auch etwas Spiel.

Bitte entfernen Sie erneut die obere Gehäusehälfte der PIKO SmartBox®, indem Sie die unter der Abdeckung befindliche Schraube entfernen.

Versuchen Sie nun das Anschlusskabel des Lüfters wie im Bild gezeigt, zu verlegen (die Kabel sollten zwischen den "Radien" liegen).

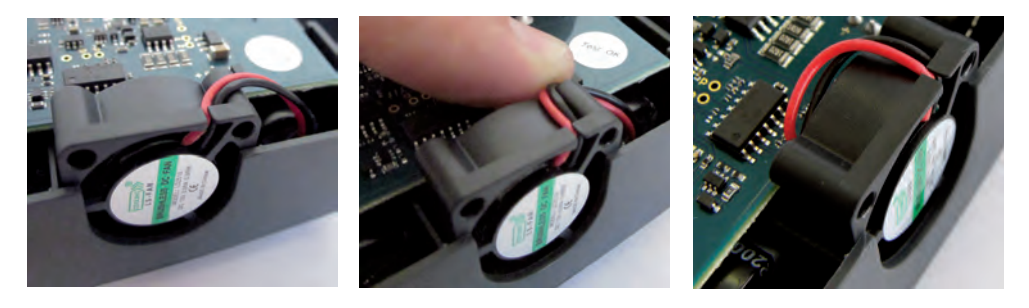

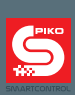

## **Notizen**

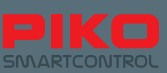

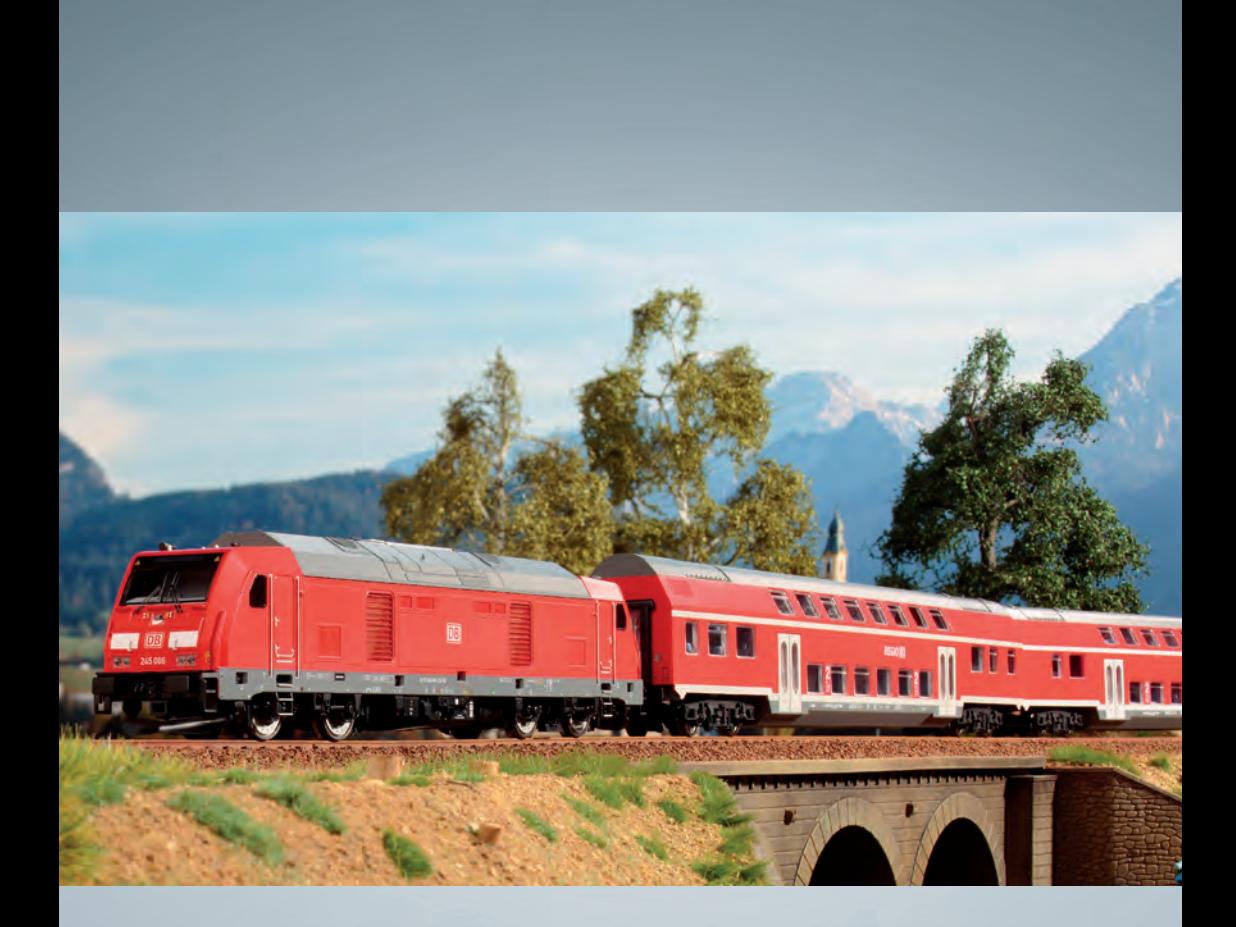

# PIKO Modellbahnen für jede Anlage!

**PIKO Spielwaren GmbH Lutherstr. 30 96515 Sonneberg, GERMANY www.piko.de · hotline@piko.de**

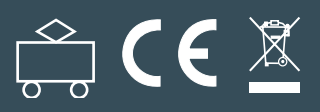